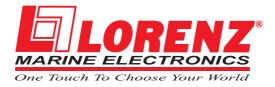

## WORLD MAP Pro HD

Sunlight Readable Display Color Chart Plotter with Video Input CODE: S5egLZ11c 1605aB22/140709

## USER MANUAL

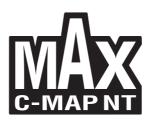

Copyright 2009 LORENZ ELECTRONICS Italia.

All rights reserved. Printed in Italy. No part of this publication may be reproduced or distributed in any form or by any means, or stored in a database or retrieval system, without prior written permission of the publisher.

## Warning!

Electronic charts displayed by the chart plotter are believed to be accurate and reliable, but they are not intended to substitute for the official charts which should remain your main reference for all the matters related to the execution of a safe navigation.

For this reason we would like to remind you that you are required to carry on board and use the officially published and approved nautical charts.

## Caution

- Please read through this manual before the first operation. If you have any questions, please contact the Company customer service or your local dealer.
- The chart plotter is not built water proof. Please give attention to avoid water intrusion into the chart plotter. Water damage is not covered by the warranty.
- Extensive exposure to heat may result in damage to the chart plotter.
- Connection to the power source with reversed polarity will damage the chart plotter severely. This damage may not be covered by the warranty.
- The chart plotter contains dangerous high voltage circuits which only experienced technicians can handle.
- The C-MAP By JEPPESEN C-CARD are available from your local dealer.
- We will not be liable for errors contained herein, or for incidental or consequential damages in connection with the performance or use of this material.
- Exposure of display to UV rays may shorten life of the liquid crystals used in your chart plotter. This limitation is due to the current technology of the LCD displays.

Avoid overheating which may cause loss of contrast and, in extreme cases, a darkening of the screen. Problems which occur from overheating are reversible when temperature decreases.

#### Warning on Serial Ports Connection

Please be aware that the serial ports are not opto-isolated and then the external device is electrically connected to the chart plotter. This allows the connection of high speed devices, like Fish Finder. If you are connecting a NME A0183 device and you would like to isolate it from the chart plotter, you have to add the opto-isolator externally.

## Cleaning procedure for the plotter screen

Cleaning of the plotter screen is a very important operation and must be done carefully. Since the surface is covered by a antireflective coating, the procedure for cleaning all the surfaces can be performed using the following procedure: You need a tissue or lens tissue and a cleaning spray containing Isopropanol (a normal spray cleaner sold for the PC screen, for example PolaClear by Polaroid). Fold the tissue or lens tissue into a triangular shape, moisten the tip and use the index finger behind a corner to move the tissue across the surface, in overlapping side to side strokes. If the tissue is too wet, a noticeable wet film will be left in its path and you will need to repeat the process. If too dry, the tissue won't glide easily, and may damage the surface.

# **Table of Content**

| 1 | <b>Intr</b><br>1.1<br>1.2 | oduction                                   | . 13<br>. 13<br>. 14<br>. 14 |
|---|---------------------------|--------------------------------------------|------------------------------|
|   | 1.3                       | 1.2.1.2 Physical Characteristics<br>BASICS |                              |
| 2 |                           | ore You Begin                              |                              |
|   | 2.1                       | THE KEYBOARD                               |                              |
|   | 2.2                       | TURNING THE CHART PLOTTER ON AND OFF       |                              |
|   |                           | 2.2.1 Turning On                           |                              |
|   |                           | 2.2.2 Turning Off                          | . 21                         |
|   | 2.3                       | CHANGING BACKLIGHT AND CONTRAST            | . 21                         |
|   | 2.4                       | SELECTING THE USER INTERFACE LANGUAGE      |                              |
|   | 2.5                       | EXTERNAL CONNECTIONS                       |                              |
|   |                           | 2.5.1 GPS Connections                      |                              |
|   |                           | 2.5.2 Autopilot Connections                |                              |
|   |                           | 2.5.3 External NMEA Connections            |                              |
|   |                           | 2.5.4 C-COM Connection                     |                              |
|   |                           | 2.5.5 External Alarm Connection            |                              |
|   | 2.6                       | ADDITIONAL C-CARDS                         |                              |
|   |                           | 2.6.1 Inserting C-CARD                     |                              |
|   |                           | 2.6.2 Removing C-CARD                      | . 26                         |
|   | 2.7                       | VIDEO INPUT                                |                              |
|   |                           | 2.7.1 Select Video Input                   |                              |
|   |                           | 2.7.2 Activate Video Input                 | . 27                         |
|   |                           | 2.7.2.1 Quick Activation                   | . 28                         |
|   |                           | 2.7.2.2 Activation from pages selection    |                              |
|   |                           | 2.7.3 Switching Timeout                    |                              |
|   |                           | 2.7.4 Restore Defaults                     | . 28                         |
|   | 2.8                       | MENU OPTIONS                               | . 28                         |
|   | 2.9                       | DATA ENTRY                                 | . 29                         |
| 3 |                           | the New User                               |                              |
|   | 3.1                       | SCREEN DISPLAY CONFIGURATION               |                              |
|   |                           | 3.1.1 Charts and Text Area                 |                              |
|   |                           | 3.1.2 Depth Graph                          |                              |
|   |                           | 3.1.3 GPS Status Page                      |                              |
|   |                           | 3.1.4 Navigation Data Page                 |                              |
|   |                           | 3.1.5 3D Navigation Data Page              |                              |
|   |                           | 3.1.6 Wind Data Page                       |                              |
|   | 3.2                       | BASIC SETTINGS                             | . 35                         |

#### User Manual

|     | 3.2.1  | Course \  | /ector                                          | . 36 |
|-----|--------|-----------|-------------------------------------------------|------|
|     | 3.2.2  | Screen A  | Amplifier                                       | 36   |
|     | 3.2.3  | Advance   | d Functions                                     | 36   |
|     | 3.2.4  | User Poi  | nts                                             | 36   |
|     | 3.2.5  | Depth W   | índow                                           | 36   |
|     | 3.2.6  |           | lection                                         |      |
|     | 3.2.7  |           | Presentation                                    |      |
|     | 3.2.8  |           | tput Menu                                       |      |
|     | 0.2.0  | 3.2.8.1   | Port 1/Port 2/Port 3/Port 4/Port 5 Input        |      |
|     |        | 3.2.8.2   | Port 1/Port 2/Port 3/Port 4/Port 5 Output       |      |
|     |        | 3.2.8.3   | Port 1/Port 2/Port 3/Port 4/Port 5 NMEA Output  |      |
|     |        | 3.2.8.4   | GPS Setup Menu                                  |      |
|     |        | 3.2.0.4   | Restart GPS                                     |      |
|     |        |           |                                                 |      |
|     |        |           | Differential Correction Source                  |      |
|     |        |           | Navigation Speed                                |      |
|     |        | 3.2.8.5   | Send & Receive Marks/Routes                     |      |
|     |        | 3.2.8.6   | C-Link                                          |      |
|     |        | 3.2.8.7   | External Signal                                 |      |
|     |        | 3.2.8.8   | Cable Wiring Pages                              |      |
|     | 3.2.9  | C-Voice   | Menu                                            | . 39 |
|     |        | 3.2.9.1   | Navigation                                      |      |
|     |        | 3.2.9.2   | Echosounder                                     |      |
|     |        | 3.2.9.3   | Output Port                                     | . 40 |
| 3.3 | A-B-C- | D FUNC    | TION                                            | 40   |
|     | 3.3.1  | Inserting | the A-B-C-D points                              | 40   |
|     | 3.3.2  | Deleting  | the A-B-C-D Points                              | 40   |
|     | 3.3.3  | Navigatir | ng on the A-B-C-D Points                        | 40   |
| 3.4 | NAVIG  |           | O A SINGLE DESTINATION                          |      |
|     | 3.4.1  |           | and Bearing to Target                           |      |
|     | 3.4.2  |           | Go                                              |      |
|     | 3.4.3  |           | Target                                          |      |
| 3.5 |        |           |                                                 |      |
| 0.0 | 3.5.1  |           | tings Menu                                      |      |
|     | 0.0.1  | 3.5.1.1   | 3D View (Perspective View)                      |      |
|     |        | 3.5.1.2   | Palette                                         |      |
|     |        | 3.5.1.3   | Map Orientation                                 |      |
|     |        | 3.5.1.3   | Zoom Type                                       |      |
|     |        |           |                                                 |      |
|     |        | 3.5.1.5   | Fonts & Symbols                                 |      |
|     |        | 3.5.1.6   | Dynamic Nav-Aids                                |      |
|     |        | 3.5.1.7   | Mixing Levels                                   |      |
|     |        | 3.5.1.8   | Safety Status Bar (DSI - Data Safety Indicator) |      |
|     |        | 3.5.1.9   | Satellite Imagery                               |      |
|     |        |           | Currents Prediction                             |      |
|     |        |           | Other Map Configurations                        |      |
|     |        |           | Selecting the Chart Language                    |      |
|     | 3.5.2  | 0         | Automatic Info                                  |      |
|     |        | 3.5.2.1   | Info on objects with Pictures                   | . 52 |
|     |        |           | Change Picture Size                             |      |
|     |        | 3.5.2.2   | Quick Info on Lakes                             |      |
|     |        | 3.5.2.3   | Full Info on Lakes                              | 53   |
|     | 3.5.3  |           | and Expanded Info page                          |      |
|     | 3.5.4  | Info Fund | ction                                           | 54   |
|     | 3.5.5  |           | Port Info                                       |      |
|     |        |           |                                                 |      |

|                   | 3.5.6   |            | Tide Info                                        |      |
|-------------------|---------|------------|--------------------------------------------------|------|
|                   | 3.5.7   |            | nction                                           |      |
|                   |         | 3.5.7.1    | Finding Port Services                            |      |
|                   |         | 3.5.7.2    | Finding Tide Stations                            |      |
|                   |         | 3.5.7.3    | Finding Wrecks                                   |      |
|                   |         | 3.5.7.4    | Finding Obstructions                             |      |
|                   |         | 3.5.7.5    | Finding Port By Name                             |      |
|                   |         | 3.5.7.6    | Finding Port By Distance                         |      |
|                   |         | 3.5.7.7    | Finding Lakes Information                        |      |
|                   |         | 3.5.7.8    | Finding Lakes By Name                            |      |
|                   |         | 3.5.7.9    | Finding Points Of Interest                       |      |
| 3.6               |         |            | ARD (MOB)                                        |      |
|                   |         |            | МОВ                                              |      |
|                   | 3.6.2 l | Deleting N | ИОВ                                              | . 59 |
| _                 |         |            |                                                  | ~    |
| <b>⊢or</b><br>4.1 |         |            | I User<br>CREATING AND USING ROUTES              |      |
| 4.1               |         |            |                                                  |      |
|                   | 4.1.1   |            | nt                                               |      |
|                   |         | 4.1.1.1    | Adding Waypoint                                  |      |
|                   |         | 4.1.1.2    | Creating a route                                 |      |
|                   |         | 4.1.1.3    | Deleting Waypoint                                |      |
|                   |         | 4.1.1.4    | Deleting route                                   |      |
|                   |         | 4.1.1.5    | Distance and Bearing to Target                   |      |
|                   |         |            | Time To Go                                       |      |
|                   |         |            | Deleting Target                                  |      |
|                   |         | 4.1.1.6    | Moving Waypoint                                  |      |
|                   |         | 4.1.1.7    | Inserting Waypoint                               |      |
|                   |         | 4.1.1.8    | Editing Waypoint                                 |      |
|                   |         | 4.1.1.9    | Finding info on Waypoints: User Points List page |      |
|                   |         |            | Finding User Points                              |      |
|                   |         |            | Deleting selected User Point                     |      |
|                   |         |            | Deleting all User Points with the same symbol    |      |
|                   |         |            | Deleting all User Points with the same type      |      |
|                   |         |            | Deleting all stored User Points                  |      |
|                   |         |            | Send/Receive User Points                         |      |
|                   | 4.1.2   | Routes     |                                                  |      |
|                   |         | 4.1.2.1    | Selecting route                                  |      |
|                   |         | 4.1.2.2    | Route name                                       |      |
|                   |         | 4.1.2.3    | Deleting route                                   | . 68 |
|                   |         | 4.1.2.4    | Reversing route                                  | . 69 |
|                   |         | 4.1.2.5    | Route color                                      | . 69 |
|                   |         | 4.1.2.6    | Send/Receive route                               |      |
|                   |         | 4.1.2.7    | Finding information on route: Route Report       | . 69 |
|                   |         |            | Selecting route                                  | . 70 |
|                   |         |            | Changing Speed & Fuel values                     | . 70 |
|                   |         |            | Reversing route                                  | . 70 |
|                   |         |            | Deleting route                                   | . 70 |
|                   |         | 4.1.2.8    | Safe Route Checking                              |      |
| 4.2               | MARK    | & EVEN     | Т                                                | . 72 |
|                   | 4.2.1   | Marks      |                                                  | . 72 |
|                   |         | 4.2.1.1    | Adding Mark                                      | . 72 |
|                   |         | 4.2.1.2    | Deleting Mark                                    | . 72 |
|                   |         | 4.2.1.3    | Goto                                             | . 72 |

| 5.1  | SETU           | Ρ                  |                                                       | 87 |
|------|----------------|--------------------|-------------------------------------------------------|----|
| Adva |                | Settings           |                                                       | 87 |
|      |                |                    |                                                       |    |
|      |                |                    | Quick info on Single Destination                      |    |
|      |                |                    | Route Navigation: Quick Info on the Destination       |    |
|      |                | 4.7.1.8            | Quick Info                                            |    |
|      |                | 4.7.1.7            | Route Data Report                                     |    |
|      |                | 4.7.1.5            | Graphical representation on Map Display               |    |
|      |                | 4.7.1.5            | C-Link Navigation Data: acquisition and display       |    |
|      |                | 4.7.1.4            | Operating mode                                        |    |
|      |                | 4.7.1.4            | Slave Chart Plotter                                   |    |
|      |                | 4.1.1.3            | Operating mode                                        |    |
|      |                | 4.7.1.2<br>4.7.1.3 | C-Link serial connection<br>Master Chart Plotter      |    |
|      |                | 4.7.1.1            | Introductive elements                                 |    |
|      | 4.7.1          |                    | NS                                                    |    |
| 4.7  |                |                    |                                                       |    |
| 17   |                |                    | TION DATA TRANSFER                                    |    |
| 4.0  | 4.6.1          |                    | ink system works                                      |    |
| 4.6  | 4.5.5<br>C-LIN |                    | J USEI C-CARD                                         |    |
|      | 4.5.4          |                    | g User C-CARD                                         |    |
|      | 4.5.3<br>4.5.4 |                    | ng User C-CARD                                        |    |
|      | 4.5.2<br>4.5.3 |                    | File                                                  |    |
|      |                | 0                  | ile<br>File                                           |    |
| 4.0  | 4.5.1          |                    | MENU                                                  |    |
| 4.5  |                |                    | MENU                                                  |    |
|      | 4.4.0<br>4.4.9 |                    | time                                                  |    |
|      | 4.4.7          |                    | distance                                              |    |
|      | 4.4.0<br>4.4.7 |                    | Track memorizing type                                 |    |
|      | 4.4.5          | Deleting           | Selected Track                                        | 78 |
|      | 4.4.5          |                    | Track                                                 |    |
|      | 4.4.4          |                    | rack Color                                            |    |
|      | 4.4.2          | 0                  | g Track                                               |    |
|      | 4.4.2          |                    | Track storing                                         |    |
|      | 4.4.1          |                    | active Track                                          |    |
| 4.4  |                |                    | ACK FUNCTIONS                                         |    |
|      | 4.3.6          |                    | ig on the A-B-C-D points                              |    |
|      | 4.3.5          |                    | the A-B-C-D points                                    |    |
|      | 4.3.4          |                    | ne A-B-C-D points                                     |    |
|      | 4.3.3          |                    | the A-B-C-D Segment                                   |    |
|      | 4.3.2          | 0                  | the A-B-C-D Points                                    |    |
|      | 4.3.1          |                    | the A-B-C-D points                                    |    |
| 4.3  | MORE           |                    | A-B-C-D FUNCTION                                      |    |
|      |                | 4.2.2.6            | Add to route                                          |    |
|      |                | 4.2.2.5            | Finding information on Events: User Points List page. |    |
|      |                | 4.2.2.4            | Editing Event                                         |    |
|      |                | 4.2.2.3            | Goto                                                  |    |
|      |                | 4.2.2.2            | Deleting Event                                        |    |
|      |                | 4.2.2.1            | Adding Event                                          |    |
|      | 4.2.2          | Events             |                                                       |    |
|      |                | 4.2.1.7            | Add to route                                          |    |
|      |                | 4.2.1.6            | Finding information on Marks: User Points List page   |    |
|      |                | 4.2.1.5            | Editing Mark                                          |    |
|      |                | 4.2.1.4            | Moving Mark                                           | 72 |

|     | 5.1.1          | Time Re    | ference              |                   | 87 |
|-----|----------------|------------|----------------------|-------------------|----|
|     | 5.1.2          | Time Fo    | rmat                 |                   | 87 |
|     | 5.1.3          | Date For   | rmat                 |                   | 88 |
|     | 5.1.4          | Wind Sp    | eed                  |                   | 88 |
|     | 5.1.5          | Beeper     |                      |                   | 88 |
|     | 5.1.6          | External   | Wpt                  |                   | 88 |
|     | 5.1.7          | Backligh   | t Timeout            |                   | 88 |
| 5.2 | FIX            | 0          |                      |                   |    |
|     | 5.2.1          | Fix Corre  |                      |                   |    |
|     | 5.2.2          |            |                      |                   |    |
|     | 5.2.3          |            |                      |                   |    |
|     | 5.2.4          |            |                      |                   |    |
|     | 5.2.5          |            |                      |                   |    |
|     | 5.2.6          |            |                      |                   |    |
|     | 5.2.7          |            |                      |                   |    |
|     | 5.2.8          |            |                      |                   |    |
| 5.3 | NAVIO          |            | 0                    |                   |    |
| 0.0 | 5.3.1          |            |                      |                   |    |
|     | 5.3.2          |            |                      |                   |    |
|     | 5.3.2<br>5.3.3 |            |                      |                   |    |
|     | 5.3.4          |            |                      |                   |    |
|     | 5.3.4<br>5.3.5 |            |                      |                   |    |
|     |                |            |                      |                   |    |
| 5.4 | 5.3.6          |            |                      |                   |    |
| 5.4 | COMF           |            |                      |                   |    |
|     | 5.4.1          |            |                      |                   |    |
|     | 5.4.2<br>5.4.3 |            |                      |                   |    |
| 5.5 | 5.4.3<br>ALAR  |            |                      |                   |    |
| 5.5 | 5.5.1          | -          |                      |                   |    |
|     | 5.5.1<br>5.5.2 |            |                      |                   |    |
|     |                |            |                      |                   |    |
|     | 5.5.3          |            |                      |                   |    |
|     | 5.5.4          |            |                      |                   |    |
|     | 5.5.5          |            |                      | To also also an A |    |
|     | 5.5.6          | Groundi    | ng Alarm (Guardian   | Technology)       |    |
|     | 5.5.7          | Groundi    | ng Alarm Range       |                   |    |
|     | 5.5.8          |            |                      |                   |    |
|     | 5.5.9          |            |                      |                   |    |
| 5.6 |                | LATION     |                      |                   |    |
|     | 5.6.1          |            |                      |                   |    |
|     | 5.6.2          |            |                      |                   |    |
|     | 5.6.3          | 0          |                      |                   |    |
|     | 5.6.4          |            |                      |                   |    |
|     | 5.6.5          |            |                      |                   |    |
| 5.7 | AIS M          | -          |                      |                   |    |
|     | 5.7.1          | ,          |                      |                   |    |
|     | 5.7.2          |            |                      |                   |    |
|     |                | 5.7.2.1    |                      |                   |    |
|     |                | 5.7.2.2    | 0                    |                   |    |
|     |                | 5.7.2.3    |                      |                   |    |
|     |                | 5.7.2.4    |                      |                   |    |
|     |                | 5.7.2.5    |                      |                   |    |
|     |                | 5.7.2.6    |                      |                   |    |
|     | 5.7.3          | To Set the | ne Chart Plotter for | Receiving AIS     | 98 |

|      |             |           | o on AIS Target                         |      |
|------|-------------|-----------|-----------------------------------------|------|
| 5.8  | C-STA       |           |                                         |      |
| 5.9  | C-WE        | ATHER S   | ERVICE                                  | . 99 |
|      | 5.9.1       | C-Weath   | er Service Menu                         | 100  |
|      |             | 5.9.1.1   | Download                                | 100  |
|      |             |           | Select Country to Call                  | 100  |
|      |             |           | SIM PIN                                 | 100  |
|      |             |           | Download Area                           | 100  |
|      |             | 5.9.1.2   | Copy from User C-CARD                   | 100  |
|      |             | 5.9.1.3   | Weather Forecast                        |      |
|      |             | 5.9.1.4   | Real Time View                          |      |
|      |             | 5.9.1.5   | Type of Data                            |      |
| 5.10 | DSC         |           | .,,,,,,,,,,,,,,,,,,,,,,,,,,,,,,,,,,,,,, |      |
| 00   |             | Distress  | Call and Position Request               |      |
|      |             |           |                                         |      |
|      | 0.10.2      |           | DSC LOG                                 |      |
|      |             | 0.10.2.1  | Locate                                  |      |
|      |             |           | Delete                                  |      |
|      |             |           | Delete All                              |      |
|      |             |           | Hide/Show                               |      |
|      |             |           | Position Request/Distress Call          |      |
|      |             | 51022     | DSC Directory                           |      |
|      |             | 5.10.2.2  | Edit                                    |      |
|      |             |           | Add                                     |      |
|      |             |           | Delete                                  |      |
|      |             |           |                                         |      |
|      | E 10 0      | Outol Inf | Delete All<br>o on DSC Icons            |      |
| E 11 |             |           | STEM                                    |      |
| 5.11 |             |           |                                         |      |
|      |             |           | Setup<br>RM Status                      |      |
|      |             |           |                                         |      |
|      | 5.11.3      |           | RM PTX                                  |      |
|      |             |           | PTX is received                         |      |
|      |             | 5.11.3.2  | PTX is received again                   | 107  |
|      | 5.11.4      |           | Cursor on the PTX Icon                  | 107  |
|      |             |           | Deleting PTX                            |      |
|      |             | 5.11.4.2  | Goto PTX                                | 108  |
|      |             | 5.11.4.3  | MOBILARM PTX List Page                  | 108  |
|      |             |           | Show PTX                                |      |
|      |             |           | MENU                                    |      |
|      |             |           | MENU                                    |      |
| 5.14 |             |           | D NET                                   |      |
|      | 5.14.1      | Remote    | Monitor Setup                           | 111  |
|      | (I <b>.</b> |           |                                         |      |
|      |             | hnician   |                                         |      |
|      | DIMEN       |           |                                         |      |
| 6.2  | -           | -         | AND REMOVING                            |      |
| 6.3  |             |           | RING                                    |      |
| 6.4  |             |           | RING                                    |      |
| 6.5  |             |           | NECTIONS - "POWER & I/O" Connector      |      |
|      | 6.5.1       |           | nnections                               |      |
|      | 6.5.2       |           | Connections                             |      |
|      | 6.5.3       |           | NMEA Connections                        |      |
|      | 6.5.4       | C-COM (   | Connection                              | 117  |

|               |      | 6.5.5 External Alarm Connection 11 | 17 |
|---------------|------|------------------------------------|----|
|               | 6.6  | TROUBLESHOOTING 11                 | 8  |
|               |      | 6.6.1 Problems and Solutions 11    | 8  |
|               |      | 6.6.2 Quick Reference Guide 11     | 8  |
|               |      | 6.6.3 If you need assistance 11    | 8  |
|               |      | 6.6.3.1 World Background Charts 11 | 9  |
|               |      | Worldwide Background Update 11     | 9  |
|               | 6.7  | SYSTEM TEST 11                     | 9  |
|               |      | 6.7.1 RAM Menu 12                  | 20 |
|               |      | 6.7.2 Dim Menu 12                  | 20 |
|               |      | 6.7.3 Cartridges 12                | 20 |
|               |      | 6.7.4 Serial Ports 12              | 21 |
|               |      | 6.7.5 Modem Test                   | 21 |
|               |      | 6.7.6 External Alarm 12            | 21 |
|               |      |                                    |    |
| Α             | Tern | ns                                 | 23 |
|               |      |                                    |    |
| В             | Sma  | rt DGPS WAAS Receiver 12           |    |
|               | B.1  | INSTALLING                         |    |
|               | B.2  | DIMENSIONS                         | 30 |
|               |      |                                    |    |
| Analytical In | dex  |                                    | 31 |

# 1 Introduction

Congratulations on your purchase of the chart plotter!

If you have not used a position-finding instrument before and intend to use your chart plotter for navigating, we suggest you should read this User Manual and make sure you are familiar with its contents.

The User Manual is divided into three main parts. Chapter "Before You Begin" introduces you to the basic information to get you start using the chart plotter. Chapter "For the New User" should be read first to become familiar with your new instrument. Chapter "For the Experienced User" introduces the advanced features of the chart plotter.

## 1.1 CONVENTIONS

Throughout this User Manual, the labelled keys are shown in capitals letters enclosed between single inverted commas, for example 'MENU'.

Menu operations are in bold characters listed by keys sequence with the menu names enclosed between inverted commas, for example 'MENU' + "BASIC SETTINGS" + 'ENTER' + "INPUT/OUTPUT" + 'ENTER' means: press the 'MENU' key, using the cursor key select the Basic Settings menu and press 'ENTER', using the cursor key select the Input/Output menu and press 'ENTER'.

Terms underlined, for example Mark, are explained in the Appendix "Terms".

## **1.2 FEATURES**

The chart plotter is a computer specifically designed for nautical use but, more precisely, to ease and speed up all calculations, which so far have been done manually. If

connected to a positioning instrument, the chart plotter displays the current position, the speed, and the <u>heading</u> of the boat and its <u>Track</u>. The user information like <u>Waypoints</u>, <u>Marks</u> and <u>Tracks</u> can then be stored on a User C-CARD and can be recalled at any time. On the screen are shown navigation data and cartographic information obtained from electronic charts of **C-MAP By JEPPESEN** C-CARD.

When the package containing the chart plotter is first opened, please check it for the following contents (if any parts are missing contact the dealer the chart plotter was purchased from):

- External bracket and I/O cable 1,5 mt/5.9 feet
- AUX IN I/O cable 1,5 mt/5.9 feet
- · Chart plotter's protective cover
- Flush mounting kit
- Fuse 2 Amp. + fuseholder
- Smart DGPS WAAS Receiver with cable 15 mt/45 feet
- User Manual

**C-MAP By JEPPESEN** C-CARD (cartography data cards) are available through your local dealer. For additional information on **C-MAP By JEPPESEN** Cartography visit web site at www.jeppesen.com.

## **1.2.1 SPECIFICATIONS**

## 1.2.1.1 Main Characteristics

**Recordable Individual points** 

| • | User Points               | : | 1000                                 |
|---|---------------------------|---|--------------------------------------|
| • | Type of User Points       | : | 16                                   |
| R | outes                     |   |                                      |
| • | Routes                    | : | 20                                   |
| • | Max User Points per Route | : | 100                                  |
| T | racking                   |   |                                      |
| • | Tracks                    | : | 5                                    |
| • | Points per Track          | : | 5000                                 |
| • | Step by Distance          | : | 0.01, 0.05, 0.1, 0.5, 1, 2, 5, 10 Nm |
| • | Step by Time              | : | 1, 5, 10, 30 Sec, 1, 5, 10 Min       |
|   |                           |   |                                      |

## Cartographic Functions

- Detailed Map by using C-MAP By JEPPESEN C-CARD
- "C-MAP By JEPPESEN" MAX electronic charts, object-oriented chart system with enhanced functionality including:

Guardian alarm, Safety Status Bar, Safety route check Perspective view Satellite image coverage Turbo and Smooth Zoom Multilanguage Enhanced Port information database Tides & Currents data Photos & Diagrams Automatic information on all chart objects Search function for ports, tidal information, service facilities Coordinate System (ddd mm ss, ddd mm.mm, ddd mm.mmm, UTM, OSGB, TD)

- Map Datum
- · Display Mode (Full, Medium, Low, Radar, Tides, Custom)
- Marine Settings

Names, Name Tags, Nav Aids & Light Sectors, Attention Areas, Tides & Currents, Seabed Type, Ports & Services, Tracks & Routes

- Depth Settings
   Depth Range Min/Max
- Land Settings
   Land Elevation Values, Roads, Points Of Interest
- Chart Settings Lat/Lon Grid, Chart Boundaries, Value-Added Data, Chart Lock
- Underwater Objects Settings
   Underwater Objects Limit, Rocks, Obstructions, Diffusers, Wrecks

#### **Map Settings**

- 3D View (Perspective View)
- Palette
- Map Orientation (North, Head, Course)
- Zoom Type
- Fonts & Symbols
- Dynamic Nav-Aids
- Mixing Levels
- Safety Status Bar
- Satellite Imagery
- Currents Prediction
- Chart Language

#### **Fix Functions**

- Fix Correction (manual and automatic)
- Position Filter
- Speed Filter
- Dead Reckoning

User Manual

- Reset Total and Partial Trip
- Rolling Road Scale
- Fix Datum
- Compass Calibration
- Bearings True and Magnetic
- Variation user selectable
- Course Vector
- Static Navigation
- A-B-C-D Function

## Report Pages

- Depth Graph Page
- GPS Status Page
- Navigation Data Page
- 3D Navigation Data Page
- Fish Finder full screen Page (\*)
- Fish Finder Dual Frequency Page (\*)
- Fish Finder Zoom Page (\*)
- Chart Fish Finder Page (\*)
- Radar full screen Page (\*)
- Radar Chart Page (\*)
- Radar Fish Finder Page (\*)
- Radar 3D Navigation Data Page (\*)
- Radar Fish Finder Chart NavData Page (\*)
- Wind Data Page
- About Page

## Special Functions

- C-Link, C-Weather Service and C-Staff
- AIS (Automatic Identification System)
- DSC (Digital Selective Calling)
- MOBILARM System
- · Dual Stations System if connected to World Map HD Net Remote Monitor
- · Fish Finder capability if connected to Fish Finder Black Box
- Radar functions display if connected to Radar scanner
- Automatic Info
- Find (Port Services, Tide Stations, Wrecks, Obstructions, Port By Name, Port By Distance, Lakes Information, Lakes By Name, Points Of Interest)
- Navigation to Destination
- Speed Unit (Mph, Kts, Kph)
- Distance Unit (Km, Nm, Sm)

- Depth Unit (Ft, FM, Mt)
- Altitude Unit (Ft, FL, Mt)
- Temperature Unit (°C, °F)
- Alarms Handling Arrival Alarm, XTE Alarm, Anchor Alarm, Depth Alarm, Grounding Alarm, Grounding Alarm Range, Grounding Alarm Report
- MOB Function
- Simulation

Speed, Heading, Date, Time, Cursor Control, Activate Simulation

#### Auxiliary Memory

• User C-CARD 1/2/4 MB

#### Interface

• 5 I/O ports

#### Note\* \_\_

If connected to Fish Finder Black Box and/or Radar scanner.

## 1.2.1.2 Physical Characteristics

#### Chart plotter size (inch/mm)

• 13" x 9.1" x 2" (329 mm x 230.5 mm x 53 mm)

#### Chart plotter weight

• 1,6 Kg

#### Display

- Sun Light Viewable (active area 10.4")
- Resolution 800 x 600 pixels

#### Video Input

• PAL or NTSC video signals automatically selected

#### Video Output

• Compatible VGA (optional adapter cable)

## Power consumption

Color : 1280mA max @ 12V
 Color with Camera connected : 1500mA max 12V

## Power supply

- Color : 10 35 Volt dc, 15 Watt max
- Color with Camera connected : 10 35 Volt dc, 18 Watt max

## **Operating Temperature Range**

• from 0°C to 55°C (from 32°F to 131°F)

#### Memory

• Non volatile

#### Keyboard

· Backlighted, silicon rubber

## 1.3 BASICS

The chart plotter is controlled by using ten keys. There is also a cursor key to move a cursor across the screen. As you press a key, a single audio beep confirms the key action; every time the key pressed is not valid, three rapid beeps sound indicates that no response is available.

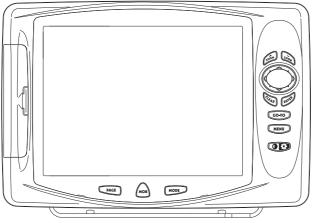

Fig. 1.3 - The chart plotter

# 2 Before You Begin

This chapter provides basic information to get you start using the chart plotter; it will help you to become familiar with the chart display and the functions of the controls before you start using the chart plotter.

## 2.1 THE KEYBOARD

#### The OB 'CONTRAST'/'BACKLIGHT'/'POWER' key

Press and hold the right side of 'POWER' down for 1 second to turn the chart plotter On. Press and hold the right side of 'POWER' down (once the chart plotter has been turned On) for 3 seconds turns the chart plotter Off.

Press and immediately release the right side of 'POWER' to adjust the backlight, press and immediately release the left side of 'POWER' to adjust the contrast of the display.

The MENU key

Press 'MENU' to select the Functions Menu.

The GO-TO key

Place the cursor and press 'GO-TO' to set Target.

The PAGE key

Press 'PAGE' to select the page you want.

#### Note

Pressing 'PAGE', the Page Selection menu is shown: use the cursor key for selecting the "Video" icon and pressing 'ENTER', image from the selected Video Input is displayed (also it is possible to activate the Video Mode from menu, see Video Input menu in Par. 2.7 and 2.8). Once the Video Mode is active use the following keys to adjust video settings: press the left side and the right side of 'POWER' to adjust contrast and backlight; move cursor up/ down to adjust brightness and left/right to adjust colors; press 'ZOOM IN'/ZOOM OUT' to adjust hue phase.

#### The MODE key

Press 'MODE' to set the Navigate mode (Home).

The mos key

Press 'MOB' to set MOB (Man Overboard). Press 'MOB' when the MOB  $% \mathcal{M}$  is already present deletes it.

# The Rear key

Press 'CLEAR' to exit from menu or to leave a menu without making changes. In <u>Basic Mode</u> deletes the A, B, C, D points, the <u>User Point</u> (<u>Mark, Event, Waypoint</u>), the MOB, the <u>Target</u> identified by the cursor.

The ENTER key

Press 'ENTER' to select the desired option, to confirm selection; in <u>Basic Mode</u> places A, B, C, D points on the cursor coordinates, in <u>Advanced Mode</u> creates Objects (<u>Mark</u>, Event, <u>Waypoint</u>, <u>A-B-C-D</u>).

#### Note .

Pressing 'ENTER' for 1 second activates the Video 1 and pressing 'CLEAR' for 1 second activates Video 2 (also it is possible to activate the Video Mode from menu, see Video Input menu in Par. 2.7 and 2.8). Once the Video Mode is active use the following keys to adjust video settings: press left and right side of 'POWER' to adjust the contrast and backlight, move the cursor up/down to adjust brightness and left/right to adjust colors, press 'ZOOM IN'/ZOOM OUT' to adjust hue phase.

# The Cursor key

The cursor key moves the cursor about on the display screen, quickly and accurately. It also scrolls the desired option in the menu page(s). If in <u>Navigate (Home)</u> mode, it allows to exit from navigate mode.

# The 100m and 200m keys

Press 'ZOOM IN' shows more details of a smaller area, by changing the chart scale and zooming in on your display. Press 'ZOOM OUT' to operate similarly to the 'ZOOM IN', except in reverse, changing the scale and showing a wider, otherwise less detailed view.

## 2.2 TURNING THE CHART PLOTTER ON AND OFF

Before powering On the chart plotter, check for the correct voltage (10-35 volt dc) and the correct connections with the positioning instrument:

| POWER & I/O CONNECTOR |          |            |  |  |
|-----------------------|----------|------------|--|--|
| PIN #                 | FUNCTION |            |  |  |
| 1                     | BLACK    | GND/COMMON |  |  |
| 2                     | RED      | +10-35 Vdc |  |  |

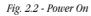

#### 2.2.1 TURNING ON

Press and hold the right side of 'POWER' for 1 second. The chart plotter emits one rapid beep sound and a title page is opened.

After a few seconds, the first of the two Caution Notice pages is displayed, reminding you that the chart plotter is only an aid to navigation, and should be used with appropriate prudence. The electronic charts are not intended to substitute for the official charts. Then the cartographic screen is displayed.

## 2.2.2 TURNING OFF

Press the right side of 'POWER' and hold for 3 seconds: a countdown timer appears on the screen, if you release the key before the countdown timer reaches zero, the chart plotter will remain On.

## 2.3 CHANGING BACKLIGHT AND CONTRAST

Press and immediately release the right side of 'POWER' (do not press and hold the key, or the "power-off" message will be displayed!): the backlight increases. Repeat this operation the backlight decreases.

Press and immediately release the left side of 'POWER': the contrast increases. Press and immediately release the left side of 'POWER' the contrast decreases. In other words, first pressure of the key will increase the value till you keep it pressed, next pressure of the key will decrease the value till you keep it pressed. At very low temperatures the CCFL backlight may not glow properly. Allow a few minutes for it to warm up.

## 2.4 SELECTING THE USER INTERFACE LANGUAGE

It is possible to set the language to display menus, data pages, warning/alarm messages, full/quick info, list of objects found by find/nearest function, and on charts (such as place's names, buoy's names and so on). The <u>default</u> setting is Italian.

To select the language you want:

'MENU' + "BASIC SETTINGS" + 'ENTER' + "LANGUAGE" + 'ENTER' Choose the language you prefer and press 'ENTER' to confirm.

#### Note

If the selected language is not available on cartographic data, English language is used instead.

#### WARNING !!!

If you have accidentally selected an incomprehensible language, and you don't be able to reselect your language (the above procedure is not of help to you), follow this procedure: press 'MENU', move the cursor to highlight the third selection (starting from the top) which corresponds to the Basic Settings menu and press 'ENTER'. Then a window appears with "Language" message, press 'ENTER'; now select your language and press 'ENTER' again. Anyway if you in trouble, see Chapter "System Test" for a R-AM Clear operation: the chart plotter will also return all selections, in particular language, to original default values.

## 2.5 EXTERNAL CONNECTIONS

## **2.5.1 GPS CONNECTIONS**

Connects the GPS to the GPS serial Port 3:

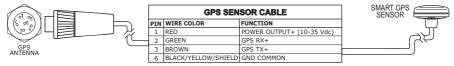

Fig. 2.5.1 - GPS Connection on Port 3

To choose your preferred setting follow the procedure:

'MENU' + "BASIC SETTINGS" + 'ENTER' + "INPUT/OUTPUT" + 'ENTER' + "PORT 3 INPUT" + 'ENTER' + "NMEA-0183 4800-N81-N" + 'ENTER'

The <u>GPS</u> can be connected also to the Port 1 and 2, in this case select <u>NMEA-0183-4800-N81-N</u> on the used port.

## **2.5.2 AUTOPILOT CONNECTIONS**

To connect the Autopilot to the serial Port 1 see the following picture:

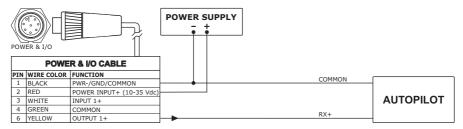

Fig. 2.5.2 - Autopilot Connections on Port 1

To choose your preferred setting follow the procedure:

'MENU' + "BASIC SETTINGS" + 'ENTER' + "INPUT/OUTPUT" + 'ENTER' + "PORT 1 OUTPUT" + 'ENTER'

Then choose your preferred setting among the NMEA available settings <u>NMEA-0183</u> 4800-N81-N, NMEA-0180, NMEA-0180/CDX (the <u>default</u> setting is <u>NMEA-0183</u> 4800-N81-N) and press 'ENTER' to confirm.

To connect the Autopilot to the serial Port 2 see the following picture:

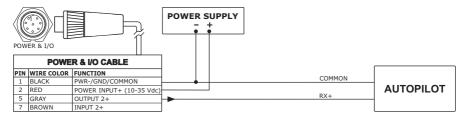

Fig. 2.5.2a - Autopilot Connections on Port 2

To choose your preferred setting follow the procedure:

'MENU' + "BASIC SETTINGS" + 'ENTER' + "INPUT/OUTPUT" + 'ENTER' + "PORT 2 OUTPUT" + 'ENTER'

Then choose your preferred setting among the NMEA available settings <u>NMEA-0183</u> 4800-N81-N, NMEA-0180, NMEA-0180/CDX (the <u>default</u> setting is <u>NMEA-0183</u> 4800-N81-N) and press 'ENTER' to confirm.

## 2.5.3 EXTERNAL NMEA CONNECTIONS

To connect the External NMEA to the serial Port 1 see the following picture:

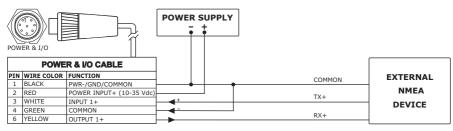

Fig. 2.5.3 - External NMEA Connections on Port 1

To choose your preferred setting follow the procedure:

#### 'MENU' + "BASIC SETTINGS" + 'ENTER' + "INPUT/OUTPUT" + 'ENTER' + "PORT 1 INPUT" + 'ENTER'

Then choose your preferred setting among the NMEA available settings NMEA 1200-N81-N, NMEA 4800-N81-N, NMEA 4800-N82-N, NMEA 9600-O81-N, NMEA 9600-N81-N (the <u>default</u> setting is <u>NMEA-0183</u> 4800-N81-N) and press 'ENTER' to confirm.

To connect the External NMEA to the serial Port 2 see the following picture:

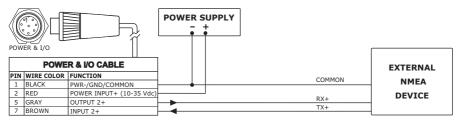

Fig. 2.5.3b - External NMEA Connections on Port 2

To choose your preferred setting follow the procedure:

'MENU' + "BASIC SETTINGS" + 'ENTER' + "INPUT/OUTPUT" + 'ENTER' + "PORT 2 INPUT" + 'ENTER'

Then choose your preferred setting among the NMEA available settings NMEA 1200-N81-N, NMEA 4800-N81-N, NMEA 4800-N82-N, NMEA 9600-O81-N, NMEA 9600-N81-N (the <u>default</u> setting is <u>NMEA-0183</u> 4800-N81-N) and press 'ENTER' to confirm.

## 2.5.4 C-COM CONNECTION

To connect the modem C-COM to the chart plotter follow the procedure: 1. Connect Power & I/O as follows:

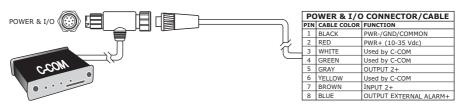

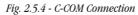

Note

The connection is valid for the C-COM IR and C-COM RS232 too.

2. Into the Input/Output menu, set the C-COM for Port 1 as follows:

'MENU' + "BASIC SETTINGS" + 'ENTER' + "INPUT/OUTPUT" + 'ENTER' + "PORT 1 INPUT" + 'ENTER' + "C-COM" + 'ENTER'

Also the modem C-COM can be connected to the other Ports, in this case set the format for the selected Port.

## 2.5.5 EXTERNAL ALARM CONNECTION

To connect the External Alarm device see the following picture:

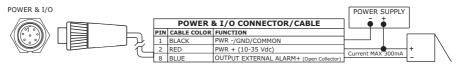

Fig. 2.5.5 - External Alarm Connection

 Once the connection is active, to enable the External Alarm follow the procedure:
 'MENU' + "ADVANCED SETTINGS" + 'ENTER' + "ALARMS" + 'ENTER' + "EX-TERNAL ALARM" + 'ENTER' + "ON" + 'ENTER'

## 2.6 ADDITIONAL C-CARDS

The chart plotter uses two types of C-MAP By JEPPESEN cartridges: either a chart cartridge or a data storage cartridge. A chart cartridge, called C-CARD, contains detailed charts of the area covered. A data storage cartridge, called User C-CARD can be used to permanently store your <u>routes</u>, <u>Waypoints</u>, <u>Marks</u>, <u>Events</u> and tracks.

#### Note

During normal operations the C-CARD should not be removed since the chart plotter may lock up.

## 2.6.1 INSERTING C-CARD

Hold the C-CARD by the short inclined side so that you can see the C-MAP label.

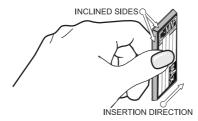

Fig. 2.6.1 - Inserting C-CARD (I)

Open the doors and gently push the C-CARD into one of the two slots; push the C-CARD in as far as it will go to hold fixed into the slot (see left side of Fig. 2.6.1a).

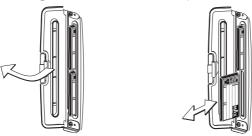

Fig. 2.6.1a - Inserting C-CARD (II)

## 2.6.2 REMOVING C-CARD

Open the door and press lightly the C-CARD you wish to remove and move it until you hear a click: the C-CARD will eject out of the slot (see right side of Fig. 2.6.1a).

#### Note \_

C-MAP BY JEPPESEN is continuously creating new charts and revising old ones. If you wish to receive information on the newest available charts, you can write for the catalog of available C-MAP By JEPPESEN C-CARD at your dealer.

## 2.7 VIDEO INPUT

By accessing this menu it is possible to see images on the chart plotter display captured from an external video signal source, if connected to the chart plotter. Allows the *"picture-in-picture"* functionality, so a Video Input image can be shown on a window and placed over the other Video Input or cartography image at full screen.

'MENU' + "BASIC SETTINGS" + 'ENTER' + "INPUT/OUTPUT" + 'ENTER' + "VIDEO INPUT" + 'ENTER'

## 2.7.1 SELECT VIDEO INPUT

Selects the preferred Video Input

- 'MENU' + "BASIC SETTINGS" + 'ENTER' + "INPUT/OUTPUT" + 'ENTER' + "VIDEO INPUT" + 'ENTER' + "SELECT VIDEO INPUT" + 'ENTER' Available options are the following:
- None
- Full Video 1: Shows the image from the video camera 1 at full screen.
- Full Video 1 + Video 2 Small: Shows the image from the video camera 1 at full screen, with the image from the video camera 2 on a window which can be moved up/down and/or right/left using the cursor key.
- Full Video 2: Shows the image from the video camera 2 at full screen.
- Full Video 2 + Video 1 Small: Shows the image from the video camera 2 at full screen, with the image from the video camera 1 on a window which can be moved up/down and/or right/left using the cursor key.
- **PiP** (*Picture In Picture*) Video 1: Shows the cartographic image at full screen, with the image from the video camera 1 on a window which can be moved up/down and/or right/left using the cursor key.
- **PiP** (*Picture In Picture*) Video 2: Shows the cartographic image at full screen, with the image from the video camera 2 on a window which can be moved up/down and/or right/left using the cursor key.
- Auto Switch Video 1 / Video 2: Shows the image from the video camera 1 and from the video camera 2 at full screen alternately, after time selected in the "Switching Timeout" item (see Par. 2.7.3).

## 2.7.2 ACTIVATE VIDEO INPUT

Activates the Video Mode from the Video Input menu:

'MENU' + "BASIC SETTINGS" + 'ENTER' + "INPUT/OUTPUT" + 'ENTER' + "VIDEO INPUT" + 'ENTER' + "ACTIVATE VIDEO INPUT" + 'ENTER'

At the activation of the Video Mode the following messages are shown on a dedicated window: "Connected Video Input Signal is XXXX. The Video Mode will be activated". XXXX can be PAL or NTSC: the software automatically detects the type of Video Input source connected. Once the Video Mode is active use the following keys to adjust video settings: press the left side of 'POWER' to adjust the contrast and the right side of 'POWER' to adjust backlight, move the cursor up/down to adjust brightness and left/right to adjust colors, press 'ZOOM IN'/ZOOM OUT" to adjust hue phase. Pressing any other key exits from Video Mode.

#### 2.7.2.1 Quick Activation

Pressing 'ENTER' for 1 second enables the Video Input 1 and pressing 'CLEAR' for 1 second enables the Video Input 2.

#### 2.7.2.2 Activation from pages selection

Pressing 'PAGE', the Page Selection menu is shown: use the cursor key for selecting the "Video" icon and pressing 'ENTER', image from the selected Video Input is displyed (see Par. 2.7.1).

## 2.7.3 SWITCHING TIMEOUT

Select the timeout for the Auto Switch option among 5, 10, 30 seconds, 1, 5, 10 minutes.

'MENU' + "BASIC SETTINGS" + 'ENTER' + "INPUT/OUTPUT" + 'ENTER' + "VIDEO INPUT" + 'ENTER' + "SWITCHING TIMEOUT" + 'ENTER'

## 2.7.4 RESTORE DEFAULTS

Restores default values of Contrast, Brightness, Backlight, color saturation and Hue phase.

#### 'MENU' + "BASIC SETTINGS" + 'ENTER' + "INPUT/OUTPUT" + 'ENTER' + "VIDEO INPUT" + 'ENTER' + "RESTORE DEFAULTS" + 'ENTER'

After pressing 'ENTER' on the screen a window with three options appears: Video 1, Video 2, All. If Video 1 or Video 2 is selected, their relative settings will be set to the default values and the message "OK" will be shown next to the selected item. If All is selected, both the settings for Video 1 and Video 2 will be restored to the default values and the message "OK" will be shown next to Video 1, Video 2 and All.

## 2.8 MENU OPTIONS

You may select how the chart plotter displays primary information (such as how time is displayed) from the Functions Menu.

#### ➤ 'MENU'

Refer to Chapter 5 for more information on Main Menu.

## 2.9 DATA ENTRY

Information is keyed into the chart plotter when editing a <u>Waypoint</u>, entering a <u>Route</u> or using the Fix <u>Correction</u> functions. When the field is highlighted:

- Enter or edit data by pressing up/down cursor key to step through the available characters until the preferred character is displayed.
- Press right cursor key to move the cursor to the right.
- Use left cursor key to move the cursor to the left.

# **3** For the New User

In order to get started using your chart plotter, you must do the following things:

1) Your chart plotter must have been installed properly according to the installation instruction on Par. 6.2.

2) You must have performed the proper settings for use with your positioning instrument (see Par. 2.5) and inserting the C-CARD for navigating in area you wish (see Par. 2.6).

3) You must have turned on the chart plotter and adjust the brightness and contrast of the display (see Par. 2.2 and 2.3).

Once this is done, you can use your chart plotter for navigation.

## 3.1 SCREEN DISPLAY CONFIGURATION

Use 'PAGE' to select the desired page, in two different ways:

1) by showing the next page as the relative key is pressed

2) by selecting the page from the Page Selection menu

The desired way to select the page is set by changing "Page Preview" following the procedure:

► 'MENU' + "BASIC SETTINGS" + 'ENTER' + "PAGE PREVIEW" + 'ENTER'

When "Page Preview" is "Off", 'PAGE' allows setting the next page (1). When "Page Preview" is "On", 'PAGE' opens the Page Selection menu (2), on which the icons representing the pages are shown: the icon of the currently selected page is identified by a bold frame; move the selection with the Cursor keys or 'PAGE', the name of the currently selected page icon is shown in the lower side of the Page Selection menu. Pressing 'EN-TER' the Page Selection menu is closed and the currently selected page is activated.

#### Note

If in the Video Input menu the Select Video Input item is selected as Video 1, Video 2 or Auto Switch, it is possible

by pressing 'PAGE' select the Video Input image displayed from the Video Input 1, from the Video Input 2 or alternatively between Video Input 1 and Video Input 2.

## 3.1.1 CHARTS AND TEXT AREA

The charts and text area can be shown in two different modes. The first is with text area on the right side of the screen:

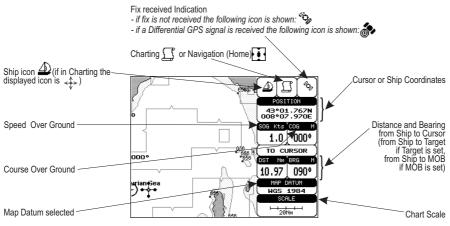

Fig. 3.1.1 - Chart - General Data Window

The second is with text area on the bottom line of the screen (with partial information on <u>SOG</u>):

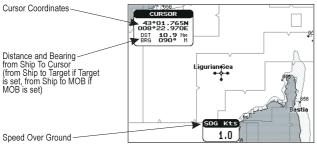

Fig. 3.1.1a - Chart - Data Window on bottom

If <u>Target</u> is set, in the previous Fig. 3.1.1a instead of the only <u>SOG</u> information window, a text line with <u>DST</u>, <u>BRG</u>, <u>XTE</u>, <u>SOG</u> and <u>TTG</u> information appears. Then it is possible to see on the screen only charts:

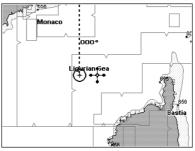

Fig. 3.1.1b - Chart full screen

## 3.1.2 DEPTH GRAPH

The depth graph can be shown in two different modes. Depth graph displayed only on 1/4 of the screen:

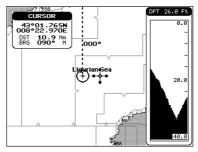

Fig. 3.1.2 - Chart - Depth 1/4

or Depth graph displayed on 1/2 of the screen:

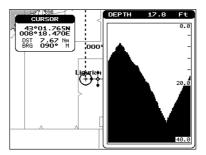

Fig. 3.1.2a - Chart - Depth 1/2

## 3.1.3 GPS STATUS PAGE

The GPS Status page shows in graphic mode GPS data.

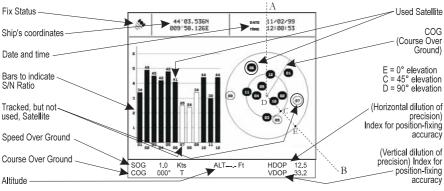

Fig. 3.1.3 - GPS Status page

On the right side of the screen (see Fig. 3.1.3), there is a polar representation of the <u>azimuth</u> and elevation of each satellites. The circle contains a number indicating the PRN of the satellite and it is filled when it is used for the fix solution. On the left side there are histograms indicating the S/N ratio (<u>SNR</u>). The bar is filled when the satellite is used for solution. As example, the satellite with PRN=10 is used for solution with S/N=44, Azimuth=127degree and Elevation=70degree. When a valid fix is received, the Lat/Lon, Date, Time, <u>Altitude</u>, VDOP, <u>HDOP</u>, <u>SOG</u> and <u>COG</u> are shown in the page.

## **3.1.4 NAVIGATION DATA PAGE**

The Navigation Data page shows information about speed (<u>SOG</u>) and course (<u>COG</u>) of the ship, status of the received signal, ship's coordinate and other general information.

| Speed Over Ground                         |                                        | Total and Partial distance<br>traveled by the ship from the first<br>activation of the chartplotter |
|-------------------------------------------|----------------------------------------|----------------------------------------------------------------------------------------------------|
| Speed of the Vessel relative of the Water | 500 11.0 hts 000 157 0 h               | activation of the chartplotter<br>or starting from the values reset                                 |
| Depth                                     | → art 17.4 tt → LOS 4.6 fts um 19.60 t | Course Over Ground                                                                                  |
| Fix Status icon —                         | 40°52.150N<br>011°29.582E              | Water Temperature                                                                                   |
| Distance                                  |                                        | Ship's Coordinates                                                                                  |
| Cross Track Error                         | TO: DEST 11.0 R:                       | Velocity Made Good                                                                                  |
| Time To Go                                |                                        | Bearing                                                                                             |
| R= Right or L= Left                       |                                        | Out of route                                                                                        |

Fig. 3.1.4 - Navigation Data Page

## 3.1.5 3D NAVIGATION DATA PAGE

The 3D Navigation Data page shows in graphic mode navigation data.

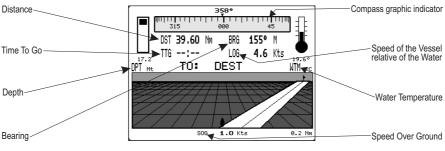

Fig. 3.1.5 - 3D Navigation Data page

## 3.1.6 WIND DATA PAGE

The Wind Data Page shows data related to the wind: TWS (True Wind Speed: Velocity of the Wind relative to a fixed point on the earth), AWS (Apparent Wind Speed: the Speed at which the Wind appears to blow relative to a moving point, also called Relative Wind Speed), TWA (True Wind Angle) and AWA (Apparent Wind Angle). Also SPEED (Ship Speed) and HEAD (Ship Heading) are shown.

| SPEED:   | Kts)        | HEAD: |      | M) |
|----------|-------------|-------|------|----|
| 4.6      | i ]         |       | 359° |    |
| TWS:     | Kph.        | TWA:  |      | M, |
| 8.6      | <b>i</b> J  | L     | 025° |    |
| AWS:     | Kph ,       | AMU:  |      | M  |
| 10.3     | 3           | L     | 021° |    |
|          | DESTIN      | ATION |      |    |
|          | TO: DI      | EST   |      |    |
| DST 39.6 |             | BRG   | 155° | м  |
|          | <b>1</b> Nm | TTG   | :    |    |

Fig. 3.1.6 - Wind Data page

## 3.2 BASIC SETTINGS

The Basic Settings menu provides access to the set up functions. Here you can choose the language you want (see Par. 2.4). For "Page Preview" option see Par. 3.1.

#### ► 'MENU' + "BASIC SETTINGS" + 'ENTER'

User Manual

## **3.2.1 COURSE VECTOR**

Disables (Off) the Course Vector or selects the preferred time among: 2, 10, 30 Min, 1 hour, 2 hours, Infinite. The <u>default</u> setting is Infinite.

'MENU' + "BASIC SETTINGS" + 'ENTER' + "COURSE VECTOR" + 'ENTER'

## 3.2.2 SCREEN AMPLIFIER

The Screen Amplifier function allows, when it is On and Home mode is set, to place map on the screen related to the fix position and direction, so the map shown is that before the ship. The <u>default</u> setting is On.

► 'MENU' + "BASIC SETTINGS" + 'ENTER' + "SCREEN AMPLIFIER" + 'ENTER'

## **3.2.3 ADVANCED FUNCTIONS**

When it is On the chart plotter works in <u>Advanced Mode</u>, otherwise when it is Off the chart plotter works in <u>Basic Mode</u>. The <u>default</u> setting is Off.

'MENU' + "BASIC SETTINGS" + 'ENTER' + "ADVANCED FUNCTIONS" + 'ENTER'

## **3.2.4 USER POINTS**

Selects the User Point display among On, Off or Icon. The <u>default</u> setting is On.
 'MENU' + "BASIC SETTINGS" + 'ENTER' + "USER POINTS" + 'ENTER'

## 3.2.5 DEPTH WINDOW

Enables/Disables the display on the Depth Window on the screen. The <u>default</u> setting is Off.

➤ 'MENU' + "BASIC SETTINGS" + 'ENTER' + "DEPTH WINDOW" + 'ENTER'

## **3.2.6 UNITS SELECTION**

Allows to select the preferred unit for Distance, Speed, Depth and Altitude (altitude of <u>GPS</u> Antenna on the medium sea level).

Distance: Nm(Nautical Miles)/Sm(statute miles)Km(chilometres). The <u>default</u> setting is Nm. MENU' + "BASIC SETTINGS" + 'ENTER' + "DISTANCE" + 'ENTER'

#### **Depth:** Ft(Feet)/FM(Fathoms)/Mt(Meters). The <u>default</u> setting is Mt. **'MENU' + "BASIC SETTINGS" + 'ENTER' + "DEPTH" + 'ENTER'**

Altitude: Ft(Feet)/FL(Flight Level)/Mt(Meters). The <u>default</u> setting is Mt. ➤ 'MENU' + "BASIC SETTINGS" + 'ENTER' + "ALTITUDE" + 'ENTER'

Temperature: °C/°F. The <u>default</u> setting is °C.

'MENU' + "BASIC SETTINGS" + 'ENTER' + "TEMPERATURE" + 'ENTER'

## 3.2.7 NAV AIDS PRESENTATION

Allows to set the Nav Aids presentation as US or INTERNATIONAL. The <u>de-fault</u> setting is INTERNATIONAL. When selected it affects Lights, Signals, <u>Buoys & Bea-cons</u> display.

- International: Draws Nav-Aids using international symbology. All components of Complex Objects are shown.
- US: Draw Nav-Aids using NOAA symbology. All components of Complex Objects are shown.
- 'MENU' + "BASIC SETTINGS" + 'ENTER' + "NAV AIDS PRESENTATION" + 'ENTER'

## 3.2.8 INPUT/OUTPUT MENU

#### WARNING !!!

After every software upgrade the RAM is cleared and the chart plotter re starts with the usual default settings. Please go to the Input/output menu and set the proper input format once again.

#### 3.2.8.1 Port 1/Port 2/Port 3/Port 4/Port 5 Input

Sets or disables the format for the navigation data input serial Port1/2/3/ 4/5. The <u>default</u> setting is <u>NMEA-0183</u> 4800-N81-N. For example to set the Port 2 as <u>NMEA-0183</u> (4800 Baud Rate, Parity None, 8 Bits Number, 1 Stop Bit and Normal Polarity) you must select:

'MENU' + "BASIC SETTINGS" + 'ENTER' + "INPUT/OUTPUT" + 'ENTER' + "PORT 1/2/3/4/5 INPUT" + 'ENTER'

Choose your preferred setting and press 'ENTER' to confirm.

#### Note (\*)

The port selection for C-COM or BBFF (Fish Finder) system defines on which Port (in Input or Output) are to be connected the two systems. It is important to remark that this selting affects the Input and the Output of the selected Port. If the C-COM or BBFF (Fish Finder) was already assigned to one Port and the user tries to set the C-COM or BBFF (Fish Finder) to another port, the chart plotter will show a message that warns the user about the current settings and asks if the new settings should overwrite the previous ones.

#### 3.2.8.2 Port 1/Port 2/Port 3/Port 4/Port 5 Output

Sets or disables the output interface. The <u>default</u> setting is <u>NMEA-0183</u> 4800-N81-N.
 'MENU' + "BASIC SETTINGS" + 'ENTER' + "INPUT/OUTPUT" + 'ENTER' +

"PORT 1/2/3/4/5 OUTPUT" + 'ENTER'

#### 3.2.8.3 Port 1/Port 2/Port 3/Port 4/Port 5 NMEA Output

The chart plotter allows customizing the <u>NMEA-0183</u> sentence transmitted on each port. Each port can transmit a different set of sentences among: GLL, VTG, BOD, <u>XTE</u>, BWC, RMA, RMB, RMC, APB, WCV, GGA, HSL, HDG. The <u>default</u> setting is GLL, VTG, XTE, RMB, RMC, APB On and BOD, BWC, RMA, WCV, GGA, HSL, HDG Off.

'MENU' + "BASIC SETTINGS" + 'ENTER' + "INPUT/OUTPUT" + 'ENTER' + "PORT 1/2/3/4/5 NMEA OUTPUT" + 'ENTER'

#### 3.2.8.4 GPS Setup Menu

It is possible to set the your preferred configuration for the connected <u>GPS</u>.

'MENU' + "BASIC SETTINGS" + 'ENTER' + "INPUT/OUTPUT" + 'ENTER' + "GPS SETUP" + 'ENTER'

#### Note \_

This item is shown alternately to the selection of the output messages when to the related port is connected a GPS identificable by the chart plotter.

#### **Restart GPS**

Restars all GPS processes. Once executed, the message "Done" is shown.

'MENU' + "BASIC SETTINGS" + 'ENTER' + "INPUT/OUTPUT" + 'ENTER' + "GPS SETUP" + 'ENTER' + "RESTART GPS" + 'ENTER'

#### **Differential Correction Source**

Allows setting what kind of Differential Correction will be used by the <u>GPS</u> between WAAS-EGNOS and RTCM (beacon correction). The <u>default</u> setting is WAAS-EGNOS.

'MENU' + "BASIC SETTINGS" + 'ENTER' + "INPUT/OUTPUT" + 'ENTER' + "GPS SETUP" + 'ENTER' + "DIFF CORRECTION SOURCE" + 'ENTER'

#### **Navigation Speed**

Allows setting the Navigation Speed among Low Speed, Medium Speed and High Speed.

'MENU' + "BASIC SETTINGS" + 'ENTER' + "INPUT/OUTPUT" + 'ENTER' + "GPS SETUP" + 'ENTER' + "NAVIGATION SPEED" + 'ENTER'

#### 3.2.8.5 Send & Receive Marks/Routes

Sets the desired port used for transferring User Points and Routes functions:

'MENU' + "BASIC SETTINGS" + 'ENTER' + "INPUT/OUTPUT" + 'ENTER' + "SEND/REC ROUTES & MARKS" + 'ENTER' + "Port1/Port2" + 'ENTER'

## 3.2.8.6 C-Link

- Selects the Master unit (Primary Station) or the Slave unit (Secondary Station):
- 'MENU' + "BASIC SETTINGS" + 'ENTER' + "INPUT/OUTPUT" + 'ENTER' + "C-LINK" + 'ENTER' + "Secondary Station/Primary Station" + 'ENTER'

## 3.2.8.7 External Signal

Sets the External Output. Then choose your preferred setting among External Alarm (when activated, this pin goes to GND level. It is used to command an external buzzer), External Power (it is command switch for the Radar. It must be used in conjunction with the Radar Junction box device) and Off.

'MENU' + "BASIC SETTINGS" + 'ENTER' + "INPUT/OUTPUT" + 'ENTER' + "EXTERNAL SIGNAL" + 'ENTER'

#### 3.2.8.8 Cable Wiring Pages

Shows a window containing the interface cable wiring. See Par. 6.3 and 6.4.

- 'MENU' + "BASIC SETTINGS" + 'ENTER' + "INPUT/OUTPUT" + 'ENTER' + "POWER I/O CABLE WIRING" + 'ENTER'
- 'MENU' + 'BASIC SETTINGS" + 'ENTER' + "INPUT/OUTPUT" + 'ENTER' + "GPS CABLE WIRING" + 'ENTER'
- 'MENU' + "BASIC SETTINGS" + 'ENTER' + "INPUT/OUTPUT" + 'ENTER' + "AUX IN I/O CABLE WIRING" + 'ENTER'

# 3.2.9 C-VOICE MENU

AVAILABLE ONLY IF THE CHART PLOTTER IS CONNECTED TO VOICE NAVIGATION SYSTEM

The chart plotter has two different vocal modes, Navigation and Echosounder. According to what mode is selected the messages spoken from the chart plotter are different.

'MENU' + "BASIC SETTINGS" + 'ENTER' + "C-VOICE" + 'ENTER'

#### 3.2.9.1 Navigation

Enables (On), disables (Off) or insert the time (2, 5, 10, 15 minutes) for the Navigation Voice mode. If it is On, the message is always sent, as fast as possible. Instead if it is one among the available values, for example 2 minutes, the message is sent related to the selected time, in the previous example every two minutes.

#### 'MENU' + "BASIC SETTINGS" + 'ENTER' + "C-VOICE" + 'ENTER' + "NAVIGATION" + 'ENTER'

#### 3.2.9.2 Echosounder

Enables (On) or disables (Off) the Echosounder Voice mode. If it is On, the Depth message is spoken. The message is spoken if a valid depth data is received by the chart plotter or if it is in Simulation mode. The <u>default</u> setting is Off.

#### 'MENU' + "BASIC SETTINGS" + 'ENTER' + "C-VOICE" + 'ENTER' + "ECHOSOUNDER" + 'ENTER'

## 3.2.9.3 Output Port

Selects the Output Port for the Voice function. The <u>default</u> setting is Port 1.

'MENU' + "BASIC SETTINGS" + 'ENTER' + "C- VOICE" + 'ENTER' + "OUTPUT PORT" + 'ENTER'

# 3.3 A-B-C-D FUNCTION

The A-B-C-D function allows you to create the A, B, C, D points and to delete them.

# 3.3.1 INSERTING THE A-B-C-D POINTS

Place the cursor on the desired position and press 'ENTER': the A point and an information window on A appear. Move the cursor and press 'ENTER' again: the B point appears, connected to A with a straight segment; an information window on A-B segment (distance (DST), bearing (BRG) and total distance from the first point) appears. Moving the cursor and pressing 'ENTER' places the C and D points:

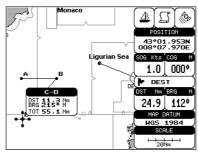

Fig. 3.3.1 - A-B-C-D points

# 3.3.2 DELETING THE A-B-C-D POINTS

Place the cursor on the desired point (A, B, C or D) and press 'CLEAR': the point is deleted. When the point is deleted, the cursor is placed on the previous point, if existed. The labels of the next points are renamed.

# 3.3.3 NAVIGATING ON THE A-B-C-D POINTS

If fix received is good, place the cursor on the desired point A, B, C or D and press

'GO-TO'. When the ship arrives to the Destination point, navigation follows to the next point (if existed).

# 3.4 NAVIGATING TO A SINGLE DESTINATION

## 3.4.1 DISTANCE AND BEARING TO TARGET

Once you have positioned the cursor on your desired location (a generic point on the map) press 'GO-TO'.

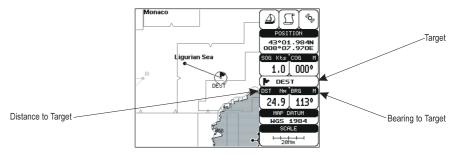

Fig. 3.4.1 - Navigation to a single destination

On the screen is shown a straight line connecting the <u>Target</u> (called DEST) with the ship's position and an information window with <u>Target</u> position, that disappears when the cursor is moved from the <u>Target</u>. When the <u>Target</u> is placed, all navigation data are referred to this <u>Target</u>.

#### Note

When the chart plotter is turned Off, the Target does not remain in memory.

# **3.4.2 TIME TO GO**

When the Target is set the TTG value is displayed in the Graphic Data Page:
'PAGE' more times to select the Graphic Data page

#### Note \_

If SOG value is less than 1.0 knots or the BRG is greater than 90 degrees, the TTG value is not displayed.

# **3.4.3 DELETING TARGET**

Place cursor on <u>Target</u> icon, press 'CLEAR': the symbol identifies <u>Target</u> disappears from the screen.

Otherwise (when the cursor is placed in a generic position on the chart) press

'GO-TO'. A window appears to advise that the Destination is present: select the item "STOP" and press 'ENTER', the symbol identifies <u>Target</u> disappears from the screen.

#### Note

If you select the "START" item and press 'ENTER', the Target icon is moved on the new cursor position.

# 3.5 C-MAP By JEPPESEN MAX CARTOGRAPHY INFORMATION

MAX is a major evolution of the product technology. Key points are:

## **Data Features**

- **ISO Certification** (electronic chart production process with quality certification)
- Extra Large Coverage (all the C-MAP By JEPPESEN electronic chart detail and a huge coverage without having to change cartridge)
- Official data source (data based on use of official data sources)
- Detailed World Background (worldwide background chart with details)
- Depths & Land Elevation (color shading of sea depth and land altitude for improved chart reading)
- **Bathymetric & Spot Soundings** (additional Data Base with depth and bathy information for an extraordinary view of the seabed depth)
- Detailed Port Plan (complete port and marina charts with detail)
- Search & Find (quickly locates chart contents and objects)
- Tides Preview (dynamic simulation of tides)
- Dynamic Currents (current arrows dynamically display direction and speed)
- Dynamic Nav-Aids (displays Nav-Aids in true color and with real interval lighting)
- Port Info (all the information of the available services in the ports and how to contact them)
- Enhanced Port Info & Roads (details of the available facilities and services in ports and surrounding areas)
- **Object Info** (indicates restricted area details and related information)
- Quick Info (full information on objects, buoys, wrecks, shoals and Nav-Aids)
- Photos & Diagrams (high definition pictures of ports, piers, bridge diagrams and nav-aids)
- Multilanguage Support (displays charts in the local character set)
- True-Type Font (improves text on chart for optimal reading)

## **Presentation Features**

- Clear View (advanced legibility techniques providing more chart data on the screen)
- **Clear Info** (sophisticated "Human Dictionary" to translate Nav-Aid abbreviations found on paper charts)

- Dynamic Nav-Aids (an innovative and dynamic presentation mode)
- Flexi-Zoom (increased Under and Over Zoom between chart levels, resulting in optimal scale display for any situation)
- Dynamic Elevation Data (optimized palettes including the NOAA color palette)
- **Perspective View** ("Real World" perspective view of the chart, updated real-time during navigation)
- **Smooth-Zoom** (smooth transition of cartographic levels)
- Enhanced Turbo-Zoom (extra fast cartography level change displaying the most important cartographic objects)
- Enhanced Mixing Levels (seamless data presentation)
- Off-line redraw (cartography level transition without image construction)

## **Cartographic Data related Features**

- Guardian Alarm (automatic control and alarm over obstacles on charts in front of your boat)
- Safety Toolbar (interactive alarm system for situational awareness on screen)
- Safety Route Check (sophisticated function checking dangerous objects along your navigation route)

## MAX and NT/NT<sup>+</sup> C-CARD coexistence

- When NT<sup>+</sup> data and MAX data cover different areas, the chart plotter gets data from both charts (depending on the current position).
- When NT<sup>+</sup> data and MAX data cover the same area, the chart plotter gets data only from MAX chart.

# 3.5.1 MAP SETTINGS MENU

It is possible to select the Map Settings Menu following the procedure:

► 'MENU' + "MAP SETTINGS" +'ENTER'

## 3.5.1.1 3D View (Perspective View)

## ► 'MENU' + "MAP SETTINGS" +'ENTER' + "3D View" + 'ENTER'

Chart data may be projected in perspective mode during navigation. This function allows setting the panoramic view of the chart. As the upper side of the map is more compressed than the lower side, a wider map area is visible. The perspective view allows showing more chart information immediately ahead and around the cursor. The <u>default</u> setting is Off.

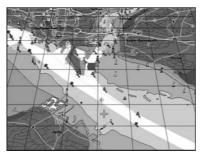

Fig. 3.5.1.1 - Perspective View

## 3.5.1.2 Palette

## ► 'MENU' + "MAP SETTINGS" +'ENTER' + "Palette" + 'ENTER'

It is possible to set the palette used to enhance the visibility of the screen depending on the surrounding light condition. The possible choices are Normal, Classic, NOAA, Night and Sunlight. **Normal** is recommended when the chart plotter is not exposed to the direct sunlight. When this mode is set the maps are displayed in order to use colors as similar as possible to the ones used in the original paper charts. **Classic** uses more vivid colors (it is the <u>default</u> setting). **Night** is recommended when the environment is dark in order to reduce the glare of the display. The chart plotter displays maps and screen in darker colors. **Sunlight** is designed to enhance the visibility of the screen when the chart plotter is exposed to the sunlight. The maps are much brighter than in the other modes and the depth areas are filled with white color so different depth areas are not easily distinguishable. **NOAA** allows setting NOAA paper chart colors presentation.

## 3.5.1.3 Map Orientation

## ► 'MENU' + "MAP SETTINGS" + 'ENTER' + "Map Orientation" + 'ENTER'

Selects the orientation of your chart according to: North (the map is shown with North upwards), Head (the map is shown with the ship's current <u>heading</u> upwards), Course (the map is displayed with the currently selected course leg upwards). The <u>default</u> setting is North.

It is possible to select the resolution angle for the Map Orientation.

# 3.5.1.4 Zoom Type

## 'MENU' + "MAP SETTINGS" +'ENTER' + "Zoom Type" + 'ENTER'

This feature allows more expansions or compression of the chart scale while zooming in or out. Zoom Type has two options; Standard (<u>default</u>) or Flexi-Zoom. When in Flexi-Zoom mode, a short 'ZOOM...' push causes a change of chart, whilst a long 'ZOOM...' push (press and hold) causes a pop-up window to be displayed on a corner of the screen. The window shows the current Zoom factor. By pressing 'ZOOM IN'/'ZOOM OUT' the map is expanded or compressed according to the zoom factor selected. The window is automatically closed if 'ZOOM...' is not pressed for 2 seconds and the selected zoom factor will be used at the next zoom in/out.

## 3.5.1.5 Fonts & Symbols

## ➤ 'MENU' + "MAP SETTINGS" +'ENTER' + "Fonts & Symbols" + 'ENTER'

On MAX charts it is possible to set the size of all names and symbols drawn on the charts, selecting between Normal size (the regular characters size) and Large size.

#### NORMAL size

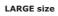

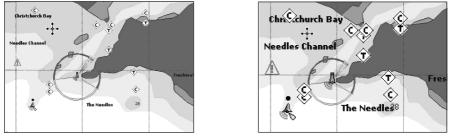

Fig. 3.5.1.5 - Example of Normal size (on the left side) and Large side (on the right side) settings

## 3.5.1.6 Dynamic Nav-Aids

## 'MENU' + "MAP SETTINGS" + 'ENTER' + "Dynamic Nav-Aids" + 'ENTER'

This function allows settings blinking lights on Nav-Aids. The blink period and color of each Nav-aid is read from the Nav-Aid attributes available on the data cartridge. When the ship is inside the Nav-Aid nominal range, the light of the Nav-Aid will start blinking. The <u>default</u> setting is Off.

When Dynamic Nav-Aids option is set to On, when the flashing light is Off, or when fix position is out of the sector, the light color is displayed by using a faint light color.

# 3.5.1.7 Mixing Levels

## ➤ 'MENU' + "MAP SETTINGS" +'ENTER' + "Mixing Levels" + 'ENTER'

When the map coverage at the current zoom level does not fill the entire screen, the chart plotter draws the rest of the map expanding the cartographic information read from, at most, two zoom levels above the current zoom level. For this reason the map is drawn three times: firstly it draws the two levels before the current level and then the current level. The area covered by the cartographic data read from the previous levels is identified by a dotted pattern. When the cursor is moved on an area not covered by data of the current level the chart plotter zooms out to the first level covered by cartographic data. The <u>default</u> setting is On.

The Mixing Levels function works only with the new C-CARDs. It also affects the speed of the redraw of the screen. If this function is not used it maybe disabled.

## 3.5.1.8 Safety Status Bar (DSI - Data Safety Indicator)

➤ 'MENU' + "MAP SETTINGS" + 'ENTER' + "Safety Status Bar" + 'ENTER'

It is possible to choose between the three following options:

- ON : the Safety Status Bar is shown
- OFF : the Safety Status Bar is not shown
- ICON : the Safety Status Bar is not shown, but a warning alarm icon is shown on the corner of the map screen as soon as any item controlled by the DSI function returns an alarm condition. The Warning Icon remains displayed until the alarm condition persists. Placing the cursor over it, a quick help message is shown next to the DSI icon, allowing to show the DSI bar. In this case - when the DSI bar is opened via DSI alarm icon - it is allowed to obtain information about each "active" DSI box (the red ones): it is possible to select them by cursor movement left/right, and a list of active alarms is shown underneath the selected box. By pressing 'CLEAR', the DSI bar is removed from the screen.

When Safety Status Bar is On, this feature displays a status bar with six boxes showing the status of certain functions. Any warning or alarm condition is identified by the red colour to indicate possible risk.

| 1      | 2        | 3        | 4       | 5       | 6        |
|--------|----------|----------|---------|---------|----------|
| NORMAL | BEST MAP | DATA OFF | DECLUT. | DANGERS | CAUTIONS |

Fig. 3.5.1.8 - Safety Status Bar

Boxes definition is as follows:

# 1 Zoom

(

- Normal: when the chart is displayed at normal scale.
- U. Zoom: red when the chart is under-zoomed out more than twice normal scale, gray otherwise.
- O. Zoom: red when the chart is over-zoomed in more than twice normal scale, gray otherwise.
- Chart Lock: red when the chart is zoomed in more than twice normal scale, gray otherwise.

## 2 Best Scale

Red when a more detailed chart is available under the cursor position.

# 3 Data Off

Red when at least one of the following objects or layers is turned off (by the user): Depths/ soundings; Wrecks/obstructions; Tracks/routes; Attention areas; Nav-Aids.

## (4) Clear View

Displays when Clear View function is On.

# **5** Dangers

Red when "Guardian Technology" detects one of the following objects: Land, Intertidal, Depth Area, Rocks, Obstructions, Shoreline Constructions, Fishing Facility, Wrecks, Dragged area, Diffusion area, Mooring facilities, Pingos and Production installations.

# 6 Caution

Red when "Guardian Technology" detects cautionary or restricted area.

# 3.5.1.9 Satellite Imagery

► 'MENU' + "MAP SETTINGS" +'ENTER' + "SATELLITE IMAGERY" + 'ENTER'

It is possible to overlay the Satellite image for background map. When it is set On, the Palette is set to Normal to display the proper colors.

# 3.5.1.10 Currents Prediction

## 'MENU' + "MAP SETTINGS" +'ENTER' + "Currents Prediction" + 'ENTER'

It is possible to see the variation of the Tidal arrows on the selected area at any given time. A window is shown on the low-left side of the chart, press 'ENTER' to set the date and time manually, 'MENU' to decrease time and 'GOTO' to increase time. Press 'CLEAR' to exit.

# 3.5.1.11 Other Map Configurations

# 'MENU' + "MAP SETTINGS" +'ENTER' + "Other Map Configurations" + 'ENTER'

This function allows the user to customize the following selections and is divided into the following settings: Marine Settings, Depth Settings, Land Settings and Chart Settings.

**Display Mode**: To simplify the customization of the chart display, the map settings are now re-organized in modes allowing the user to choose the preferred setting. Pre-programmed settings are user selectable from Full, Medium, Low, Radar, Tides, Custom. The <u>default</u> setting is Custom.

 'MENU' + "MAP SETTINGS" +'ENTER' + "Other Map Configurations" + 'ENTER' + "Display Mode" + 'ENTER'

The table below shows the selections for each mode:

| Setting                  | Full       | Medium    | Low       | Radar     | Tides  | Custom<br>(Default values) |
|--------------------------|------------|-----------|-----------|-----------|--------|----------------------------|
| Names                    | On         | On        | On        | On        | On     | On                         |
| Name Tags                | On         | Off       | Off       | Off       | Off    | On                         |
| Nav Aids & Light Sectors | On         | No Sector | No Sector | No Sector | Off    | On                         |
| Attention Areas          | On         | On        | Off       | Off       | Off    | On                         |
| Tides & Currents         | On         | Off       | Off       | Off       | On     | On                         |
| Seabed Type              | On         | Off       | Off       | Off       | Off    | On                         |
| Ports & Services         | On         | On        | Off       | On        | Off    | On                         |
| Tracks & Routes          | On         | Off       | Off       | Off       | Off    | On                         |
| Depth Range Min          | 0Mt        | 0Mt       | 0Mt       | 0Mt       | 0Mt    | 0Mt                        |
| Depth Range Max          | 9999Mt     | 9999Mt    | 9999Mt    | 9999Mt    | 9999Mt | 5Mt                        |
| Land Elevations          | On         | On        | Off       | Off       | Off    | Off                        |
| Land Elevation Values    | On         | Off       | Off       | Off       | Off    | On                         |
| Roads                    | On         | Off       | Off       | Off       | Off    | On                         |
| Points Of Interest       | On         | Off       | Off       | Off       | Off    | On                         |
| Lat/Lon Grid             | On         | Off       | Off       | Off       | Off    | On                         |
| Chart Boundaries         | On         | Auto      | Off       | Off       | Off    | Auto                       |
| Value-Added Data         | On         | Off       | Off       | Off       | Off    | On                         |
| Chart Lock               | On         | On        | On        | On        | On     | On                         |
| Und. Objects Limit       | 9999Mt     | 10Mt      | 10Mt      | 10Mt      | 10Mt   | 3Mt                        |
| Rocks                    | Icon+Depth | Icon      | Icon      | Icon      | Icon   | Icon                       |
| Obstructions             | Icon+Depth | Icon      | Icon      | Icon      | Icon   | Icon                       |
| Diffusers                | Icon+Depth | Icon      | Icon      | Icon      | Icon   | Icon                       |
| Wrecks                   | Icon+Depth | Icon      | Icon      | Icon      | Icon   | Icon                       |

Names: On/Off. The default setting is On.

'MENU' + "MAP SETTINGS" +'ENTER' + "Other Map Configurations" + 'ENTER' + "Names" + 'ENTER'

Name Tags: On/Off. The <u>default</u> setting is On.

'MENU' + "MAP SETTINGS" +'ENTER' + "Other Map Configurations" + 'ENTER' + "Name Tags" + 'ENTER"

Nav Aids & Light Sectors: On (Nav Aids & Light Sectors are shown)/Off (Nav Aids & Light Sectors are not shown)/No Sector (Nav Aids are shown, Light Sectors are hidden). The <u>default</u> setting is On.

'MENU' + "MAP SETTINGS" +'ENTER' + "Other Map Configurations" + 'ENTER'
 + "Nav-Aids & Light Sectors" + 'ENTER'

<u>Attention Areas</u>: On/Off. The <u>default</u> setting is On. The <u>Attention Areas</u> will always be contour only when On.

'MÉNU' + "MAP SETTINGS" + 'ENTER' + "Other Map Configurations" + 'ENTER' + "Attention Areas" + 'ENTER'

<u>Tides</u> & <u>Current</u>s: On/Off. The <u>default</u> setting is On.

'MENU' + "MAP SETTINGS" + 'ENTER' + "Other Map Configurations" + 'ENTER' + "Tides & Currents" + 'ENTER' Seabed Type: On/Off. The <u>default</u> setting is On.

'MENU' + "MAP SETTINGS" +'ENTER' + "Other Map Configurations" + 'ENTER' +"Seabed Type" + 'ENTER'

Ports & Services: On/Off. The default setting is On.

'MENU' + "MAP SETTINGS" + 'ENTER' + "Other Map Configurations" + 'ENTER' +"Ports & Services" + 'ENTER'

Tracks & Routes: On/Off. The default setting is On.

'MENU' + "MAP SETTINGS" +'ENTER' + "Other Map Configurations" + 'ENTER' + "Tracks & Routes" + 'ENTER'

Depth Range Min: Sets a min reference depth value. The default setting is 0Mt.

'MENU' + "MAP SETTINGS" +'ENTER' + "Other Map Configurations" + 'ENTER'
 + "Depth Range Min" + 'ENTER'

Depth Range Max: Sets a max reference depth value. The default setting is 10 Mt.

'MENU' + "MAP SETTINGS" +'ENTER' + "Other Map Configurations" + 'ENTER' +"Depth Range Max" + 'ENTER'

Land Elevations: On/Off. The default setting is Off.

'MENU' + "MAP SETTINGS" +'ENTER' + "Other Map Configurations" + 'ENTER' + "Land Elevations" + 'ENTER'

Land Elevation Values: On/Off. The <u>default</u> setting is On.

'MENU' + "MAP SETTINGS" +'ENTER' + "Other Map Configurations" + 'ENTER' + "Land Elevation Values" + 'ENTER'

Roads: On/Off. The default setting is On.

'MENU' + "MAP SETTINGS" +'ENTER' + "Other Map Configurations" + 'ENTER' + "Roads" + 'ENTER'

Points Of Interest: On/Off. The default setting is On.

'MENU' + "MAP SETTINGS" +'ENTER' + "Other Map Configurations" + 'ENTER' + "Points Of Interest" + 'ENTER'

Lat/Lon Grid: On/Off. The default setting is On.

'MENU' + "MAP SETTINGS" +'ENTER' + "Other Map Configurations" + 'ENTER' + "Lat/Lon Grid" + 'ENTER'

Chart Boundaries: On/Off/Auto. The default setting is On.

'MENU' + "MAP SETTINGS" + 'ENTER' + "Other Map Configurations" + 'ENTER' + "Chart Boundaries" + 'ENTER'

Value Added Data: On/Off. The default setting is On.

'MENU' + "MAP SETTINGS" +'ENTER' + "Other Map Configurations" + 'ENTER' + "Value Added data" + 'ENTER'

Chart Lock: On/Off. The default setting is On.

'MENU' + "MAP SETTINGS" +'ENTER' + "Other Map Configurations" + 'ENTER' + "Chart Lock" + 'ENTER'

**Underwater Objects Limit**: Selects the max depth value to display Underwater Objects. The <u>default</u> setting is 3Mt.

- 'MENU' + "MAP SETTINGS" +'ENTER' + "Other Map Configurations" + 'ENTER' + "Underwater Object Limit" + 'ENTER'
- If value is set to 0 Mt, the Underwater Objects are not shown on the charts. Menu options are greyed out.
- If value is more than 0 Mt (i.e. 10 Mt), in the Range from 0 Mt to the selected value the Underwater Objects are displayed according to their setting below.

Rocks: Off/Icon/Icon+Depth (\*). The default setting is Icon.

'MENU' + "MAP SETTINGS" +'ENTER' + "Other Map Configurations" + 'ENTER' + "Rocks" + 'ENTER'

**Obstructions**: Off/Icon/Icon+Depth (\*). The <u>default</u> setting is Icon.

'MENU' + "MAP SETTINGS" + 'ENTER' + "Other Map Configurations" + 'ENTER' + "Obstructions" + 'ENTER'

**Diffusers**: Off/Icon/Icon+Depth (\*). The <u>default</u> setting is Icon.

'MENU' + "MAP SETTINGS" + 'ENTER' + "Other Map Configurations" + 'ENTER' + "Diffusers" + 'ENTER'

Wrecks: Off/Icon/Icon+Depth (\*). The <u>default</u> setting is Icon.

'MENU' + "MAP SETTINGS" +'ENTER' + "Other Map Configurations" + 'ENTER' + "Wrecks" + 'ENTER'

## Note (\*) \_\_\_\_\_

| Choose the option: |                                                                                                    |
|--------------------|----------------------------------------------------------------------------------------------------|
| • OFF              | : the object is not visible independently of the selected "Underwater Object Depth<br>Value"                    |
| • ICON             | : the object icon is visible without tags, in the range selected from "Underwater Object<br>Depth Value" option |
| • ICON+DEPTH       | I : the object icon and tag is visible, in the range selected from "Underwater Object<br>Depth Value" option    |

## 3.5.1.12 Selecting the CHART Language

'MENU' + "MAP SETTINGS" +'ENTER' + "Chart Language" + 'ENTER' The possible choices are: **Language**: Allows setting the language to display chart information. The language is chosen among the list of languages available on the cartographic data (C-CARD or embedded charts).

'MENU' + "MAP SETTINGS" +'ENTER' + "Chart Language" + 'ENTER' + "Language" + 'ENTER'

**Mode**: Defines how objects are translated. It is possible to choose between the three following options:

- OFF : Uses the same Language used for LANGUAGE. If the selected language is not present on the objects information, English is used instead.
- ENGLISH : Always uses English.
- LOCAL : Uses the first Local language present on data. If no Local language is available, English is used instead.
- 'MENU' + "MAP SETTINGS" + 'ENTER' + "Chart Language" + 'ENTER' + "Mode" + 'ENTER'

#### Note.

- a. When User Interface Language is changed, Chart Language settings are set as follows: MODE is set to Off and Chart Language is set as the User Interface Language selection if available on the chart data, otherwise is set to English.
- b. If the cartographic data is changed (for example the C-CARD is removed or replaced), Chart Language settings should be verified and if necessary changed.

# 3.5.2 GETTING AUTOMATIC INFO

The type of Automatic Info is user selectable.

'MENU' + "ADVANCED SETTINGS" + 'ENTER' + "SETUP" + 'ENTER' + "AUTO INFO" + 'ENTER'

The possible settings are:

- Off: disabled, no automatic info shown at all.
- On Points: only on points. This is the <u>default</u> setting.
- On All: on all objects (points, lines and areas).

The Automatic Info On Points shows information when the cursor is placed on points (as Port Services, <u>Tides</u>, lights, wrecks, rocks, <u>buoys</u>, <u>beacons</u>, obstructions, land markers, etc.). The Automatic Info On All shows information when the cursor is placed on points, on lines (as <u>Depth contours</u>, Traffic Separation, Territorial Sea, Cartographic Lines etc.) on areas (Depth, Built-up, Sea, Attention, Restricted etc.) and on names (on the beginning of the text -hot spot- or on any of the characters of the name -name message box-). The details on Land, Source of Data, Cartographic Area and <u>Spot Sounding</u>s are not shown.

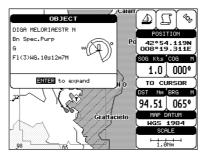

Fig. 3.5.2 - Automatic Info on Points window

If you press 'ENTER' you get the information about that object.

## 3.5.2.1 Info on objects with Pictures

On the Quick Info, there will be the camera icon on the top bar of the window if at least one of the objects found has one or more pictures associated.

| OBJECT           | ĩõ |
|------------------|----|
| Building, single |    |
| ENTER to expand  |    |

Fig. 3.5.2.1 - Example of Quick Info on objects with picture

On the Full Info, there will be the small camera icon on a corner of the square containing the object icon or a big photo icon centered on the square for the object without icon.

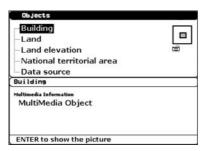

Fig. 3.5.2.1a - Example of Full Info on objects with picture

To see the picture press 'MENU' when the object with a picture is highlighted.

## **Change Picture Size**

When the picture is shown, it is possible to fit it to screen by pressing 'ENTER'.

## 3.5.2.2 Quick Info on Lakes

Upon viewing the chart of a lake, you will click on to query the available information immediately displayed with many details. For example, see the following picture:

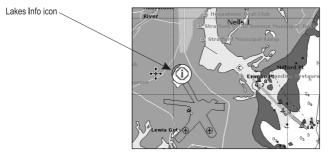

Fig. 3.5.2.2 - Example of Lakes info

When the cursor is placed over the icon, the icons of the available services are shown:

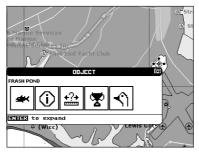

Fig. 3.5.2.2a - Quick Info: available services

If you press 'ENTER' all available information about the cartographic point under the cursor will be shown. See the next paragraph.

## 3.5.2.3 Full Info on Lakes

The following is an example of Full Info on Lakes:

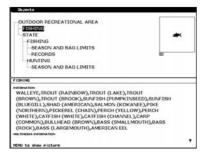

Fig. 3.5.2.3 - Example of Full Info page

To see the "Fishing" object press 'MENU' (when the "Fishing" object is highlighted). On the screen appears:

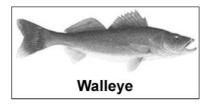

Fig. 3.5.2.3a - Example of picture associated to the Fishing object

## 3.5.3 INFO TREE AND EXPANDED INFO PAGE

This page combines the Info Tree and the Expanded Info pages; this gives the advantage of showing the details of the object selected on the Info Tree while the cursor is moving through the Info Tree's items.

The upper side of the page contains the Info Tree and the Lower side contains the expanded information. While moving the cursor through the Info Tree, all the relevant information of the selected object is shown on the lower part of the page.

When the selected object is a Tide Height, pressing 'ENTER' the Tide page is shown. Pressing 'CLEAR' the page is closed.

## 3.5.4 INFO FUNCTION

Place the cursor in any place you want and press:

'MENU' + 'INFO'

to show the Info Tree and Expanded Info page (see Par. 3.5.4).

# 3.5.5 GETTING PORT INFO

Upon viewing the chart of a port or harbour, you will see a <u>Port Info</u> icon that can be clicked on to query the available information immediately displayed with many details. The <u>Port Info</u> icon is visible only if the <u>Ports & Services</u> option is On (<u>default</u> setting).

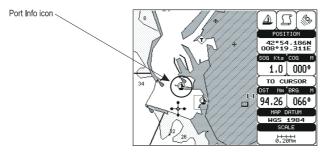

Fig. 3.5.5 - Port Info icon

The available information is shown in the Automatic Info window where icons of the available services are shown:

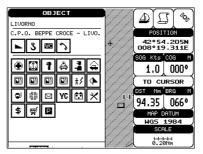

Fig. 3.5.5a - Automatic Info window

To expand information about that object press 'ENTER'.

# 3.5.6 GETTING TIDE INFO

When you will see a <u>Tide Info</u> icon you can click on it to query the available information that will immediately be displayed.

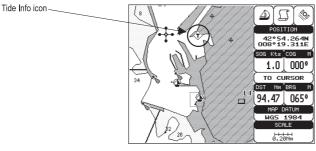

Fig. 3.5.6 - Tide Info icon

Place the cursor on the Tide symbol, a Automatic Info window is opened:

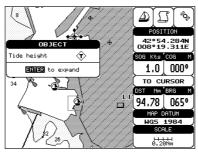

Fig. 3.5.6a - Automatic Info on Tide

To display the Tide Graph page, press 'ENTER':

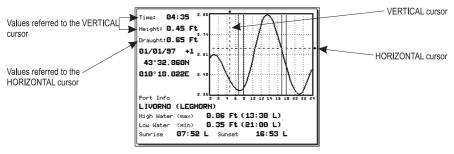

Fig. 3.5.6b - Tide Graph

Using the cursor key, it is possible to move the cursor anywhere on the graph and display the time, height (vertical cursor) and draught (horizontal cursor) on a particular graph point. Also use 'ZOOM IN' or 'ZOOM OUT' to go to previous or next day and 'ENTER' to set date (move the cursor key up/down to insert the preferred number and use it left/right to move cursor to left/right).

Tide graphs are an approximation of the tide and they should be used in conjunction with traditional tide tables and navigational methods.

# **3.5.7 FIND FUNCTION**

The chart plotter allows finding Nearest Services, <u>Tide Stations</u>, Wrecks, Obstructions, Port By Name, Port By Distance, Lakes Info, Lakes By Name, Points Of Interest.

## 3.5.7.1 Finding Port Services

To locate and display the nearest available facilities of a particular type (i.e. the nearest Hospital, sailmaker, bank, etc.).

#### ➤ 'MENU' + " FIND" + 'ENTER' + "NEAREST SERVICES" + 'ENTER'

The icons of the available services are shown. Use the cursor key to select any facility and press 'ENTER'. The list of the nearest ports (up to 10) containing the facility will be shown on the screen. Then choose the port you want and press 'ENTER'.

## 3.5.7.2 Finding Tide Stations

Finds the nearest <u>Tide</u> Stations (up to 10) on the map, from the boat position - if a valid fix is received - or from the cursor position - if the received fix position is not good.

## ➤ 'MENU' +"FIND" + 'ENTER" + "TIDE STATIONS" + 'ENTER'

A new window will appear in few seconds. Choose the <u>Tide</u> Stations you want and press 'ENTER' or 'FIND' to display the <u>Tide</u> Graph page (see Par. 3.5.4). Press 'CLEAR' to display the <u>Tide</u> Station chosen.

## 3.5.7.3 Finding Wrecks

Searches for nearest Wrecks:

#### 'MENU' +"FIND" + 'ENTER' + "WRECKS" + 'ENTER'

Use the cursor key to select the port and 'ZOOM IN'/'ZOOM OUT' to select next/previous page. Press 'ENTER' to locate the selected Wreck on the map.

## 3.5.7.4 Finding Obstructions

Searches for nearest Obstructions:

► 'MENU' + "FIND" + 'ENTER' + "OBSTRUCTIONS" + 'ENTER'

Use the cursor key to select the port and 'ZOOM IN'/'ZOOM OU'I' to select next/previous page. Press 'ENTER' to locate the selected Obstruction.

## 3.5.7.5 Finding Port By Name

To select the Port By Name function following the procedure:

➤ 'MENU' + "FIND" + 'ENTER' + "PORT BY NAME" + 'ENTER'

Shows the list of all ports stored on the C-CARD in alphabetical order and allows to search ports by name to locate the ports on the map.

## 3.5.7.6 Finding Port By Distance

To select the Port By Distance function following the procedure:

➤ 'MENU' + "FIND" + 'ENTER' + "PORT BY DISTANCE" + 'ENTER'

Shows the list of all ports stored on the C-CARD in closest distance order and allows to locate the ports on the map.

## 3.5.7.7 Finding Lakes Information

Searches for nearest Lakes Info:

'MENU' + "FIND" + 'ENTER' + "LAKES INFO" + 'ENTER' It founds the Outdoor Recreational Area objects. See the following picture:

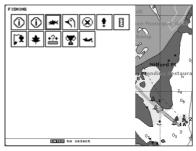

Fig. 3.5.7.7 - Outdoor Recreational Area objects

Use the cursor key to select any objects and press 'ENTER'. The list of the nearest lakes containing the facility will be shown on the screen.

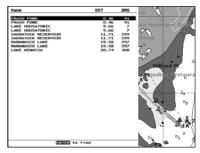

Fig. 3.5.7.7a - Nearest Lakes list

Then choose the lake you want and press 'ENTER': the Full Info page is shown.

## 3.5.7.8 Finding Lakes By Name

Selects the Lakes By Names function:

'MENU' + "FIND" + 'ENTER' + "LAKES BY NAME" + 'ENTER'

Shows the list of all lakes stored on the C-CARD in alphabetic order. Pressing 'MENU' to insert the Lake name.

## 3.5.7.9 Finding Points Of Interest

Searches for nearest Points Of Interest:

'MENU' + "FIND" + 'ENTER' + "POINTS OF INTEREST" + 'ENTER' A sub-menu is opened to find different categories of Points Of Interest.

# 3.6 MAN OVERBOARD (MOB)

It is an important function useful in the case someone or something falls overboard.

# **3.6.1 INSERTING MOB**

Press 'MOB' to place MOB symbol at ship's coordinates. On the screen the MOB symbol and a window to advise that the MOB is activated appear, press 'CLEAR' to delete this window. Data displayed in Text Area are related to MOB. Placing the cursor on the MOB symbol an information window appears:

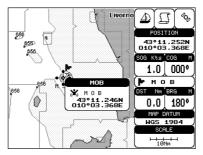

Fig. 3.6.1 - Man Overboard

#### Note

In the information window the bottom side "ENTER for Options" appears only if the "Advanced Functions" item in the "Basic Settings" menu is activated (On).

# **3.6.2 DELETING MOB**

Press 'MOB', select 'CANCEL" and press 'ENTER' again. The MOB symbol re-

mains on the screen shaded until the next screen redraws.

#### Note .

If the "Advanced Settings" item in the menu "Basic Settings" is activated (On), placing the cursor on MOB the information window appears as shown in the previous Fig. 5e. Press 'ENTER', select "CANCEL" and press 'ENTER' again: the MOB symbol remains on the screen shaded until the next screen redraws.

# **4** For the Experienced User

Now you have had a chance to became familiar with your new chart plotter, there are a great number of advanced features that you will find helpful. First of all the use of the <u>Advanced Mode</u>.

The chart plotter can operate in two different modes: <u>Basic Mode</u> and <u>Advanced</u> <u>Mode</u>. In the first mode there is a restricted number of functions, while in <u>Advanced Mode</u> it is possible to have more available functions, for example it is possible to handle <u>Waypoints</u>. To select the <u>Advanced Mode</u>:

'MENU' + "BASIC SETTINGS" + 'ENTER' + "ADVANCED FUNCTIONS" + 'ENTER' + "ON" + 'ENTER' When Advanced Functions is Off the chart plotter operates in <u>Basic Mode</u>.

# 4.1 MORE ABOUT CREATING AND USING ROUTES

At anytime, you may add or delete <u>Waypoints</u>, see a <u>route</u> summary, reverse the direction of the <u>route</u> or erase the entire <u>route</u>.

# 4.1.1 WAYPOINT

You may add <u>Waypoint</u>s, delete <u>Waypoint</u>s from a <u>route</u>, move any <u>Waypoint</u> in the <u>route</u> to another location, insert a <u>Waypoint</u> between two existing ones, find any <u>Waypoint</u> at anytime. Every time you place the cursor on a <u>Waypoint</u> the following functions are available.

## 4.1.1.1 Adding Waypoint

#### Select Advanced Mode + 'ENTER' + "WAYPOINT" + 'ENTER'

The <u>Waypoint</u> appears on the cursor position. An info window is shown containing <u>route</u> number, <u>Waypoint</u> name, symbol and <u>Latitude/Longitude</u>.

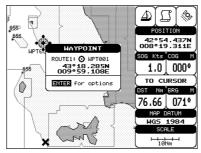

Fig. 4.1.1.1 - Waypoint placing

## 4.1.1.2 Creating a route

Repeat the "Adding Waypoint" procedure described in the previous Par. 4.1.1.1. The sequence of moving the cursor and pressing 'ENTER' is continued to create the <u>route</u>, until you have reached the last <u>Waypoint</u>, your final destination. Segments connecting the <u>Waypoints</u> are shown, and the starting point is identified by a circle surrounding the first <u>Waypoint</u> of the <u>route</u>:

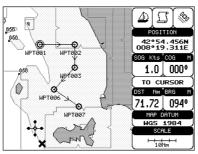

Fig. 4.1.1.2 - Route planning

## 4.1.1.3 Deleting Waypoint

Select Advanced Mode + Place cursor on Waypoint

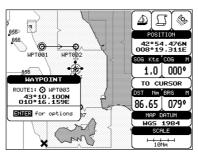

Fig. 4.1.1.3 - Deleting Waypoint (I)

Press 'ENTER'. Select "DELETE" and press 'ENTER'. The <u>Waypoint</u> is deleted and a new line between previous and next <u>Waypoint</u> is shown. The deleted <u>Waypoint</u> remains shaded until the screen is redrawn.

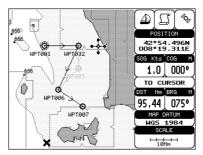

Fig. 4.1.1.3a - Deleting Waypoint (II)

## 4.1.1.4 Deleting route

#### Select Advanced Mode + Place cursor on Waypoint

Press 'ENTER'. Select "DELETE ROUTE" and press 'ENTER'. A window is opened: select "YES" and press 'ENTER' to confirm (select "NO" and press 'ENTER' otherwise). The <u>route</u> remains on the screen shaded until the screen is redrawn. To delete <u>route</u> see also Par. 4.1.2.2 and 4.1.2.4.

## 4.1.1.5 Distance and Bearing to Target

Once you have positioned the cursor on the desired starting <u>Waypoint</u> (it could be the first <u>Waypoint</u> of the <u>route</u> or another one) press 'GO-TO'. A circle surrounds the <u>Waypoint</u> symbol. A line is shown, connecting the <u>Target</u> with the ship's position. When the <u>Target</u> is placed, all navigation data are referred to this <u>Target</u>.

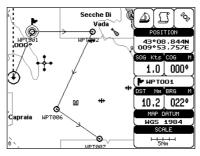

Fig. 4.1.1.5 - Selecting destination (Target)

The destination will automatically switch to the next <u>Waypoint</u> on the <u>route</u> when you reach or pass the present destination.

## Time To Go

When the <u>Target</u> is set the <u>TTG</u> value is displayed in the Graphic Data page:

► 'PAGE' more times to select Graphic Data page

## Note

If SOG value is less than 1.0 knots or the BRG is greater than 90 degrees, the TTG value is not displayed.

# **Deleting Target**

If in <u>Basic Mode</u> place cursor on <u>Target</u> icon and press 'CLEAR': the symbol that identifies <u>Target</u> disappears from the screen, but the <u>Waypoint</u> remains.

If in <u>Advanced Mode</u> (see Par. 3.4.3) place cursor on <u>Target</u> icon, press 'ENTER', select "STOP NAV" and press 'ENTER': the symbol that identifies <u>Target</u> disappears from the screen, but the <u>Waypoint</u> remains.

## Note

```
If you select "NEXT"/"PREV" and press 'ENTER', the Target icon is moved on the next/previous Waypoint in the route.
```

Otherwise in both Modes (when the cursor is placed in a generic position on the chart) press 'GO-TO'. A window appears to advice that the Destination point is present: select "STOP" and press 'ENTER', the symbol that identifies <u>Target</u> disappears from the screen, but the <u>Waypoint</u> remains.

## Note

If you select "START" and press 'ENTER', the Target icon is moved on the new cursor position.

# 4.1.1.6 Moving Waypoint

## Select Advanced Mode + Place cursor on Waypoint

Press 'ENTER'. Select "MOVE" and press 'ENTER'. Use the cursor key to move the cursor: a dotted line, connecting the <u>Waypoint</u> to the new position, is shown:

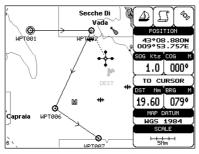

Fig. 4.1.1.6 - Moving Waypoint function (1)

To place the <u>Waypoint</u> in the new position, choose the new place and press 'EN-TER' ('CLEAR' otherwise), <u>Waypoint</u> appears in the new position:

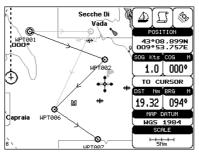

Fig. 4.1.1.6a - Moving Waypoint function (II)

## 4.1.1.7 Inserting Waypoint

Every time you place the cursor on the segment connecting two existing <u>Waypoints</u> of a <u>route</u> the following function is available.

Place cursor on route leg

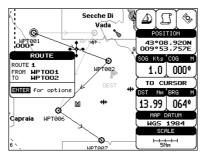

Fig. 4.1.1.7 - Placing Waypoint between two existing ones (I)

Press 'ENTER'. Select "INSERT" and press 'ENTER'. The line between the two <u>Waypoints</u> is turned into a dotted line: move the cursor to the new position. When the cursor is stationary for one second or two, the line will "rubber-band", drawing a dotted line between the last <u>Waypoint</u> and the cursor, and another dotted line between the cursor and the next <u>Waypoint</u>:

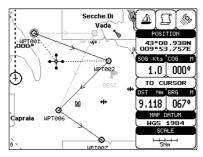

Fig. 4.1.1.7a - Placing Waypoint between two existing ones (II)

Once you have positioned the cursor at new location, press 'ENTER' (press 'CLEAR' to abort operation):

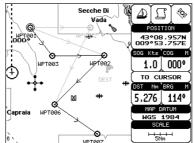

Fig. 4.1.1.7b - Placing Waypoint between two existing ones (III)

## 4.1.1.8 Editing Waypoint

Select Advanced Mode + Place cursor on Waypoint

Press 'ENTER'. Select "EDIT" and press 'ENTER' to modify a <u>Waypoint</u>. A window will be shown with Name, Symbol, Color and <u>Latitude/Longitude</u> of the <u>Waypoint</u>, advising about what <u>Waypoint</u> data are modifiable.

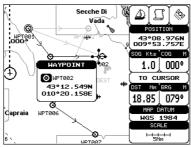

Fig. 4.1.1.8 - Edit Waypoint (I)

Use the cursor key to select the field. If you have selected Name field, press 'ENTER': use the cursor key to insert the character (8 characters max), then press 'ENTER'. If Symbol field is selected press 'ENTER': a window with 16 different symbols appears:

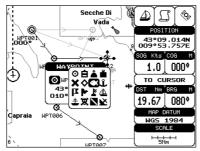

Fig. 4.1.1.8a - Edit Waypoint (II): Waypoint symbols

Use the cursor key to select the symbol and press 'ENTER'. If select Coordinates field, press 'ENTER' and then use the cursor key to insert the value. Then press 'CLEAR'. If Color field is selected press 'ENTER': a window with 8 different colors appears, use the cursor key to select the desired color and press 'ENTER'.

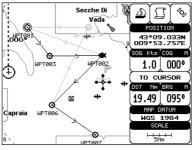

Fig. 4.1.1.8b - Edit Waypoint (III)

## 4.1.1.9 Finding information on Waypoints: User Points List page

➤ 'MENU' + "ADVANCED SETTINGS" + 'ENTER' + "USER POINTS" + 'ENTER' Move up/down the cursor key to select the <u>User Point</u> you wish. If the page contains more than 8 <u>User Points</u>, the list continues in the next pages.

## **Finding User Points**

'MENU' + "ADVANCED SETTINGS" + 'ENTER' + "USER POINTS" + 'ENTER' + "FIND' + 'ENTER'

The chart plotter exits from the <u>User Points</u> List page and redraws the chart. The selected point appears, with the cursor placed on it.

## **Deleting selected User Point**

'MENU' + "ADVANCED SETTINGS" + 'ENTER' + "USER POINTS" + 'ENTER' + "CLR-ONE' + 'ENTER'

Deletes the selected <u>User Point</u>. A warning message appears, select "YES" and press 'EN-TER' ('CLEAR' otherwise).

## Deleting all User Points with the same symbol

'MENU' + "ADVANCED SETTINGS" + 'ENTER' + "USER POINTS" + 'ENTER' + "CLR-SYM' + 'ENTER'

Deletes all <u>User Points</u> which have the same identifier of that shown in the selected row. A warning message appears, select "YES" and press 'ENTER' ('CLEAR' otherwise).

## Deleting all User Points with the same type

'MENU' + "ADVANCED SETTINGS" + 'ENTER' + "USER POINTS" + 'ENTER' + "CLR-TYP' + 'ENTER'

User Manual

Deletes all <u>User Points</u> which have the same type of that shown in the selected row. A warning message appears, select "YES" and press 'ENTER' ('CLEAR' otherwise).

## **Deleting all stored User Points**

'MENU' + "ADVANCED SETTINGS" + 'ENTER' + "USER POINTS" + 'ENTER' + "CLR-ALL' + 'ENTER'

A warning message appears, select "YES" and press 'ENTER' ('CLEAR' otherwise) to delete all stored <u>User Points</u>.

## Send/Receive User Points

Sends all <u>User Points</u> to an external device using the serial port:

'MENU' + "ADVANCED SETTINGS" + 'ENTER' + "USER POINTS" + 'ENTER' + "SEND"

Reads all <u>User Points</u> from NMEA Input port:

'MENU' + "ADVANCED SETTINGS" + 'ENTER' + "USER POINTS" + 'ENTER' + "RECEIVE"

# 4.1.2 **ROUTES**

The following functions are used for the <u>route</u> management. The chart plotter handles <u>routes</u> from 1-25, which are permanently stored in the memory as they are created. Only one <u>route</u> can be selected for work at any one time.

## 4.1.2.1 Selecting route

'MENU' + "ADVANCED SETTINGS" + 'ENTER' + "ROUTE" + 'ENTER' + "CURRENT ROUTE" + 'ENTER'

A window appears with the <u>route</u> number list and the related <u>route</u> name. Use the cursor key to scroll the list up/down. Pressing 'ENTER' the selected <u>route</u> becames the current <u>route</u>.

#### Note \_

If there is the Target in the current route, it is not possible to change the current route. So if the "Current Route" item is selected, a Warning window appears because Target is placed in the current route.

## 4.1.2.2 Route name

'MENU' + "ADVANCED SETTINGS" + 'ENTER' + "ROUTE" + 'ENTER' + "ROUTE NAME" + 'ENTER'

Use the cursor key to insert the <u>route</u> name (max 16 alphanumeric char.).

## 4.1.2.3 Deleting route

'MENU' + "ADVANCED SETTINGS" + 'ENTER' + "ROUTE" + 'ENTER' + "DELETE ROUTE" + 'ENTER' A window is opened: select "YES" and press 'ENTER' to confirm (select "NO" and press 'ENTER' otherwise). The <u>route</u> remains on the screen shaded until the screen is redrawn. To delete route see also Par. 4.1.1.4 and 4.1.2.4).

## 4.1.2.4 Reversing route

'MENU' + "ADVANCED SETTINGS" + 'ENTER' + "ROUTE" + 'ENTER' + "ROUTE REVERSE" + 'ENTER'

Reversing a <u>route</u> plan is most typically used to return to the point where the route originally started.

## 4.1.2.5 Route color

'MENU' + "ADVANCED SETTINGS" + 'ENTER' + "ROUTE" + 'ENTER' + "ROUTE COLOR" + 'ENTER'

A window is opened: use the cursor keys to select the <u>route</u> color you want among the eight colors available. Press 'ENTER' to confirm. The <u>route</u> appears on the screen colored by the selected color. It is possible to select a different color for any <u>route</u>.

## 4.1.2.6 Send/Receive route

To transmit the active <u>route</u> information onto the NMEA output port.

'MENU' + "ADVANCED SETTINGS" + 'ENTER' + "ROUTE" + 'ENTER' + "SEND" + 'ENTER'

The NMEA WPL & RTE messages are sent to the output port.

To save <u>route</u> information received from the NMEA input port.

'MENU' + "ADVANCED SETTINGS" + 'ENTER' + "ROUTE" + 'ENTER' + "RECEIVE" + 'ENTER'

The received <u>route</u> is saved on the active <u>route</u>, overwriting it. The NMEA WPL & RTE messages are sent to the input port.

## 4.1.2.7 Finding information on route: Route Report

'MENU' + "ADVANCED SETTINGS" + 'ENTER' + "ROUTE" + 'ENTER' + "ROUTE REPORT" + 'ENTER'

If there are more than 8 Waypoints shown, use the cursor key to select another

page.

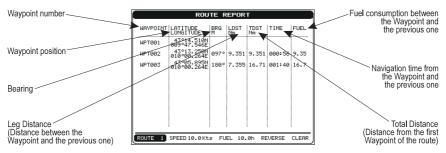

Fig. 4.1.2.7 - Route Data Report page

## Selecting route

#### 'MENU' + "ADVANCED SETTINGS" + 'ENTER' + "ROUTE" + 'ENTER' + "ROUTE REPORT" + 'ENTER' + "ROUTE #" + 'ENTER'

Use the cursor key to select the <u>route</u> number and press 'ENTER'. The <u>route</u>, shown by straight segments, is centered on the screen, with the cursor on the central <u>Waypoint</u>. See also Par. 4.1.2.1.

#### Note.

If there is the Target in the current route, it is not possible to change the current route. So if the "Route #" item is selected, the chart plotter emits three beeps.

## **Changing Speed & Fuel values**

'MENU' + "ADVANCED SETTINGS" + 'ENTER' + "ROUTE" + 'ENTER' + "ROUTE REPORT" + 'ENTER'

It is possible to modify the Speed and Fuel consumption values, respectively by selecting "SPEED" and "FUEL". Insert value by using the cursor key and pressing 'ENTER'.

## **Reversing route**

'MENU' + "ADVANCED SETTINGS" + 'ENTER' + "ROUTE" + 'ENTER' + "ROUTE REPORT" + 'ENTER' + "REVERSE" + 'ENTER'

Reversing a <u>route plan is most typically used to return to the point where the <u>route</u> originally started. See also Par. 4.1.2.3.</u>

## **Deleting route**

'MENU' + "ADVANCED SETTINGS" + 'ENTER' + "ROUTE" + 'ENTER' + "ROUTE REPORT" + 'ENTER' + "CLEAR" + 'ENTER'

A window is opened: select "YES" and press 'ENTER' to confirm (select "NO" and press 'ENTER' otherwise). The <u>route</u> remains on the screen shaded until the screen is redrawn. To delete the <u>route</u> see also Par. 4.1.1.4 and 4.1.2.2.

## 4.1.2.8 Safe Route Checking

This function checks the presence of particular cartographic objects (see the list

below) on a range set by the user for all <u>route</u> legs:

- Land Areas
- Shallow Water
- Intertidal Areas
- Rocks
- Wrecks
- Obstructions
- Shoreline Constructions
- Fishing Facility
- Dreged Areas
- Diffusers
- Mooring/Warping Facility
- Production Installation
- Pingos
- No Data Available

If any of these alarm conditions is detected, the function returns the list of dangerous objects and the relative dangerous <u>route</u> leg, that is drawn with a different color.

It is possible to make the Safe Route Check from menu following the procedure:

- 'MENU' + "ADVANCED SETTINGS" + 'ENTER' + "ROUTE" + 'ENTER' + "ROUTE CHECK REPORT" + 'ENTER' or:
- > Place cursor on route leg + 'ENTER' + "ROUTE CHECK" + 'ENTER'

The list of the dangerous objects found on the charts crossed by the <u>route</u> is shown in the <u>route</u> check report.

It is also possible to activate this function in automatic mode:

'MENU' + "ADVANCED SETTINGS" + 'ENTER' + "ROUTE" + 'ENTER' + "AU-TOMATIC CHECK" + 'ENTER' + "ON" + 'ENTER'

If Automatic Route Check is activated, the modified Route legs are checked everytime a Waypoint is added, inserted, edited or moved.

Before activating the function, you could change the function parameters, as the width and the depth of the detected area and the research accuracy.

To select the width of the detected area aside the <u>route</u>:

'MENU' + "ADVANCED SETTINGS" + 'ENTER' + "ROUTE" + 'ENTER' + "ROUTE WIDTH" + 'ENTER'

#### Note \_

Safe Route width value represents half the total width checked by the function.

To select the depth of the detected area aside the <u>route</u>:

'MENU' + "ADVANCED SETTINGS" + 'ENTER' + "ROUTE" + 'ENTER' + "ROUTE DEPTH" + 'ENTER' It also possible to select the accuracy for the <u>route</u> check, among Very Low, Low, Medium, High and Very High:

'MENU' + "ADVANCED SETTINGS" + 'ENTER' + "ROUTE" + 'ENTER' + "AC-CURACY" + 'ENTER'

# 4.2 MARK & EVENT

You may place a <u>Mark</u>, as it is called, at your cursor position, while <u>Event</u> is created at your vessel position.

# 4.2.1 MARKS

You may tag a location on the chart with a <u>Mark</u> symbol and number, which you can record for later use. Every time you place the cursor on a <u>Mark</u> the following functions are available.

## 4.2.1.1 Adding Mark

## Select Advanced Mode + 'ENTER' + "MARK" + 'ENTER'

The new <u>Mark</u> appears on your cursor position. An info window containing <u>Mark</u> name, symbol and <u>Latitude/Longitude</u> is shown.

## 4.2.1.2 Deleting Mark

## Select Advanced Mode + Place cursor on Mark

Press 'ENTER'. Select "DELETE" and press 'ENTER': the Mark remains on the screen shaded until the next screen is redrawn.

## Note \_

If you try to delete a Mark that belongs to many routes, the chart plotter emits three beeps and on the screen a Warning message appears. If you want to delete the Mark, press 'ENTER'.

## 4.2.1.3 Goto

## Place cursor on Mark

Press 'GO-TO': a circle encloses the <u>Mark</u> symbol. A straight line is shown on the screen connecting the <u>Target</u> with the ship's position. When the <u>Target</u> is placed, all navigation data are referred to this <u>Target</u>.

# 4.2.1.4 Moving Mark

## Select Advanced Mode + Place cursor on Mark

Press 'ENTER'. Select "MOVE" and press 'ENTER'. Move the cursor by the cursor key, a dotted line connecting the <u>Mark</u> with the new position is shown:

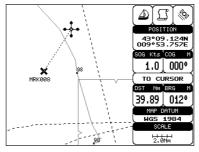

Fig. 4.2.1.4 - Moving Mark function (I)

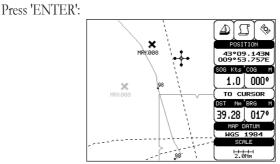

Fig. 4.2.1.4a - Moving Mark function (II)

The <u>Mark</u> is placed in the new position, the "old" <u>Mark</u>, remains on the screen shaded until the screen is redrawn.

#### Note.

If you try to move a Mark that belongs to many routes, the chart plotter emits three beeps and on the screen a Warning message appears. If you want to move the Mark, press 'ENTER'.

#### 4.2.1.5 Editing Mark

#### Select Advanced Mode + Place cursor on Mark

Press 'ENTER'. Select "EDIT" and press 'ENTER'. A window appears to modify Name, Symbol, Color and coordinates of the existing <u>Mark</u>.

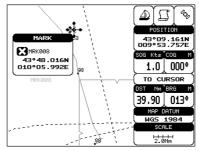

Fig. 4.2.1.5 - Edit Mark

Use the cursor key to select the field. If you have selected Name field, press 'EN-TER': use the cursor key to insert the character (8 characters max), then press 'ENTER'. If Symbol field is selected press 'ENTER': a window with 16 different symbols appears. Use the cursor key to select the symbol and press 'ENTER'. If Color field is selected press 'ENTER': a window with 8 different colors appears, use the cursor key to select the desired color and press 'ENTER'. If Coordinates field is selected, press 'ENTER' and then use the cursor key to insert the value. Then press 'CLEAR'.

## 4.2.1.6 Finding information on Marks: User Points List page

## > 'MENU' + "ADVANCED SETTINGS" + 'ENTER' + "USER POINTS" + 'ENTER'

A full window is opened showing information about all stored <u>User Points</u> (<u>Marks</u>, <u>Events</u> and <u>Waypoints</u>). Move up/down the cursor key to select the <u>User Point</u> you wish. If the page contains more than 8 <u>User Points</u>, the list continues in the next pages. See Par. 4.1.1.9.

## 4.2.1.7 Add to route

#### Select Advanced Mode + Place cursor on Mark

Press 'ENTER'. Select "ADD TO ROUTE" and press 'ENTER': the selected <u>Mark</u> is connected to the current <u>route</u>. The same <u>Mark</u> can be added in many <u>route</u>s.

#### Note.

An existing Mark can be connected to the current route in another mode too. Place cursor on Mark, the information window related to the Mark appears, press 'CLEAR' to close the window and then press 'ENTER', select the Waypoint option and press 'ENTER'. The Mark is connected to the current route.

# 4.2.2 **EVENTS**

In <u>Navigate</u> mode you may place a location with an <u>Event</u> symbol and number, directly on the ship's position. Move the cursor to exit from <u>Navigate</u> mode; place the cursor on an <u>Event</u> to access the following functions.

## 4.2.2.1 Adding Event

Select Advanced Mode + 'MODE', then 'ENTER' + "EVENT" + 'ENTER' An Event is placed directly on the ship's position.

## 4.2.2.2 Deleting Event

#### Place cursor on Event

Press 'ENTER'. Select "DELETE" and press 'ENTER': the <u>Event</u> remains on the screen shaded until the next screen is redrawn.

#### Note

If you try to delete a Event that belongs to many routes, the chart plotter emits three beeps and on the screen a Warning message appears. If you want to delete the Event, press 'ENTER'.

### 4.2.2.3 Goto

#### > Place cursor on Event

Press 'GO-TO': a circle encloses the <u>Event</u> symbol. A straight line is shown on the screen connecting the <u>Target</u> with the ship's position. When the <u>Target</u> is placed, all navigation data are referred to this <u>Target</u>.

# 4.2.2.4 Editing Event

### > Place cursor on Event

Press 'ENTER'. Select "EDIT" and press 'ENTER'. A window appears to modify Name, Symbol, Color of the existing <u>Event</u>.

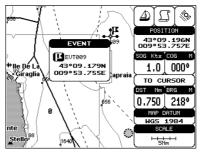

Fig. 4.2.2.4 - Edit Event

Use the cursor key to select the field. If you have selected Name field, press 'EN-TER': use the cursor key to insert the character (8 characters max), then press 'ENTER'. If Color field is selected press 'ENTER': a window with 8 different colors appears, use the cursor key to select the desired color and press 'ENTER'. If Symbol field is selected press 'ENTER': a window with 16 different symbols appears. Use the cursor key to select the symbol and press 'ENTER'. Then press 'CLEAR'.

### 4.2.2.5 Finding information on Events: User Points List page

### 'MENU' + "ADVANCED SETTINGS" + 'ENTER' + "USER POINTS" + 'ENTER'

A full window is opened showing information about all stored <u>User Points</u> (<u>Marks</u>, <u>Events</u> and <u>Waypoints</u>). Move up/down the cursor key to select the <u>User Point</u> you wish. If the page contains more than 8 <u>User Points</u>, the list continues in the next pages. See Par. 4.1.1.9.

### 4.2.2.6 Add to route

#### Place cursor on Event

Press 'ENTER'. Select "ADD TO ROUTE" and press 'ENTER': the selected <u>Event</u> is connected to the current <u>route</u>. The same <u>Event</u> can be added in many <u>routes</u>.

An existing Event can be connected to the current route in another mode too. Place cursor on Event, the information window related to the Event appears, press 'CLEAR' to close the window and then press 'ENTER', select the Waypoint option and press 'ENTER'. The Event is connected to the current route.

# 4.3 MORE ABOUT A-B-C-D FUNCTION

The <u>A-B-C-D</u> function, explained in the previous paragraph 3.2, if <u>Advanced Mode</u> is selected, allows you not only to create the A, B, C, D points and to delete them, but also to modify and move them.

# 4.3.1 INSERTING THE A-B-C-D POINTS

Place the cursor on the desired position and press 'ENTER'. On the screen the Create window appears, by using the cursor key select "A-B-C-D" and press 'ENTER': the A point and an information window on A appear. Move the cursor, press 'ENTER', select "A-B-C-D" and press 'ENTER' again: the B point appears, connected to A with a straight segment; an information window on A-B segment (distance (DST), bearing (BRG) and total distance from the first point) appears. Moving the cursor, pressing 'ENTER', selecting "A-B-C-D" and pressing 'ENTER' places the C and D points (see previous Fig. 3.3.1).

# 4.3.2 DELETING THE A-B-C-D POINTS

When placing the cursor on the desired point (A, B, C or D) the information window appears. Press 'ENTER', select "DELETE" and press 'ENTER' again: the point is deleted. When the point is deleted, the cursor is placed on the previous point, if existed. The labels of the next points are renamed.

# 4.3.3 DELETING THE A-B-C-D SEGMENT

When placing the cursor on the desired point (A, B, C or D) or on segment between two points the information window appears. Press 'ENTER', select "DELETE ALL" and press 'ENTER' again: all points and connecting segments are deleted.

# 4.3.4 MOVING THE A-B-C-D POINTS

When placing the cursor on the desired point (A, B, C or D) the information window appears. Press 'ENTER', select "MOVE" and press 'ENTER': by the cursor key move the cursor, on the screen a dotted line connecting the point to move with the new position appears. By pressing 'ENTER' the point is placing in the new position.

# 4.3.5 INSERTING THE A-B-C-D POINTS

Placing cursor on the segment connecting two points, the information window appears. Select "INSERT" and press 'ENTER': by the cursor key move the cursor, on the screen a dotted line appears. By pressing 'ENTER' the new point is placing between the two existed points which are renamed.

# 4.3.6 NAVIGATING ON THE A-B-C-D POINTS

If fix received is good, place the cursor on the desired point A, B, C or D and press 'GO-TO'. When ship reaches the Destination point, navigation follows the next point (if exists). When <u>Target</u> is set, three options are available: STOP NAV, NEXT and PREV.

# 4.4 USING THE TRACK FUNCTIONS

As long as the chart plotter is connected to a positioning instrument, it stores all points in its memory. The chart plotter can store a fix when the distance from its last stored position is greater than a defined distance or after a defined time. A line connects such points and represents the past course, called the track of the ship.

'MENU' + "ADVANCED SETTINGS" + 'ENTER' + "TRACK" + 'ENTER'

### 4.4.1 SELECTING ACTIVE TRACK

'MENU' + "ADVANCED SETTINGS" + 'ENTER' + "TRACK" + 'ENTER' + "ACTIVE TRK" + 'ENTER'

Select the number of the active track. The default setting is 1.

### 4.4.2 ENABLING TRACK STORING

'MENU' + "ADVANCED SETTINGS" + 'ENTER' + "TRACK" + 'ENTER' + "TRACK" + 'ENTER'

To enable (On) or disable (Off) the <u>track</u> storing. It is not possible to use the <u>track</u> storing if you are not receiving a valid fix. The <u>default</u> setting is On.

# 4.4.3 DISPLAYING TRACK

'MENU' + "ADVANCED SETTINGS" + 'ENTER' + "TRACK" + 'ENTER' + "VIS-IBLE" + 'ENTER'
The 11 (0) - To 11 (0) to 15 to 15 or 16 to 15 to 16 to 15 to 16 to 16 to 1

To enable (On) or disable (Off) the displaying of <u>track</u>. The <u>default</u> setting is On.

### 4.4.4 SELECTING TRACK COLOR

'MENU' + "ADVANCED SETTINGS" + 'ENTER' + "TRACK" + 'ENTER' + "COLOR" + 'ENTER'

Selects the desired color among the eight colors available for the track.

# 4.4.5 DELETING TRACK

'MENU' + "ADVANCED SETTINGS" + 'ENTER' + "TRACK" + 'ENTER' + "DELETE" + 'ENTER'

Deletes the all track storing. After pressing 'ENTER' a warning window appears: select "Yes" and press 'ENTER' to confirm (select "No" otherwise).

# 4.4.6 DELETING SELECTED TRACK

'MENU' + "ADVANCED SETTINGS" + 'ENTER' + "TRACK" + 'ENTER' + "DELETE SELECTION" + 'ENTER'

Deletes the track selected. After pressing 'ENTER' a window appears: press 'EN-TER' to set the first point, then press 'ENTER' to set the second point. A warning window appears: select "Yes" and press 'ENTER' to confirm the deletion (select "No" otherwise).

# 4.4.7 SELECTING TRACK MEMORIZING TYPE

'MENU' + "ADVANCED SETTINGS" + 'ENTER' + "TRACK" + 'ENTER' + "STEP UNIT" + 'ENTER'

Choose Distance (Dist) - the chart plotter can store a fix when the distance from its last stored position is greater than a defined distance; Time - the chart plotter can store a fix after a defined time; Auto - the software decides when storing a position, on the basis of the straight or curved <u>track</u>. The <u>default</u> setting is Time.

# 4.4.8 SELECTING DISTANCE

'MENU' + "ADVANCED SETTINGS" + 'ENTER' + "TRACK" + 'ENTER' + "DISTANCE" + 'ENTER'

When the tracking function is On and the type of <u>track</u> storing is <u>Distance</u>, you can store a fix when the <u>distance</u> from its last stored position is greater than a defined <u>distance</u>. Choose in the range 0.01, 0.05, 0.1, 0.5, 1.0, 2.0, 5.0, 10.0 Nm (the <u>distance</u> unit is selected by the user, see Cap. 5). The <u>default</u> setting is 0.01 Nm.

# 4.4.9 SELECTING TIME

'MENU' + "ADVANCED SETTINGS" + 'ENTER' + "TRACK" + 'ENTER' + "TIME" + 'ENTER' When the tracking function is On and the type of <u>track</u> storing is Time, the chart plotter can store a fix after a defined time. Choose among 1, 5, 10, 30 sec, 1, 5, 10 min. The <u>default</u> setting is 1 sec.

# 4.5 USER C-CARD MENU

The chart plotter allows to copy information to an User C-CARD. You can also return the information to internal memory at a later time. This allows virtually unlimited storage.

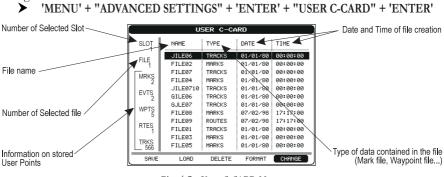

Fig. 4.5 - User C-CARD Menu

### 4.5.1 SAVING FILE

'MENU' + "ADVANCED SETTINGS" + 'ENTER' + "USER C-CARD" + 'ENTER' + "SAVE" + 'ENTER'

A window is opened to insert the file name and the type of data to save:

|                                        | U                                            | SER C-CA                                     | RD                                                                        |                                                                    |
|----------------------------------------|----------------------------------------------|----------------------------------------------|---------------------------------------------------------------------------|--------------------------------------------------------------------|
| SLOT                                   | NAME                                         | TYPE                                         | DATE                                                                      | TIME                                                               |
| FILE<br>MRKS<br>2<br>EVTS<br>2<br>WPTS | GILE<br>GILE<br>GJLE TYP                     |                                              | 36 80<br>780<br>780                                                       | 00:00:00<br>00:00:00<br>00:00:00<br>00:00:00<br>00:00:             |
| RTES<br>1<br>TRKS<br>566<br>SAVE       | FILE<br>FILE09<br>FILE01<br>FILE03<br>FILE05 | ROUTES<br>TRACKS<br>MARKS<br>MARKS<br>DELETE | /98<br>07/02/98<br>01/01/80<br>01/01/80<br>01/01/80<br>01/01/80<br>FORMAT | 17:17:00<br>17:17:00<br>00:00:00<br>00:00:00<br>00:00:00<br>CHANGE |

Fig. 4.5.1 - Save File function (I)

Select the <u>file</u> name. At first a <u>default</u> name is shown: use the cursor key to insert the name. Press 'ENTER'. Select the data type to save among "MARK", "EVENT", "ROUTE" or "TRACK".

User Manual

#### Note

When naming a file, you may have trouble finding a name that uniquely identifies the file's contents. Dates, for example, are often used in filenames; however, they take up several characters, leaving you with little flexibility. The secret is to find a compromise, a point where you can combine a date with a word, creating a unique filename. The maximum length of the filename is 8 characters. The characters may be numbers (0, ..., 9), letters (A, ..., Z) and spaces (for example legal identifiers are "ABC", "AA", "12121212", "A B C", "1 A 1", and so on.

|             | U                | SER C-CA         | RD                   |                      |
|-------------|------------------|------------------|----------------------|----------------------|
| SLOT        | NAME             | TYPE             | DATE                 | TIME                 |
| FILE<br>1   | JILE06<br>FILE02 | TRACKS<br>MARKS  | 01/01/80<br>01/01/80 | 00:00:00<br>00:00:00 |
| MRKS<br>2   | FILE07<br>FILE04 | TRACKS<br>MARKS  | 01/01/80<br>01/01/80 | 00:00:00<br>00:00:00 |
| EVTS 2      | JILE0            | SAVING           | ION 11/80            | 00:00:00             |
| WPTS 5      | GJLE0            | MARKS            | 1/80<br>07/02/98     | 00:00:00<br>17:17:00 |
| RTES        | FILE09<br>FILE01 | ROUTES<br>TRACKS | 07/02/98<br>01/01/80 | 17:17:00<br>00:00:00 |
| TRKS<br>566 | FILE03<br>FILE05 | MARKS<br>MARKS   | 01/01/80<br>01/01/80 | 00:00:00<br>00:00:00 |
| SAVE        | LOAD             | DELETE           | FORMAT               | CHANGE               |

Press 'CLEAR'. On the screen appears:

Fig. 4.5.1a - Save File function (II)

# 4.5.2 LOADING FILE

'MENU' + "ADVANCED SETTINGS" + 'ENTER' + "USER C-CARD" + 'ENTER' + "LOAD" + 'ENTER'

Before pressing 'ENTER', choose <u>file</u> name in the list shown on the screen using the cursor key.

# 4.5.3 DELETING FILE

'MENU' + "ADVANCED SETTINGS" + 'ENTER' + "USER C-CARD" + 'ENTER' + "DELETE" + 'ENTER'

A warning window is shown, select "YES" and press 'ENTER' to confirm deletion (select "NO" otherwise). This operation remove old or unnecessary <u>files</u> to clean up your User C-CARD. Remember that this option permanently erases the <u>file</u>.

# 4.5.4 FORMATTING USER C-CARD

#### 'MENU' + "ADVANCED SETTINGS" + 'ENTER' + "USER C-CARD" + 'ENTER' + "FORMAT" + 'ENTER'

A warning window is shown, select "YES" and press 'ENTER' to confirm the formatting (select "NO" otherwise). The format of User C-CARD must be done before using a new User C-CARD: this operation prepares the User C-CARD to receive and store information.

# 4.5.5 CHANGING USER C-CARD

'MENU' + "ADVANCED SETTINGS" + 'ENTER' + "USER C-CARD" + 'ENTER' + "CHANGE" + 'ENTER'

Allows to change the User C-CARD.

# 4.6 C-LINK

C-Link system is a feature which allows to sharing the same cartographic data between two chart plotter units linked via serial I/O port.

In order to activate C-Link function, a "MAX data C-CARD" (called REGULAR C-CARD) must be inserted into one of the two chart plotters and a special MAX data C-CARD (called MIRROR C-CARD) must be inserted on the other chart plotter. The two MAX data C-CARDs must have the same code and revision. So, the MIRROR C-CARD can be utilized only on a chart plotter linked to another chart plotter provided with the equivalent REGULAR C-CARD. It is important to point out that the two chart plotters must have the update software versions that allow C-Link function.

# 4.6.1 HOW C-LINK SYSTEM WORKS

When the chart plotter is powered up, it switches into the "Stand-Alone Mode". In this work mode, the chart plotter unit periodically scans all the available C-CARD slots searching for MIRROR C-CARDs. When one or more MIRROR C-CARD is found (in one or both chart plotters) a special connection is established between the chart plotters to habilitate the MIRROR C-CARDs. If a regular C-CARD which has previously activated a MIRROR C-CARD is removed, even the MIRROR C-CARD will be not read anymore on the other unit.

# 4.7 C-LINK NAVIGATION DATA TRANSFER

This function allows transferring C-Link Navigation Data (Route Name, Destination ID & Position, Next Waypoint ID & Position, Total Route length, Fuel Consumption Rate, ETA, <u>TTG</u> etc.) between two chart plotters linked through the C-Link system. The chart plotters can be set to operate in two modes:

- MASTER mode (Primary chart plotter that sends data)
- SLAVE mode (Secondary chart plotter that receives data) When the navigation is activated on the Master chart plotter, the C-Link Naviga-

tion Data will be continuously sent to the Slave until the navigation is active. If the Master is navigating to a Single Destination, the Slave will show the Destination position and activate the navigation to it. If the Master is navigating to a Route, the Slave will show the Route Leg composed by the Destination and the Waypoint after the Destination (Next Waypoint) and activate the navigation to it. Any variation to the current C-Link Navigation Data will be transferred from the Master to the Slave. The Slave will be provided with a few dedicated pages to show the C-Link Navigation Data received from the Master.

# 4.7.1 OPERATIONS

### 4.7.1.1 Introductive elements

It is important remark, once more, that this function does not transfer the whole Route but just the information relative to the navigation. Such information will be removed from the Slave chart plotter as soon as the navigation is terminated. C-Link Navigation Data is exchanged by using two <u>NMEA-0183</u> C-MAP proprietary sentences: \$PCMPN,1 and \$PCMPN,2. When the navigation is activated on the Master, it starts outputting the C-Link Navigation Data. If the Slave is connected, all C-Link Navigation Data received are stored in its memory and the navigation is started. The information sent by the Master consists of the following values:

- Navigation mode (to Single Destination/to a Route )
- Route Name\*
- Destination ID
- Destination Position
- Next Waypoint ID\*
- Range from Destination to next Waypoint\*
- Bearing from Destination to next Waypoint\*
- Route Length\*
- Distance from Destination to Last Route Waypoint\*
- Remaining Route Legs\*
- Planned Cruising Speed
- Average Fuel Consumption
- Initial Fuel Load
   C-Link Navigation Data can refer to:
- Single Destination navigation
- Route Following navigation. Values identified by \* are sent only for Route Following navigation.

The Destination Icon, Navigation leg (Fix Position to Destination), the Next Waypoint Icon and all other relevant C-Link Navigation Data will be shown on the Slave chart plotter. Any variation of the C-Link Navigation Data on the Master will be communicated to the Slave so to keep data aligned on both devices.

### 4.7.1.2 C-Link serial connection

The two chart plotters should be connected via serial ports. Any of the available ports can be used, the software will recognize automatically the serial ports used. A typical connection is as follows:

| Chart Plotter 1 | Cha | rt Plotter 2 |
|-----------------|-----|--------------|
| ΤX              | >   | RX           |
| RX              | <   | ΤX           |
| GND             | <>  | GND          |

### 4.7.1.3 Master Chart Plotter

### Operating mode

To select the Master mode (Primary Station) follow the procedure:

'MENU' + "BASIC SETTINGS" + 'ENTER' + "INPUT/OUTPUT" + 'ENTER' + "C-LINK" + 'ENTER' + "Primary Station" + 'ENTER'

Master mode is the default factory setting. All regular chart plotters functions are allowed. As soon as the Destination is placed, the Master chart plotter will start transmitting all C-Link Navigation Data. In Master mode the C-Link Navigation Data received from the NMEA port is ignored. So, if the two chart plotters are both operating in Master mode, the C-Link Navigation Data sent by the other chart plotter never processed. Under such condition if the navigation is activated on one of the two chart plotters, a warning message will be shown to notify that the C-Link Navigation Data will be ignored by the other chart plotter.

### 4.7.1.4 Slave Chart Plotter

### **Operating mode**

To select the Slave mode (Secondary Station) follow the procedure:

'MENU' + "BASIC SETTINGS" + 'ENTER' + "INPUT/OUTPUT" + 'ENTER' + "C-LINK" + 'ENTER' + "Secondary Station" + 'ENTER'

When Slave mode is set, the chart plotter cannot manipulate the C-Link Navigation Data anymore.

### Stop current navigation

If the navigation was already active, it will be disabled as soon as Slave mode is set. An appropriate warning message will be shown to notify that the navigation is already active and to confirm whether Slave mode can be set.

### Inhibit navigation operation

As soon as Slave mode is set, the destination cannot be placed anymore either the C-Link Navigation Data is received from the Master or not. Also, when the C-Link Navigation Data is received from the Master, it will not be allowed to deactivate the navigation.

#### Inhibit route following

While navigating to the Route received from the Master the destination is reached (either applying distance or perpendicular criteria), the destination will not be moved to the next Waypoint on the Route.

### **MOB** handling

If the navigation to the external destination is active and 'MOB' is pressed on the Slave chart plotter, the MOB is placed but the navigation to the MOB is not activated.

#### Notes

While navigating to the external destination the operating mode is switched to Master mode, the navigation to the external destination will be terminated. An appropriate warning message will be shown to notify that the navigation to the external destination is active and to confirm whether Slave mode can be set. Setting Slave mode, the C-Link Navigation Data will be deleted.

The C-Link Navigation Data are deleted at Power Off.

### 4.7.1.5 C-Link Navigation Data: acquisition and display

As soon as the C-Link Navigation Data is received, the Slave parses the information received and executes the relative actions depending on its current working status.

#### Important

When the navigation to the external destination is activated, the Slave chart plotter will show all relevant C-Link. Navigation Data exactly like when the destination is not the external one: (Destination Name, DST and BRG to Destination, calculate XTE, calculate TTG etc.). These values will be displayed all places where required and they will be used to format NMEA-0183 output data.

### 4.7.1.6 Graphical representation on Map Display

| DESCRIPTION                     | SYMBOL      |
|---------------------------------|-------------|
| External Destination - RED Icon | D<br>WPT002 |
| Next Waypoint - GREEN Icon      | N<br>WPT003 |
| Navigation Leg - RED Line       |             |

Fig. 4.7.1.6 - Graphical Displaying

### 4.7.1.7 Route Data Report

When the Navigation to the External Route is received, it will be possible to display the information related to the External Route by entering the Route Data Report.

| uising Speed:<br>al Route leng<br>aypoints in Ro<br>emaining Way | th: 71<br>oute: 4 | .19 Nm | Total Fu<br>Initial F   | onsumption R<br>uel Consumpt<br>uel Load:<br>ning Fuel: |                     |
|------------------------------------------------------------------|-------------------|--------|-------------------------|---------------------------------------------------------|---------------------|
|                                                                  | DS<br>(nr         |        | TTG:<br>(hh:mm)         | ETA:<br>(hh:mm)                                         | Cons<br>Lit         |
| To Dest<br>To Next<br>To Last                                    |                   |        | 00:57<br>01:16<br>05:41 | 11:54 AM<br>1:10 PM<br>6:54 PM                          | 7.4<br>12.3<br>54.4 |

Fig. 4.7.1.7 - External route on Route Data Report

| • • • | External Route<br>Cruising Speed<br>Fuel Consumption Rate<br>Total Route length Route<br>Initial Fuel Load | <ul> <li>name of the External Route (from PCMPN,0)</li> <li>planned cruising speed (from PCMPN,1)</li> <li>planned fuel consumption rate (from PCMPN,1)</li> <li>length from first to last Wpt (from PCMPN,1)</li> <li>volume of fuel available before the navigation was started (liters)</li> </ul> |
|-------|----------------------------------------------------------------------------------------------------|----------------------------------------------------------------------------------------------------|
| •     | Total Fuel Consumption                                                                                     | : calculated fuel consumption to navigate the whole<br>Route                                                                                                    |
| •     | Waypoints in Route                                                                                         | : No. of Wpts in the Route (from PCMPN,1)                                                                                                    |
| •     | Remaining Waypoints                                                                                        | : No. of Wpts from Destination to last Wpt (from PCMPN,1)                                                                                                    |
| •     | Distance to Destination                                                                                    | : distance from ship to Destination (calculated)                                                                                                    |
| •     | Distance to Next Wpt                                                                                       | : distance to travel from ship to the Wpt after the des-<br>tination (calculated: Distance to Dest + Next Route<br>Leg length)                                                                                                    |
| •     | Distance to Last Wpt                                                                                       | : distance to travel from ship to the end of the Route<br>(calculated: Distance to Dest +Distance from Dest<br>to last Wpt received from PCMPN,1)                                                                                                    |
| •     | TTG To Destination                                                                                         | : estimated time to travel the "Distance to Last Wpt".<br>Calculated using Cruising Speed.                                                                                                    |
| •     | TTG To Next Wpt                                                                                            | : estimated time to travel the " <i>Distance to Next Waypoint</i> ".<br>Calculated using Cruising Speed.                                                                                                    |
| •     | TTG to Last Wpt                                                                                            | : estimated time to travel the "Distance to Last Wpt".<br>Calculated using Cruising Speed                                                                                                    |

ETA to Destination
ETA to Next Waypoint
ETA to Next Waypoint
ETA to Last Wpt
ETA to Last Wpt
Estimate Time of Arrival to the end of the Route. Calculated: Current Time + "TTG To Last Wpt"

### 4.7.1.8 Quick Info

#### Route Navigation: Quick Info on the Destination

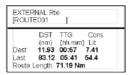

Route Name, DESTINATION ID Wpt1/4

Distance, TTG and Consumption from Ship to Dest Distance, TTG and Consumption from Ship to Last Wpt

Fig. 4.7.1.8 - Quick Info on Destination

### Quick info on Single Destination

| EXTERNAL DESTINATION<br>WPT002 |        |  |  |
|--------------------------------|--------|--|--|
| DST                            | BRG    |  |  |
| 7.41 Nm                        | 082° M |  |  |

Fig. 4.7.1.8a - Quick Info on Single Destination

# 5 Advanced Settings

The Advanced Settings menu allows to handle the chart plotter functions. The menu options are arranged in sub-menus. For example, all options that relate to the Fix functions are in Fix sub-menu. See Par. 3.5 for informations about Map Setting menu, see Par. 4.4 about Track menu, see par. 4.1.2 about Route menu, see Par. 4.1.1.9 about User Points menu and Par. 4.5 about User C-CARD menu.

#### ► 'MENU' + "ADVANCED SETTINGS" + 'ENTER'

Once you are in the Menu, use your cursor key to highlight the item and press 'ENTER' to activate or to proceed to the next selection menu.

# 5.1 SETUP

The Setup menu allows to enable or disable general options in the chart plotter handling. See Par. 3.5.3 about Auto Info option.

➤ "MENU' + "ADVANCED SETTINGS" + 'ENTER' + "SETUP" + 'ENTER'

### **5.1.1 TIME REFERENCE**

Sets UTC or Local Time. The default setting is UTC.

'MENU' + "ADVANCED SETTINGS" + 'ENTER' + "SETUP" + 'ENTER' + "TIME REFERENCE" + 'ENTER'

# 5.1.2 TIME FORMAT

Sets you preferred time between 12 hour and 24 hour. The <u>default</u> setting is 24 hour.

'MENU' + "ADVANCED SETTINGS" + 'ENTER' + "SETUP" + 'ENTER' + "TIME FORMAT" + 'ENTER'

# 5.1.3 DATE FORMAT

Sets you preferred date between MM-DD-YY (month-day-year) and DD-MM-YY (day-month-year). The <u>default</u> setting is MM-DD-YY.

'MENU' + "ADVANCED SETTINGS" + 'ENTER' + "SETUP" + 'ENTER' + "DATE FORMAT" + 'ENTER'

# 5.1.4 WIND SPEED

Selects the Wind Speed unit among Kts=Knots, m/s, Bft, Mph and Kph=kilometers per hour. The <u>default</u> setting is Kph.

'MENU' + "ADVANCED SETTINGS" + 'ENTER' + "SETUP" + 'ENTER' + "WIND SPEED" + 'ENTER'

### 5.1.5 BEEPER

Turns On/Off the sound after pressing a key ("beep"). The default setting is Off.

'MENU' + "ADVANCED SETTINGS" + 'ENTER' + "SETUP" + 'ENTER' + "BEEPER" + 'ENTER'

# 5.1.6 EXTERNAL WPT

The coordinates of a <u>Waypoint</u>, received from a <u>GPS</u> connected to the chart plotter, can be stored into the chart plotter, if the <u>GPS</u> is <u>NMEA-0183</u> protocol compatible and support the \$BWC sentence (this symbol remains on the screen for 30 seconds). You may save it by placing a <u>Waypoint</u> or a <u>Mark</u> onto that symbol. As soon as the chart plotter receives another \$BWC sentence with the coordinates of a new <u>Waypoint</u>, the symbol moves to the new point. The <u>default</u> setting is Off.

'MENU' + "ADVANCED ŠETTINGS" + 'ENTER' + "SETUP" + 'ENTER' + "EXTERN WPT" + 'ENTER'

# 5.1.7 BACKLIGHT TIMEOUT

Disables (Off) or sets the desired value (among 1, 3, 5, 10 minutes) for the backlight timeout of the chart plotter. The <u>default</u> setting is Off.

'MENU' + "ADVANCED SETTINGS" + 'ENTER' + "SETUP" + 'ENTER' + "B. LIGHT TIMEOUT" + 'ENTER'

# 5.2 FIX

The Fix menu handles functions related to the Fix.

► 'MENU' + "ADVANCED SETTINGS" + 'ENTER' + "FIX" + 'ENTER'

# **5.2.1 FIX CORRECTION**

Turns On/Off the <u>Correction</u> from the positioning system. If the new <u>Correction</u> is calculated, but the <u>Correction</u> is not enabled, the ship's position is not changed. The <u>default</u> setting is Off.

'MENU' + "ADVANCED SETTINGS" + 'ENTER' + "FIX" + 'ENTER' + "FIX COR-RECTION" + 'ENTER'

# 5.2.2 COMPUTE CORRECTION

Corrects fixes from the positioning instrument. By placing the cursor on the ship's real position and selecting this option, the error is calculated and internally memorized for appropriate <u>correction</u>, but not applied.

'MENU' + "ADVANCED SETTINGS" + 'ENTER' + "FIX" + 'ENTER' + "COMPUTE CORRECTION" + 'ENTER'

# 5.2.3 CORRECTION OFFSET

Manual correction of fix position.

'MENU' + "ADVANCED SETTINGS" + 'ENTER' + "FIX" + 'ENTER' + "CORRECTION OFFSET" + 'ENTER' Insert the preferred value and press 'ENTER'.

# **5.2.4 POSITION FILTER**

Turns On/Off the Position Filter. In case of a jittering fix this option makes the ship' position more stable and the track smoother. The <u>default</u> setting is Off.

'MENU' + "ADVANCED SETTINGS" + 'ENTER' + "FIX" + 'ENTER' + "POSITION FILTER" + 'ENTER'

# **5.2.5 SPEED FILTER**

Turns On/Off the Speed Filter. When it is On, you can filter the <u>speed</u> of the ship, to optimize it. The <u>default</u> setting is Off.

'MENU' + "ADVANCED SETTINGS" + 'ENTER' + "FIX" + 'ENTER' + "SPEED FILTER" + 'ENTER'

# 5.2.6 FILTER DUMP

Inserts the value for the Filter in the range [500 - 12000]. The <u>default</u> setting is 500.
 'MENU' + "ADVANCED SETTINGS" + 'ENTER' + "FIX" + 'ENTER' + "FILTER DUMP" + 'ENTER'

# 5.2.7 DEAD RECKONING

Enables (On) or disables (Off) the Dead Reckoning. The default setting is Off.

'MENU' + "ADVANCED SETTINGS" + 'ENTER' + "FIX" + 'ENTER' + "DEAD RECKONING" + 'ENTER'

# 5.2.8 STATIC NAVIGATION

Sets up a threshold for the speed. When the speed received from the positioning device is under that threshold, the chart plotter displays zero speed. The <u>default</u> value is 0.0 Knots.

'MENU' + "ADVANCED SETTINGS" + 'ENTER' + "FIX" + 'ENTER' + "STATIC NAVIGATION" + 'ENTER'

# 5.3 NAVIGATE

The Navigate menu allows to handle functions related to navigation.

'MENU' + "ADVANCED SETTINGS" + 'ENTER' + "NAVIGATE" + 'ENTER'

# 5.3.1 COORDINATE SYSTEM

Sets your preferred Coordinate System among ddd mm ss, ddd mm.mm, ddd mm.mmm, <u>UTM, OSGB, TD</u>. The <u>default</u> setting is ddd mm.mmm.

'MENU' + "ADVANCED SETTINGS" + 'ENTER' + "NAVIGATE" + 'ENTER' + "COORDINATE SYSTEM" + 'ENTER'

If <u>TD</u> has been selected a new menu is shown on the screen:

'MENU' + "ADVANCED SETTINGS" + 'ENTER' + "NAVIGATE" + 'ENTER' + "COORDINATE SYSTEM" + 'ENTER' + "TD" + 'ENTER'

Chain: Selects the preferred chain. The default setting is 9970.

Pair: Selects the pair of stations in the selected <u>chain</u>. The <u>default</u> setting is W X.

**ASF 1/2**: Sets the ASF (Additional Second Factor) for the slave in the selected <u>chain</u>. The <u>default</u> setting is 0.

Alter: Turns On/Off the Alternate Solution in the chain. The default setting is Off.

# 5.3.2 FIX DATUM

Sets the datum reference used by the <u>GPS</u> receiver connected to (or integrated in) the chart plotter so that the chart plotter converts the position received from the <u>GPS</u> to the Map <u>Datum</u> currently selected in the menu in order to match the position from the <u>GPS</u> with the position on the charts. You must know what datum reference is used by the <u>GPS</u> and set it in the Fix <u>Datum</u> option. <u>WGS 1984</u> is the <u>default</u> Fix <u>Datum</u>.

'MENU' + "ADVANCED SETTINGS" + 'ENTER' + "NAVIGATE" + 'ENTER' + "FIX DATUM" + 'ENTER'

# 5.3.3 MAP DATUM

Allows selecting any Geodetic <u>Datum</u> reference from the over 100 available on the chart plotter. Map <u>Datum</u> selection switches to the selected reference <u>datum</u> applying the <u>datum</u> offsets stored with the charts. <u>WGS 1984</u> is the <u>default</u> Map <u>Datum</u>.

'MENU' + "ADVANCED SETTINGS" + 'ENTER' + "NAVIGATE" + 'ENTER' + "MAP DATUM" + 'ENTER'

# **5.3.4 ORIENTATION RESOLUTION**

Selects the orientation of your chart according to your personal needs (see Par. 3.5.1.3 for more information). The Orientation Resolution is the resolution angle for the Map Orientation, range  $[5^{\circ}, 60^{\circ}]$ . The <u>default</u> setting is 10°.

'MENU' + "ADVANCED SETTINGS" + 'ENTER' + "NAVIGATE" + 'ENTER' + "ORIENT. RESOLUTION" + 'ENTER'

# 5.3.5 ROLL ROAD SCALE

Sets you preferred Rolling Road Scale among 0.2, 0.5, 1.0, 2.0, 4.0, 10.0. The <u>default</u> setting is 0.2.

'MENU' + "ADVANCED SETTINGS" + 'ENTER' + "NAVIGATE" + 'ENTER' + "ROLL ROAD SCALE" + 'ENTER'

# 5.3.6 RESET PARTIAL AND TOTAL TRIP

Resets the partial or total distance travelled by the ship from the first activation of the chart plotter or starting from the values reset. The partial or total trip value is shown on the top of the Navigation Data page.

- 'MENU' + "ADVANCED SETTINGS" + 'ENTER' + "NAVIGATE" + 'ENTER' + "RESET PARTIAL TRIP" + 'ENTER'
- 'MENU' + "ADVANCED SETTINGS" + 'ENTER' + "NAVIGATE" + 'ENTER' + "RESET TOTAL TRIP" + 'ENTER'

# 5.4 COMPASS

The Compass menu sets the desired value for Bearing and Magnetic Variation, and selects the Calibration page.

➤ 'MENU' + "ADVANCED SETTINGS" + 'ENTER' + "COMPASS" + 'ENTER'

# 5.4.1 BEARINGS

Selects either degrees Auto Magnetic or True. If magnetic readings are selected the variation is computed automatically for every zone as soon as the chart is displayed. The <u>default</u> setting is Mag.

'MENU' + "ADVANCED SETTINGS" + 'ENTER' + "COMPASS" + 'ENTER' + "BEARINGS" + 'ENTER'

# **5.4.2 VARIATION**

It is possible to calculate the <u>Magnetic Variation</u> in an Automatic or manual mode, by inserting the step for calculation of <u>Magnetic Variation</u>. The <u>default</u> setting is Auto.

'MENU' + "ADVANCED SETTINGS" + 'ENTER' + "COMPASS" + 'ENTER' + "VARI-ATION" + 'ENTER'

# 5.4.3 CALIBRATION

The variation table is used to match magnetic value readout on the chart plotter comparable with the value given by the compass of the boat. In other words, since the compass of the boat must be compensated (due to the iron masses, ...), we use the same values given by the chart plotter. This means that, for example, if the <u>BRG</u> to the next <u>Waypoint</u> readout in the chart plotter display is "X" Mag degree, if you steer the boat reading "X" Mag degree from the compass, you are driving well toward the next <u>Waypoint</u>.

 'MENU' + "ADVANCED SETTINGS" + 'ENTER' + "COMPASS" + 'ENTER' + "CALI-BRATION" + 'ENTER'

# 5.5 ALARMS

The chart plotter provides alarm settings for various functions. Here you can set the system for your navigational requirements.

'MENU' + "ADVANCED SETTINGS" + 'ENTER' + "ALARMS" + 'ENTER'

# 5.5.1 ARRIVAL ALARM

Sets an acoustic alarm to sound when the vessel is approaching the destination. The <u>default</u> setting is Off.

'MENU' + "ADVANCED SETTINGS" + 'ENTER' + "ALARMS" + 'ENTER' + "AR-RIVAL ALARM" + 'ENTER'

# 5.5.2 XTE ALARM

Sets an acoustic alarm to sound when the vessel is deviating from a defined course. The <u>default</u> setting is Off.

'MENU' + "ADVANCED SETTINGS" + 'ENTER' + "ALARMS" + 'ENTER' + "XTE ALARM" + 'ENTER'

# 5.5.3 ANCHOR ALARM

This function allows inserting of the limit of anchor dragging: beyond that, the alarm is activated. The chart plotter computes the distance between the current <u>GPS</u> position and the <u>GPS</u> position saved at the activation of the anchor alarm in the menu. If the computed distance exceeds the value set in the menu, the chart plotter shows the alarm message and starts the acoustic alarm. The <u>default</u> setting is Off.

'MENU' + "ADVANCED SETTINGS" + 'ENTER' + "ALARMS" + 'ENTER' + "AN-CHOR ALARM" + 'ENTER'

# 5.5.4 DEPTH ALARM

Sets an acoustic alarm to sound when the received depth value (from the depth transducer) is too shallow. The <u>default</u> setting is Off.

'MENU' + "ADVANCED SETTINGS" + 'ENTER' + "ALARMS" + 'ENTER' + "DEPTH ALARM" + 'ENTER'

# 5.5.5 EXTERNAL ALARM

When any alarm condition occurs the pin is switched from High Impedance to ground. This signal can be used by an external device (as a hooter or buzzer). The <u>default</u> setting is On.

'MENU' + "ADVANCED SETTINGS" + 'ENTER' + "ALARMS" + 'ENTER' + "EX-TERNAL ALARM" + 'ENTER'

# 5.5.6 GROUNDING ALARM (GUARDIAN TECHNOLOGY)

The chart plotter is provided with a function that, by querying the map's data, verifies potential danger to navigation due to shallow water, land, rocks, obstructions and shoreline constructions. The maps are scanned periodically (every 10 seconds). When the Grounding Alarm is active, the chart plotter scans an area in front of the boat. This area is identified by a triangle drawn in front of the boat icon whose direction is determined by the current boat <u>heading</u>. The length of the triangle is user selectable and its angle is 30 degrees. If any of the above objects are found, the chart plotter notifies the danger on a dedicated warning message box in the Grounding Alarm Report page (see Par. 5.5.9). The Grounding

Alarm is switched Off by <u>default</u> after a Master Reset. Once the Grounding Alarm has been activated, a warning message is shown.

#### 'MENU' + "ADVANCED SETTINGS" + 'ENTER' + "ALARMS" + 'ENTER' + "GROUNDING ALARM" + 'ENTER'

#### Note .

The Grounding Alarm function only operates with the new C-CARDs. It also affects the speed of the redraw of the screen. If this function is not used it maybe disabled.

# 5.5.7 GROUNDING ALARM RANGE

Allows setting the length of the sector to be detected among 0.25, 0.5, 1.0 Nm. The <u>default</u> setting is 0.5 Nm. When any of the searched objects is found in the scanned area, a tick marker is printed on the relative box in the Grounding Alarm Report page (see Par. 5.5.9) to identify which dangerous objects have been currently detected.

'MENU' + "ADVANCED SETTINGS" + 'ENTER' + "ALARMS" + 'ENTER' + "GROUNDING ALARM RANGE" + 'ENTER'

# 5.5.8 GROUNDING ALARM WIDTH

Allows setting the length of the sector to be detected among Thin, Medium and Large. The <u>default</u> setting is Large.

'MENU' + "ADVANCED SETTINGS" + 'ENTER' + "ALARMS" + 'ENTER' + "GROUNDING ALARM WIDTH" + 'ENTER'

# 5.5.9 GROUNDING ALARM REPORT

Allows displaying the report of the dangerous objects currently detected.

'MENU' + "ÁDVANCED SETTINGS" + 'ENTER' + "ALARMS" + 'ENTER' + "GROUNDING ALARM REPORT" + 'ENTER'

# 5.6 SIMULATION

The built-in Simulator function allows you to become proficient in the use of the chart plotter. No current position fix is required because the chart plotter simulates position data internally.

► 'MENU' + "ADVANCED SETTINGS" + 'ENTER' + "SIMULATION" + 'ENTER'

# 5.6.1 ACTIVATE SIMULATION

Once the settings are selected, turn on the Simulator:

'MENU' + "ADVANCED SETTINGS" + 'ENTER' + "SIMULATION" + 'ENTER' + "ACTIVATE SIMULATION" + 'ENTER'

To turn On the Simulation select Off. The default setting is Off.

# 5.6.2 SPEED

To start the simulator you can insert the <u>Speed</u> value. Using the cursor key select the preferred <u>Speed</u> and press 'ENTER'. The <u>default</u> setting is 01.0 Kts.

'MENU' + "ADVANCED SETTINGS" + 'ENTER' + "SIMULATION" + 'ENTER' + "SPEED" + 'ENTER'

# 5.6.3 HEADING

To start the simulator you can insert the <u>Heading</u> value. Using the cursor key select the preferred <u>Heading</u> and press 'ENTER'. The <u>default</u> setting is 000° M.

'MENU' + "ADVANCED SETTINGS" + 'ENTER' + "SIMULATION" + 'ENTER' + "HEADING" + 'ENTER'

# 5.6.4 DATE AND TIME

- 'MENU' + "ADVANCED SETTINGS" + 'ENTER' + "SIMULATION" + 'ENTER' + "DATE" + 'ENTER'
- 'MENU' + "ADVANCED SETTINGS" + 'ENTER' + "SIMULATION" + 'ENTER' + "TIME" + 'ENTER'

Using the cursor key insert the preferred Date and Time and press 'ENTER'.

# 5.6.5 CURSOR CONTROL

Enables (On)/disables (Off) the cursor control. The default setting is Off.

'MENU' + "ADVANCED SETTINGS" + 'ENTER' + "SIMULATION" + 'ENTER' + "CURSOR CONTROL" + 'ENTER'

# 5.7 AIS MENU

<u>AIS</u> is an Automatic Identification System. It has been introduced to improve the safety of navigation by assisting in the efficient operation of ship-to ship, ship reporting and VTS applications. The system should enable operators to obtain information from the ship automatically, requiring a minimum of involvement of ship's personnel, and should have a high level of availability. <u>AIS</u> transponders installed on IMO vessels use VHF frequencies to:

- Transmit details of their own vessel
- Receive details from other vessels or navigation aids within VHF range.

Information being transmitted from vessels over 300 tons that, due to recent worldwide legislation, are required to fit Class "A" <u>AIS</u> transponders.

Connecting to the chart plotter an <u>AIS</u> receiver (please contact your local dealer), vessels with <u>AIS</u> transponder within VHF range are displayed on screen giving the skipper or navigator a visual interpretation of the data of nearby vessels. This improves safety, and specifically for collision avoidance reasons.

# 5.7.1 AIS SYSTEM DEFINITIONS

# • Target

It is a vessel equipped with <u>AIS</u>. Information about the targets is being received by <u>AIS</u> Receiver and displayed on the screen.

• CPA

Closest Point of Approach is the closest distance that will be achieved between your vessel and the tracked target, based on your vessel's speed and direction and the target's speed and direction.

• CPA Limit

This is the distance from your vessel that a target may reach before a target is deemed a threat.

• CPA Alarm

Occurs if CPA is less or equal to CPA Limit. This test is done for active targets only.

• TCPA

Time to closest Point of Approach is the time remaining until the CPA will occur.

TCPA Limit

This is the time remaining before the CPA is reached.

• TCPA Alarm

Occurs if TCPA is less or equal to TCPA Limit. This test is done for active targets only and if CPA value is less or equal to CPA Limit.

Radio Call Sign

International call sign assigned to vessel, often used on voice radio.

• Name

Name of ship, 20 characters.

• MMSI

Maritime Mobile Service Identity.

MMSI number

A unique 9 digit number that is assigned to a <u>DSC</u> radio station. It primarily registers the boat information in the U.S. Coast Guard's national distress database for use in emergency situations.

### Active Target

Target located within the Activation Range. Active target is represented by oriented triangle with <u>COG</u> and Heading vectors. Rate of turn may also be displayed.

### Dangerous Target

Target detected by CPA or TCPA Alarm. Dangerous target is Active Target by definition. For better visibility Dangerous Target symbol is flashing.

### • Sleeping Target

Target located outside the Activation Range. Sleeping target is represented by a small oriented triangle.

Lost Target

When the <u>AIS</u> info is not received from that vessel for 3.5 minutes. The presentation will be a flashing black triangle with a cross through.

#### Activation Range

Range around your boat where targets become active. <u>AIS</u> target become active within this range. Activation Range should be greater than CPA Limit by definition.

#### Note

A target is removed from the screen if data is not received for 10 minutes.

The maximum number of tracked targets is 200.

Depending on the scale the presentation of the targets change to remove clutter on the screen.

This information is updated every 3 seconds to 6 minutes depending on speed and rate of turn, enabling the track of the vessels in range to be plotted.

| TARGET STATUS    | DESCRIPTION                                                                               | SYMBOL   |
|------------------|-------------------------------------------------------------------------------------------|----------|
| ACTIVE TARGET    | Target located within the Activation Range.                                               | Y        |
| DANGEROUS TARGET | Target detected by CPA or TCPA Alarm.<br>Dangerous Target is Active Target by definition. | Flashing |
| SLEEPING TARGET  | Target located outside the Activation Range.                                              | Δ        |
| LOST TARGET      | Ais info is not received from that vessel for 3.5 minutes.                                | A        |

Fig. 5.7.1 - AIS Symbols

# 5.7.2 AIS MENU

To configure the chart plotter to receive <u>AIS</u> data, follow the procedure:

► 'MENU' + "AIS SETUP" + 'ENTER'

The <u>AIS</u> menu is shown on the screen, the items are described in the following paragraphs.

### 5.7.2.1 Display

### "MENU' + "AIS SETUP" + 'ENTER' + "DISPLAY" + 'ENTER'

Turns the display of <u>AIS</u> targets overlay on the cartography ON or OFF. The <u>default</u> setting is ON.

User Manual

### 5.7.2.2 Activation range

► 'MENU' + "AIS SETUP" + 'ENTER' + "ACTIVATION RANGE" + 'ENTER'

Defines the range from the fix within which the <u>AIS</u> Target becomes active. The values allowed are from 0.1 to 20 Nm. The <u>default</u> setting is 5 Nm.

#### 5.7.2.3 CPA Alarm

➤ 'MENU' + "AIS SETUP" + 'ENTER'+ "CPA ALARM" + 'ENTER' Turns ON or OFF the alarm. The <u>default</u> setting is ON.

#### 5.7.2.4 CPA Limit

➤ 'MENU' + "AIS SETUP" + 'ENTER' + "CPA LIMIT" + 'ENTER' The values allowed are from 0.1 to 10 Nm. The <u>default</u> setting is 0.5 Nm.

#### 5.7.2.5 TCPA Alarm

➤ 'MENU' + "AIS SETUP" + 'ENTER' + "TCPA ALARM" + 'ENTER' Turns ON or OFF the alarm. The <u>default</u> setting is ON.

#### 5.7.2.6 TCPA Limit

'MENU' + "AIS SETUP" + 'ENTER' + "TCPA LIMIT" + 'ENTER' The values allowed are from 1 to 30 min. The <u>default</u> setting is 10 min.

# 5.7.3 TO SET THE CHART PLOTTER FOR RECEIVING AIS

Make sure that the <u>AIS</u> receiver is properly connected to the chart plotter. The chart plotter reads the <u>AIS</u> NMEA message VMD, type 1, 2, 3 and 5.

Select the used serial port and transmission speed by following the procedure:

- 'MENU' + "BASIC SETTINGS" + 'ENTER' + "INPUT/OUTPUT" + 'ENTER' + "PORT n INPUT" + 'ENTER' + "m" + 'ENTER'
  - Where: n = Port 1/Port 2/Port 3
    - m = <u>NMEA-0183</u> 4800-N81-N, <u>NMEA-0183</u> 38400-N81-N

according to the transmission speed of your AIS receiver.

# 5.7.4 QUICK INFO ON AIS TARGET

By placing the cursor over a AIS target icon, the following information is displayed:

- Vessel Name
- MMSI number
- Radio Call Sign
- SOG
- COG

• CPA and TCPA values

#### Note

The selected AIS target icon is surrounded by a square frame when user places the cursor over the icon

# 5.8 C-STAFF

The C-Staff functions are based on STAFF Concept ® (Satellite Tracking Aided Fleet Fishing). The STAFF Concept ® is designed for professional fishing purpose to allow monitoring the position of the vessels of a fleet from each vessel (the fleet may have until 20 vessels max).

**'MENÚ' + "C-STAFF" + 'ENTER'** For more information see the specific User Manual.

# 5.9 C-WEATHER SERVICE

C-Weather Service is an innovative meteorological forecasting system with the ability to visualize the weather forecast, overlaying it on cartography. The weather data is held on Jeppesen Marine's weather server, which can be accessed via a C-COM modem connected to the chart plotter or by using the PC Planner (or the DPS - Dealer Programming System) saving the weather data on a User C-CARD. The weather data are overlaid on a map page as layers. The weather format data available are:

| Data Type                   | Display             |
|-----------------------------|---------------------|
| WIND (Speed & Dir)          | <b>-</b> 0 <b>+</b> |
| WAVE Height & Dir           | - 1+                |
| TEMPERATURE                 | 18°                 |
| HUMIDITY (%)                | 30                  |
| VISIBILITY                  | 20                  |
| WEATHER TYPE: Sun           | 3.4<br>3.4          |
| WEATHER TYPE: Rain          | Â,                  |
| WEATHER TYPE: Fog           |                     |
| WEATHER TYPE: Snow          | 500<br>200          |
| WEATHER TYPE: Clouds        | Q                   |
| WEATHER TYPE: Partly Cloudy | Ö                   |
| WEATHER TYPE: Thunderstorm  | Ŕ                   |

Fig. 5.9 - Weather data package

# **5.9.1 C-WEATHER SERVICE MENU**

To select the menu:

#### ≻ 'MENU' + "C-WEATHER SERVICE" + 'ENTER'

The C-Map Weather Service menu is shown on the screen, the items are described in the following paragraphs.

# 5.9.1.1 Download

#### > 'MENU' + "C-WEATHER SERVICE" + 'ENTER' + "DOWNLOAD" + 'ENTER'

Allows to connect the software to the Jeppesen Marine weather server and to download weather data directly via C-COM.

### Select Country to Call

Allows the selection of the country to call. The whole telephone number set is automatically updated after every download.

# SIM PIN

Allows inserting of the PIN of the SIM.

# Download Area

Allows the weather download: a squared grey area, where the weather data will be downloaded, is centered on cursor position. See the following picture.

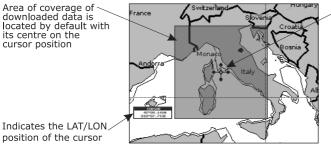

Fig.5.9.1.1 - Download Area

Cursor is locked to the gray area. Moving the cursor also moves the gray area allowing locating it over the area where the user wants to download the Meteo forecast.

Press 'ENTER' to activate the C-Weather Download: the whole data package (see the previous "Weather data package" table) are downloaded. 'CLEAR' allows to interrupt the data download. At the end of the operation press 'CLEAR' to close the window.

# 5.9.1.2 Copy from User C-CARD

'MENU' + "C-WEATHER SERVICE" + 'ENTER' + "COPY FROM USER C-CARD" > + 'ENTER'

Allows the C-Weather Data loading from the User C-CARD.

### 5.9.1.3 Weather Forecast

#### ► 'MENU' + "C-WEATHER SERVICE" + 'ENTER' + "FORECAST" + 'ENTER'

Allows selecting the Layer of specific weather data to be displayed on the screen and to change date and time of the forecast preview.

The following functions are available:

• Panning

Default usage of the cursor key is the normal panning function.

- Zoom In/Out Zoom in/out functions are allowed as usual by using 'ZOOM IN'/'ZOOM OUT'.
- Set Date and Time 'ENTER' to modify date and time values.
- Layer Selection 'PAGE' to cycle the weather layers.
- Exit 'CLEAR' to close the weather prediction page.

### 5.9.1.4 Real Time View

- 'MENU' + "C-WEATHER SERVICE" + 'ENTER' + "REAL TIME VIEW" + 'ENTER' The following selections are available:
- Real Time View On The data is shown (the area of the download) at the current date and time (received from the GPS)
- **Real Time View Off** The Weather data is not displayed.

The layer displayed is the one selected into the previous menu item.

### 5.9.1.5 Type of Data

'MENU' + "C-WEATHER SERVICE" + 'ENTER' + "TYPE OF DATA" + 'ENTER' Allows selecting the type of data, see the previous Fig. 5.9.

# 5.10 DSC

The <u>DSC</u> (*Digital Selective Calling*) is a method of establishing a VHF radio call; it is used to announce urgent maritime safety information broadcasts. This system allows mariners to instantly send Distress Call or/and Position Request to the other vessels equipped with a <u>DSC</u> transceiver within range of the transmission.

The Distress Call, that allows to receive a position of the vessel in distress, and the

Position Request, a great feature for anyone wanting to know the location of another vessel - for example you buddy that is catching fish, or finding the location of a person you are cruising with, are performed by an external device, the <u>DSC</u> VHF radio. The chart plotter interfaced with a <u>DSC</u> VHF radio prompts the user to see the <u>GPS</u> position of the vessel in distress and also allows for easy navigation to the vessel.

The Distress Call and the Position Request icons that are displaying on the screen, are shown in the following table:

| DESCRIPTION           | SYMBOL |
|-----------------------|--------|
| Position Request icon | Р      |
| Distress Call icon    | D      |

Fig. 5.10 - Distress Call and Position Request icons

#### Note.

The label can be the MMSI or the corresponding vessel's name. If in the DSC Directory the MMSI has been associated to its relative vessel name, the vessel's name is shown in the label instead of the MMSI.

# 5.10.1 DISTRESS CALL AND POSITION REQUEST

During a distress situation, a vessel that is equipped with a <u>DSC</u> VHF radio and connected to a <u>GPS</u>, has the capability to transmit a <u>DSC</u> Distress Call with <u>GPS</u> Position.

When the VHF radio receives a <u>DSC</u> Distress Call, the position information of the vessel in distress is transferred to the chart plotter. The chart plotter logs the Distress Call into the <u>DSC</u> Log and also marks the position of the vessel in distress on the Chart page. A pop-up screen advises the user that a Distress Call has been received. Within the pop-up screen it asks the user if he would like to view the call on the Chart page or exit the pop-up screen. By selecting the item "VIEW ON CHART" and press 'ENTER' two options are shown:

### GoTo Vessel

Activates the navigation to the Distress Call or Position Request icon. The chart plotter changes the map scale to allow showing the Distress Call (or Position Request) icon and the vessel's icon simultaneously on the screen. The chart plotter then verifies if there are obstructions (land or low water) between the two positions. If obstructions are found the chart plotter shows a pop-up screen saying that the navigation to the Distress Call cannot be set automatically and the user must define a route to avoid the obstacles.

### • Stay on View

Exits the pop-up screen and remains on the selected map screen.

# 5.10.2 DSC MENU

To select the <u>DSC</u> menu:

► 'MENU' + "DSC" + 'ENTER'

The <u>DSC</u> menu is shown on the screen, the items are described in the following paragraphs.

### 5.10.2.1 DSC LOG

### ► 'MENU' + "DSC" + 'ENTER' + "LOG" + 'ENTER'

Selecting Log shows the Distress Call Log page or Position Request Log page (it depends which of the two was selected):

| DATE                 | LAT                     | î  | NAME               | SHOWN |
|----------------------|-------------------------|----|--------------------|-------|
| 03-03-01<br>08:31 PM | 33°30.505<br>118°18.529 | N  | 0080457645         | NO    |
| 03-04-01<br>00:11 PM | 33°34.167<br>118°21.864 | NW | ROY<br>0023244524  | YES   |
| 03-04-01<br>09:31 PM | 33°31.211<br>118°29.151 | NW | BOBI<br>0056477743 | NO    |
|                      |                         |    |                    |       |
|                      |                         |    |                    |       |

Fig. 5.10.2.1 - Example of DSC Log page

Press 'GO-TO' to set the navigation on the selected <u>DSC</u> point. Other available functions are:

### Locate

➤ 'MENU' + "DSC" + 'ENTER' + "LOG" + 'ENTER' + "LOCATE" + 'ENTER' Centers the map on the selected <u>DSC</u> position.

### Delete

► 'MENU' + "DSC" + 'ENTER' + "LOG" + 'ENTER' + "DELETE" + 'ENTER' Deletes selected <u>DSC</u> position.

### **Delete All**

➤ 'MENU' + "DSC" + 'ENTER' + "LOG" + 'ENTER' + "DELETE ALL" + 'ENTER' Deletes all entries

### Hide/Show

➤ 'MENU' + "DSC" + 'ENTER' + "LOG" + 'ENTER' + "HIDE/SHOW" + 'ENTER' Allows hiding/showing the selected <u>DSC</u> position on the chart display.

### **Position Request/Distress Call**

'MENU' + "DSC" + 'ENTER' + "LOG" + 'ENTER' + "POSITION REQUEST/DIS-TRESS CALL" + 'ENTER' Shows Position Request/Distress Call page. When Position Request page is active this message changes to Distress Call.

### 5.10.2.2 DSC Directory

### 'MENU' + "DSC" + 'ENTER' + "DIRECTORY" + 'ENTER'

Selects the <u>DSC</u> Directory page. From this page the user can assign the Vessel Name, Contact Name and Phone number to any MMSI (*Maritime Mobile Service Identity*) so that, when a <u>DSC</u> Distress Call or Position Request is received, the name of the vessel is displayed in place of the MMSI number - a unique number that is assigned to a <u>DSC</u> radio station for use in emergency situations:

| VESSEL NAME | MMSI       | CONTACT     | PHONE      |
|-------------|------------|-------------|------------|
| SCORPION    | 0046712433 | ERICH SMITH | 1237213345 |
| STRIKE 99   | 0036612458 | JIMMY PAGE  | 2283217834 |
| JUPITER     | 0036612459 | ROBERT PIO  | 2211443300 |
| SARA        | 0063412123 | SUSANNE     | 4433221100 |
|             |            |             |            |
|             |            |             |            |
| EDIT        | ADD        | DELETE      | DELETE     |

Fig. 5.10.2.2 - Example of DSC Directory page

### Edit

➤ 'MENU' + "DSC" + 'ENTER' + "DIRECTORY" + 'ENTER' + "EDIT" + 'ENTER' Edit the fields of any existing entry in the Directory: Vessel Name, MMSI number, contact and phone number.

# Add

➤ 'MENU' + "DSC" + 'ENTER' + "DIRECTORY" + 'ENTER' + "ADD" + 'ENTER' Add a new entry to the Directory.

# Delete

➤ 'MENU' + "DSC" + 'ENTER' + "DIRECTORY" + 'ENTER' + "DELETE" + 'ENTER' Delete the selected entry.

# **Delete All**

'MENU' + "DSC" + 'ENTER' + "DIRECTORY" + 'ENTER' + "DELETE ALL" + 'ENTER'

Deletes all entries in the page.

# 5.10.3 QUICK INFO ON DSC ICONS

Placing the cursor on the Distress Call or Position Request icon, the following

information is displayed:

- Vessel Name/MMSI Number
- Position
- Date and Time
- Distance and Bearing from current vessel's position

Pressing 'ENTER' it is possible, by selecting "DELETE" deletes the <u>DSC</u> icon from the <u>DSC</u> Log page, otherwise by selecting "DSC LOG" the <u>DSC</u> Log page is shown.

# 5.11 MOBILARM SYSTEM

The <u>MOBILARM</u> is an automated crew monitoring system dedicated to monitoring onboard crew by maintaining a constant link between the crew member and the boat. The instant a man overboard event happens, an automatic alarm is sounded, and the vessels position is logged.

Connect the MOBILARM System to a serial port of the chart plotter.

# 5.11.1 SOFTWARE SETUP

After connections have been made, the chart plotter has to be setup to be able to receive NMEA information from the <u>MOBILARM</u>. When a <u>MOBILARM</u> is connected to the chart plotter, any input port of the NMEA Input/Output menu must be changed to <u>MOBILARM</u> as shown below for communications.

'MENU' + "BASIC SETTINGS" + 'ENTER' + "INPUT/OUTPUT" + 'ENTER' + select any input port you want + 'ENTER' + "MOBILARM" + 'ENTER'

The chart plotter continuously verifies the communication status with <u>MOBILARM</u> instruments. If there is no communication for more than one minute, an alarm window appears.

# 5.11.2 MOBILARM STATUS

If you want to know information about the <u>MOBILARM</u> connected, follow the procedure:

► 'MENU' + "About" + 'ENTER'

| CHART         | ING OPERATING SYSTEM                |
|---------------|-------------------------------------|
| Copyright (C) | 2008 JEPPESEN Italia S.r.l.         |
| Software      | XXXX V. X.W R [GG/MM/YYYY]          |
| NTSL          | V7.0.8.49 R [22/06/2007]            |
| KERNEL        | V1.37.0 R [29/10/2007]              |
| FILE SYSTEM   | V3.21.0 R [15/01/2007]              |
| BIOS          | V1.4.22 M [29/03/2007]              |
| GPS           | Generic                             |
| FF library    | V1.26.00R [19/11/2007].             |
| FF module     | BBFF 50/200                         |
| RADAR library | V1.19.00R [20/11/2007].             |
| RADAR module  | [S/N 65535]                         |
| C-WEATHER     | V1.14.00 R [26/10/2007].            |
| C-CARD 1:     | EM-B954.06 LIGURIAN, HIGH TYRR, AND |
| C-CARD 2:     | No C-CARD                           |
| User Points   | 1000                                |
| Routes        | 25                                  |
| Track Points  | 5000                                |
| Tracks        | 5                                   |
| MOBILARM      | Connected                           |
|               |                                     |
|               | MENU to System Update               |

Fig. 5.11.2 - Example of About Page

In the About Page a new item appears, related to <u>MOBILARM</u> status, where status can be:

| • | Function Not Activated | : MOBILARM input format has not been set from                                                                                                    |
|---|------------------------|----------------------------------------------------------------------------------------------------|
| • | Not Detected           | <ul><li>the Input/Output menu;</li><li>the device has never been detected since the chart plotter was turned On and input format was set to</li></ul> |
|   |                        | MOBILARM;                                                                                                    |
| • | Connected              | : the communication with <u>MOBILARM</u> device is                                                                                                    |
|   |                        | Ok;                                                                                                    |
| • | Signal Lost            | : the device has been detected but now the signal is                                                                                                  |
|   |                        | no longer received;                                                                                                    |
| • | No Valid GPS Position  | : the communication with MOBILARM device is                                                                                                    |
|   |                        | Ok but the GPS position fix is not received.                                                                                                    |

# 5.11.3 MOBILARM PTX

01

PTX is the personal transponder device that is worn by the crew. If a PTX is disconnected from the system a man overboard alarm is raised. So a MOB Waypoint appears on the chart plotter display. In the following for brevity this MOB Waypoint position is called PTX.

#### Warning!

Activating navigation to PTX pay attention and don't get too near the man-overboard (don't knock the man down!).

# 5.11.3.1 PTX is received

When a PTX has been received, the PTX data are saved on the chart plotter memory and the PTX icon appears on the map:

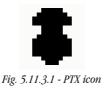

All menus and/or pages are closed and the chart is centered on the PTX received position. The Audible Alarm starts beeping and a pop-up warning window appears to notify that a PTX has been received:

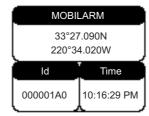

Fig. 5.11.3.2 - Example of PTX warning message

It is possible to navigate to the received PTX (see Par. 5.11.4.2) and open the <u>MOBILARM</u> PTX List Page (see Par. 5.11.4.3). Both Goto and List functions also mute the Audible Alarm.

#### Note

The List function is active if more than one PTX is store.

### 5.11.3.2 PTX is received again

When PTX has been received again, it is already present on the chart plotter memory. If the received PTX is NOT the active one, the user must confirmed to navigate to

it.

Otherwise if the received PTX is the active one (the PTX on which we are navigating to), navigation data are updated in memory, the new PTX coordinates becomes the Destination position and the current Fix position becomes the starting position. The map is **not** automatically centered on it.

The PTX icon appears at the new position and a pop-up warning window appears. It is possible to close all menus/data pages (if open) and center the chart on the received PTX (see Par. 5.11.4.4). Otherwise you could close the alarm window and stay on the active screen.

# 5.11.4 MOVING CURSOR ON THE PTX ICON

Placing the cursor on the PTX icon shown on the screen, an information window containing the PTX Identifier, position and status (Overboard or Recovered) appears:

User Manual

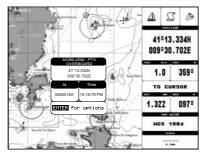

Fig. 5.11.4 - Example of PTX information window

### 5.11.4.1 Deleting PTX

The Delete PTX function permanently removes the selected PTX from the chart plotter memory and from the chart display.

Move the cursor over the PTX to delete. Press 'ENTER', using the cursor select "DELETE" and press 'ENTER'. A warning pop-up window will be shown. Select "YES" and press 'ENTER'.

### 5.11.4.2 Goto PTX

The Goto PTX function activates the navigation to the selected PTX.

Place the cursor on PTX cursor. Press 'ENTER', using the cursor select "GOTO" and press 'ENTER'.

If the navigation is set to the selected PTX, to terminate the navigation press 'EN-TER', using the cursor select "STOP GOTO" and press 'ENTER'.

### 5.11.4.3 MOBILARM PTX List Page

The MOBILARM Alarm Status List shows the list of all PTX that returned an alarm event. To obtain the page press 'ENTER', using the cursor select "LIST" and press 'ENTER'.

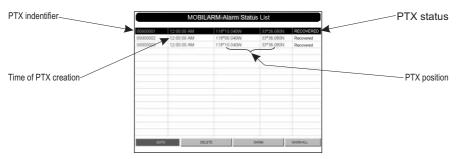

Fig. 5.11.4.3 - Example of MOBILARM PTX List page

This page allows you to:

### Goto

Activates navigation to the selected PTX. Once the navigation has been activated, close all menus/data pages (if open) and center the chart selected PTX.

### Delete

Deletes the selected PTX.

### Show

Centers the chart on the selected PTX.

### Show All

Selects the best chart scale to see PTX icons on the map at the same time.

### 5.11.4.4 Show PTX

The Show function is available when PTX has been received again, it is already present on the chart plotter memory and it is the active one.

To select this function press 'ENTER', using the cursor select "SHOW" and press 'ENTER' to close all menus/data pages (if open) and center the chart on the received PTX.

# 5.12 FISH FINDER MENU

The chart plotter combined with the sonar performance of the Fish Finder is one of the most advanced marine navigation system available.

'MENU' + "FISH FINDER" + 'ENTER'

For more information see the specific User Manual.

Note

The Fish Finder display page is available only if the Fish Finder is connected and powered On.

# 5.13 RADAR SETUP MENU

The Radar consists of a scanner unit which illuminates targets with microwave energy and then collects the echoes from those targets. The scanner unit includes the Radar antenna, transmitter, receiver and necessary electronics. The scanner unit is connected to a chart plotter equipped with software capable of displaying the Radar functions. To select the Radar menu, first select one of the four page related to the Radar:

#### ► 'MENU' + "RADAR SETUP" + 'ENTER'

Once the Radar page is selected, access the Radar menu by pressing 'MENU'. For more information see the specific User Manual.

#### Note

The Radar display page is available only if the Radar is connected and powered On.

# 5.14 WORLD MAP HD NET

The World Map HD Net is a Remote Monitor which connected to the Master Chart Plotter World Map Pro HD allows to realize a simple *Dual Stations* System, which allows to the World Map HD Net and the Master Chart Plotter World Map Pro HD to share the cartographic data and all functions.

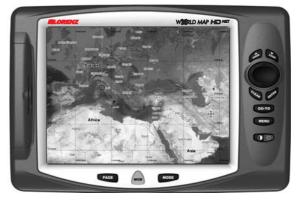

Fig. 5.14 - World Map HD Net

The Master Chart Plotter World Map Pro HD sends the video signal to the Remote Monitor World Map HD Net via a VGA signal, the World Map HD Net reports the key pressed via a serial link.

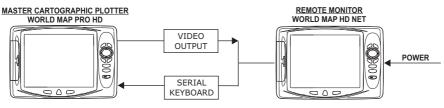

Fig. 5.14a - Dual Stations System

The World Map HD Net is controlled by using ten keys; there is also a cursor key to move a cursor across the screen, as the World Map Pro HD. Pressing any key on the Remote Monitor keyboard acts as the operation is made on the Master Chart Plotter keyboard.

The user can perform the following local operations on the World Map HD Net: • Turn On/Off the Remote Monitor

• Control the Remote Monitor display backlight; it is possible to select the desired backlight on the Remote Monitor display without interfere with the Master Chart Plotter display backlight.

For World Map HD Net installation and removing refer to the Par. 6.2 "Installation and Removing". For the connection to the Master World Map HD Pro refer to the External Connections picture in the Par. 2.4. See the World Map HD Net User Manual for more information.

# 5.14.1 REMOTE MONITOR SETUP

After system power On, to enter the Remote Monitor Setup press and hold down 'MENU' and at the same time press 'POWER' (when pressing 'POWER' a beep sounds). On the screen the Remote Monitor Setup, the OSD menu, appears.

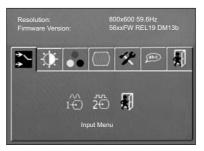

Fig. 5.14.1 - OSD Menu

Using the cursor key right/left or 'ZOOM IN'/'ZOOM OUT' selects the desired menu for adjusting setting and press 'ENTER'.

The OSD menu allows to select 5 sub-menu, from left to right the Input menu, the Contrast/Brightness menu, the Color menu, the Image menu and the Tool menu.

After setting desired adjust, to exit from the OSD menu wait a few seconds (the default timeout is 15 seconds) without press any key, the OSD menu disappears from the screen. Also it is possible to exit from the OSD menu using the "Exit" function and press 'ENTER'. After a few seconds the keyboard starts to control the chart plotter.

#### Note

Pressing 'MENU' (after exit from the OSD menu) while waiting the timeout end, allows to select the OSD menu again.

Among the sub-menus into the OSD menu there is the Contrast/Brightness menu. Pay attention because from this menu it is possible to adjiust only the Contrast, the Brightness adjiust is possible only pressing 'POWER', there are 5 brightness levels wrap around.

## Note\_

Pressing 'ENTER' while waiting the timeout end, described above, is a "short-cut" to the adjust function.

The default settings are the following:

- Timeout OSD to max value (about 15 seconds)
- Contrast 40%
- Color Temperature 7500K

# **6** For the Technician

# 6.1 DIMENSIONS

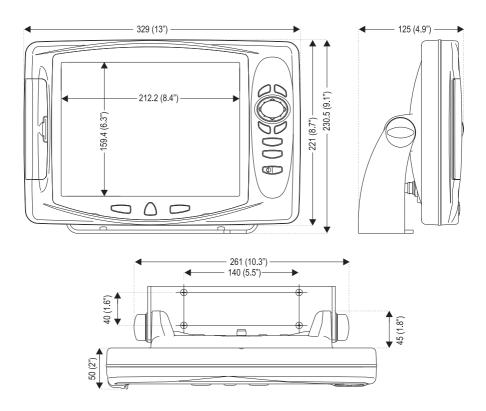

# 6.2 INSTALLATION AND REMOVING

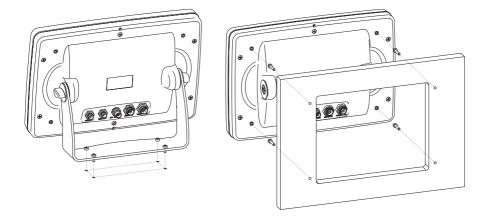

# 6.3 EXTERNAL WIRING

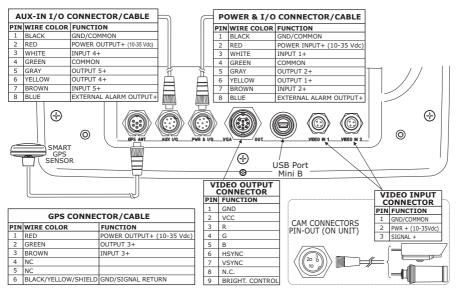

External Wiring for WORLD MAP PRO HD

# 6.4 EXTERNAL WIRING

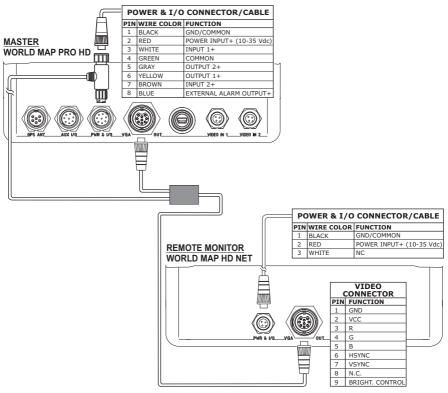

WORLD MAP PRO HD and WORLD MAP HD NET connections

# 6.5 TYPICAL CONNECTIONS - "POWER & I/O" Connector

# 6.5.1 GPS CONNECTIONS

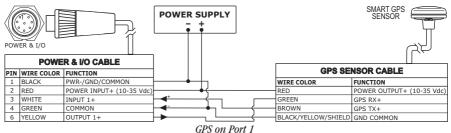

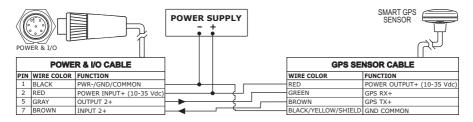

#### GPS on Port 2

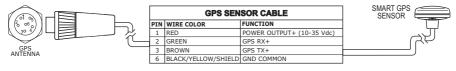

GPS on Port 3

# **6.5.2 AUTOPILOT CONNECTIONS**

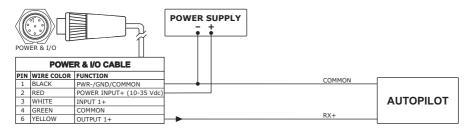

Autopilot on Port 1

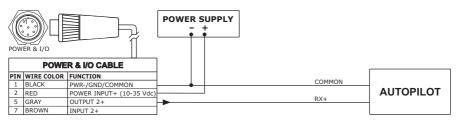

Autopilot on Port 2

# 6.5.3 EXTERNAL NMEA CONNECTIONS

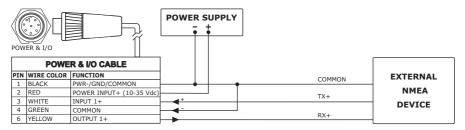

External NMEA on Port 1 (\*)

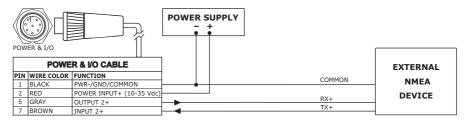

External NMEA on Port 2

# 6.5.4 C-COM CONNECTION

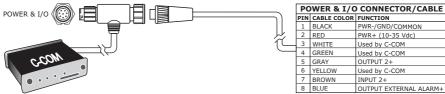

# 6.5.5 EXTERNAL ALARM CONNECTION

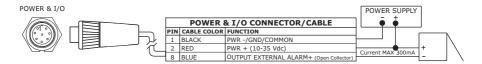

# 6.6 TROUBLESHOOTING

The following is a brief guide to some of the problems you may experience while using the chart plotter with common solutions.

# 6.6.1 PROBLEMS AND SOLUTIONS

**The chart plotter does not turn On** — Make sure that the correct voltage (10-35 volt dc) is present. Check also that the polarity is correct. Refer to the Par. 2.2.

**The chart plotter does not turn Off** — If, after a 'POWER' pressure (for at least 3 seconds) the chart plotter does not turn Off, then turn Off the voltage.

**The chart plotter does not respond to any command** — Try to turn Off, and then turn On. If the problem persists, erase the memory (see Par. 6.6.1).

**The chart plotter does not get a valid fix** — Make sure that no metal obstacle is placed around the chart plotter acting as a shield for the antenna. If, after 15 minutes, the chart plotter does not get the fix, turn it Off and On again.

The chart plotter screen becames very dark after a long exposure to direct sunlight — Control the contrast (see Par. 2.3).

# 6.6.2 QUICK REFERENCE GUIDE

It is available an help on line to explain as the chart plotter works:

'MENU' + "HELP" + 'ENTER' Using 'ZOOM IN' and 'ZOOM OUT' select previous and next page respectly.

# 6.6.3 IF YOU NEED ASSISTANCE

The list above should allow you to solve most of the operating problems you are likely to encounter. Simply disconnecting the chart plotter from power for a moment may solve your problem as well.

If this does not help, you can try one additional memory clear option. This is a factory <u>default</u> RAM Clear that should only be tried after all other attempts have been made. When using the RAM Clear feature, you will loose all user stored information and the chart plotter will <u>default</u> to factory settings. Before this step, you have the option of saving user <u>Marks</u>, <u>Track</u> history and <u>Routes</u> to a User C-CARD (this is an optional purchase from

your dealer). To perform a RAM Clear see Par. 6.6.1.

If you still need assistance, call your local dealer, reporting the Software Release and Cartography information available in the About Page.

➤ 'MENU' + "About..." + 'ENTER'

# 6.6.3.1 World Background Charts

The internal background charts can be updated to include the MAX A and B level charts which provide improved marine data, rivers, lakes, terrestrial data (major streets, highways, railways, etc...), Nav-Aids, depth areas, territorial water areas, etc... by reading them from a special data C-CARDs (contact your local dealer). All units must have the WorldWide Background upload function that is activated from the system.

# Worldwide Background Update

The System Update menu is entered from the About Page. To select this menu follow the procedure:

Plug the special data C-CARD + 'MENU' + "About..." + 'ENTER' + 'MENU' + "Up-DATE WORLDWIDE CHARTS" + 'ENTER'

# 6.7 SYSTEM TEST

If you have connected your position-finding device according to the instructions, and chosen the proper menu selection for your device, and are still having problems with your chart plotter, the extended auto-test should help determine the problem. Make sure the chart plotter is turned Off. While pressing and holding any other key, turn the chart plotter On. A new menu will appear on the display:

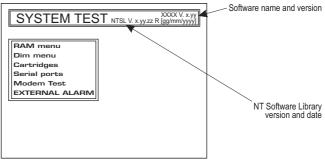

Fig. 6.7 - System Test

Use the cursor key to select the preferred test: this will display in reverse video and

with the relative menu window. To choice the test press 'ENTER'. To exit from any submenu press 'CLEAR'. To exit from the System Test turn Off the chart plotter.

# 6.7.1 RAM MENU

This test verifies the integrity of the memories and if preferred during this test all the internal memory can be erased and the <u>default</u> setting restored.

# RAM Test

To verify the integrity of the RAM. If on the screen the message "ERROR" appears, the RAM is physically damaged.

# RAM Clear

To clear internal memory. If the chart plotter exhibits unusual behaviour, or appears to be malfunctioning, it may be possible to correct the problem by clearing RAM. This operation will erase all <u>Marks</u>, <u>Events</u>, <u>Routes</u>, stored <u>track</u> plots and destinations. It will also return all selections (Input Data Format, Autopilot selection, etc.) to original <u>default</u> values. To confirm to clear RAM press 'ENTER' again (but if at this time you do not wish to clear RAM press 'CLEAR').

# 6.7.2 **DIM MENU**

To select the preferred value for contrast and backlight.

## Contrast

Each time you pressed the cursor key to right, the screen will decrease brightness, instead of to left it will increase brightness.

# Backlight

To set the backlight. Operates in similar mode as Contrast.

# 6.7.3 CARTRIDGES

To check the C-CARD and its connector.

# Background ROM

To test the WorldWideBackground. If there is not a malfunction, the code of the Background and the message "OK" are shown.

# C-CARD Test

To test the C-CARD. There are the possible situations:

- 1. if there is a C-CARD inserted in the slot and there is not a malfunction, the name of the C-CARD zone and the message "OK" are shown.
- 2. if there is a C-CARD inserted in the slot, but it is a damaged C-CARD, the name of the C-CARD zone and the message "Faulty" are shown.
- 3. if there is not any C-CARD inserted in the slot, the message "not present" is shown.
- 4. if there is an User C-CARD inserted in the slot, the message "USER C-CARD" is shown.

# C-CARD Connector

Indicates if there is a malfunction in the connector. It is used only in production.

# 6.7.4 SERIAL PORTS

If you are having problems receiving data from the position-finding instrument, this test should help determine the problem.

# Change Parameters

To change the parameters of the serial interface. This menu allows to select the **Port 1**, **2**, **3**, the **Baud Rate** between 4800 or 9600, the **Data Bits** (Word Length) between 7 or 8, the **Parity** between even, odd or none, the **Stop Bits** between 1 or 2. <u>Default</u> settings are: Port = Port2, Baud Rate = 4800, Data Bits = 8, Parity = none, Stop Bits = 1.

# Input Data Display

Allows the chart plotter to act as a computer terminal and display the incoming data exactly as it received.

If the data displayed on the screen is unrecognizable, you may have selected the wrong input parameters for your particular receiver. Check your receiver manual to be sure that you have selected the proper interface format. If the screen is blank, you may have a broken connection and no data is being received.

Use 'ZOOM IN' to stop (or continue after pause) data displaying, 'ENTER' to show data in hex or ASCII mode (normal or small) and 'CLEAR' to exit.

# 6.7.5 MODEM TEST

To check the Modem connections. Press 'ENTER' to select the preferred Port related to the connections made, to the Port that the Modem C-COM is connected.

# 6.7.6 EXTERNAL ALARM

To check if the External Alarm has been transmitted.

# A Terms

This section explains the terms that may be unfamiliar to the reader.

## Advanced Mode

The chart plotter can operate in two different modes: <u>Basic Mode</u> and Advanced Mode. In Advanced Mode it is possible to have more available functions, for example it is possible to handle <u>Waypoint</u>s.

#### ■ AIS = Automatic Identification System

It has been introduced to improve the safety of navigation by assisting in the efficient operation of ship-to ship, ship reporting and VTS applications.

#### Altitude

Altitude of GPS Antenna on the medium sea level.

#### Arrival Time

The estimated time of day you will reach your destination, based on your current speed and track from GPS.

#### Attention Areas

Attention Areas are areas in which special attention by the mariner is required, because of natural or manmade hazards, or sailing regulations and restrictions. Moreover a special symbol (!) is placed inside the area selecting On option. This is valid also for the categories: FISHING FACILITY, MARINE FARM/CUL-TURE, MILITARY PRACTICE AREA, RESTRICTED AREA, SEAPLANE LANDING AREA. When the area is small, it is identified only by the boundary.

#### Azimuth

The angular measurement from the horizon to a satellite or another object.

#### Basic Mode

The chart plotter can operate in two different modes: Basic Mode and <u>Advanced Mode</u>. In the first mode there is a restricted number of functions, and it is not possible to handle <u>Waypoints</u>, <u>Marks</u>, <u>Events</u> and <u>A-B-C-D</u> function.

## Beacon

A prominent, specially constructed object forming a conspicuous vertical mark as a fixed aid to navigation.

## Buoy

A floating object moored to the sea bottom in a particular (charted) place, as an aid to navigation.

#### Buoys and Beacons

<u>Buoys</u> and <u>Beacons</u> are used to indicate to mariners recommended or established <u>Routes</u>, underwater dangers, restrictions and regulations. They can be lighted or not and are colored according to their international code.

#### BRG = Bearing

Angle between the North (True or Magnetic) and a destination. It represents the direction to follow.

#### Chain

Selects the preferred chain. The <u>Loran</u> chains are groups of transmitting stations that use timed radio pulse transmissions. In each of these chains there is a master station and two or more slave or secondary stations. Stations belonging to a same chain transmit pulses in timing groups: a different time base identifies each chain. The time base of each chain is the Group Repetition Interval or GRI. This GRI identifies the chain in unique mode. For example the GRI = 4990 identifies the chain of Central Pacific zone.

#### Chart Lock

When Chart Lock is On, the available zoom scales are only the ones containing cartographic data. Instead when Chart Lock is Off, it is possible to zoom down into zoom scales not covered by cartographic data after the last available zoom scale covered by cartographic data.

#### Warning

When an empty level is entered, the message "No cartographic coverage" is shown on a window in a corner of the map display. The warning message is always displayed as long as the current zoom has no data coverage.

#### ■ COG = Course Over Ground

Direction of the path over ground actually followed by a vessel.

#### Correction

To compute fix error in automatic mode, place cursor on ship's real position and then follow the procedure (compute correction). It is also possible to compute the fix error in manual mode (correction offset). Once you computed the error, you can turn the fix correction On or Off.

#### Course Vector

Graphical indication of the direction in which the Vessel is heading. The Course Vector origin is the vessel's position so the time line movement is synchronized with the vessels Icon. Course Vector course is given by the value of <u>COG (Course Over Ground</u>) and its length is proportional to the <u>SOG (Speed Over Ground</u>).

#### ■ CTS = Course To Steer

The optimum direction the boat should be steered in order to efficiently make headway back to the courseline while also proceeding toward the destination <u>Waypoint</u>.

#### Cultural Features

Any man-made topographic feature as built-up area, buildings, roads, ....

#### Datum

The <u>Latitude</u> and <u>Longitude</u> lines printed on any map are based on certain models of the shape of the earth: these models are called Datum or Coordinate Systems. There are many different Datum in use, each one gives different <u>Lat/Lon</u> positions for an identical point on the surface of the earth.

#### Default

Indicates a value or a setting which is used if the user has not defined a particular value. You can modify this value using the menu settings.

#### Depth Area Range

The sea area that is **beyond** the selected range is filled by an uniform white color, the sea area that is **inside** the selected range is filled by ordinary multicolor shading. The Spot Soundings and Depth Contours are displayed on the range only.

#### Depth Lines

Imaginary lines connecting points of equal water depth.

#### DGPS = Differential GPS

Provides even greater positioning accuracy than standard GPS.

#### ■ DSC = Digital Selective Calling

Method of establishing a VHF radio call; it is used to announce urgent maritime safety information broadcasts. This system allows mariners to instantly send Distress Call or/and Position Request to the other vessels equipped with a DSC transceiver within range of the transmission.

#### Event

User Point that refers to the ship's position. It is simply a way of marking where the boat is.

#### File

Collection of information (of the same type) stored on a User C-CARD. Each <u>file</u> must have a unique name, ideally one that describes its contents. Filenames are kept in a directory on each User C-CARD.

#### Goto

Sets a particular mark on the map, called Target or Destination.

#### ■ GPS = Global Positioning System

Satellite based navigation system operated by the US Department of Defense. It gives the navigator a position 24 hours a day, 365 days a year under any weather conditions.

#### ■ HDG = Heading

Horizontal direction in which a ship actually points or heads in any moment (see also COG).

#### HDOP = Horizontal Dilution Of Precision

Index for position-fixing accuracy. The smaller the HDOP value, the more accurately the position can be fixed

#### Home

In this operating mode (called also Navigate mode) all operations refer to the ship's position.

#### Latitude

Angular distance North or South of the equator measured by lines encircling the earth parallel to the equator in degrees from 0° to 90°.

#### ■ LAT/LON

Coordinate system using Latitude and Longitude coordinates to define a position on earth.

## LOG

Speed of the vessel relative to the water.

#### Longitude

Angular distance East or West of the prime meridian (Greenwich meridian) as measured by lines perpendicular to the parallels and converging at the poles from 0° to 180°.

#### Loran

The Loran Chains are groups of transmitting stations that use timed radio pulse transmissions.

#### Magnetic Deviation

Angle between the Magnetic North and the Compass North.

#### Magnetic Variation

Angle between the magnetic and geographic meridians at any place, expressed in degrees West or East to indicate the direction of magnetic North from true North. It changes from point to point, and (at the same point) with time.

#### Mark

Reference points related to cursor position.

#### MOBILARM

Automated crew monitoring system dedicated to monitoring onboard crew by maintaining a constant link between the crew member and the boat. The instant a man over-board event happens, an automatic alarm is sounded, and the vessels position is logged.

## Natural Features

Any topographic feature formed by the action of natural processes: coastlines, relief, glaciers, ....

#### ■ Navigate (mode)

Operating mode (called also Home mode) all operations refer to the ship's position.

#### NMEA-0183

The NMEA-0183 Data Interface Standard was developed by the National Marine Electronics Association of America. It is an international standard that enables equipment from many different manufactures to be connected together and to share information.

#### Pictures and Diagrams

The MAX data format allows assigning one or more image to any cartographic object. These *Pictures* are typically used to facilitate the identification of cartographic objects or places around the map: they can be the landscape layout nearby a harbour, the shape of a bridge or of a buoy etc.

On some objects, such as bridges, the image associated can represent the *Diagram* representing the shape of the objects and the various characteristics (length, height, type of bridge etc.).

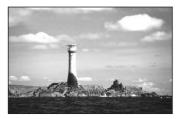

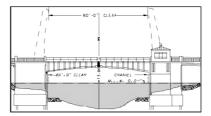

Fig.A.1 - Pictures and Diagrams

## ■ OSGB = Ordnance Survey of Great Britain

Coordinate system describing only Great Britain. Generally used with GBR36 datum, which also describes only Great Britain. This coordinate system cannot be used in any other part of the world.

#### Port Info

The Port Info function is a combination of a Port Info database containing all the relevant Safety and Navigational information normally found in good pilot books and a presentation software which displays special Port Facility Symbols.

#### Ports & Services

Areas along shore with facilities for mooring, downloading and uploading of ships, generally sheltered from waves and winds. Port installations are piers, wharves, pontoons, dry docks, cranes... .

#### Route

Sequence of <u>Waypoints</u> connected by segments. Among the available Routes, only one is the active Route, which is shown by a straight line and arrows to indicate the direction.

#### RTCM = Radio Technical Commission for Maritime Services

The data format created by the Radio Technical Commission Maritime to transmit Differential GPS corrections.

#### SOG = Speed Over Ground

Calculation of the rate of movement of the ship over the ground.

#### Speed

Current velocity at which you are travelling, relative to a ground location.

#### Spot Sounding

Depth of the water in a specific and charted position

## ■ STR = Steering

Difference between COG and CTS. If COG is 25° and CTS is 30°, then STR is 5° Right.

#### Target

In order to tag on the chart the point, towards which the ship is <u>Heading</u>, you can use a special mark, called Target. When the Target is placed, all navigation data are referred to this Target.

#### ■ TD = Time Difference

Loran positions are determined by precise timing of the intervals between reception of pulses transmitted by pairs of stations in the selected <u>chain</u>. Between any two stations a ship must be located somewhere along a line of possible positions where the measured Time Difference, TD, between arrival of pulses from those stations would be observed. The TD is measured from the time of reception of the master station signal to the time of reception of the slave station signal.

#### Tide

Periodic rise and fall of the surface of oceans, bays, etc., due principally to the gravitational interactions between the Moon and Earth.

#### Tide Info

The <u>Tide</u> Info feature is the combination of a <u>tide</u> heights database that will be included within C-CARDs and features which calculate the <u>tide</u> graph for all primary and secondary ports worldwide. This function can calculate the <u>tide</u> heights for any past or future date and as a by-product of this calculation will also display the Maximum and Minimum <u>Tide</u> height and time for the day selected plus the times of Sunrise and Sunset. At some chart levels, the chart plotter will display a new <u>Tide</u> Diamond Symbol for every Port or <u>tide</u> point in the database covered by that particular C-CARD.

#### ■ Tide & Currents

The worldwide database with tidal stream information is available with MAX C-CARDs. When data/time is available, Tidal stream arrows are shown on the charts, indicating the direction and strength of the Tide.

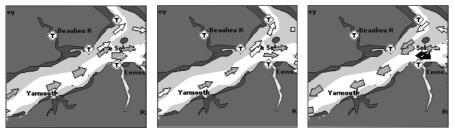

Fig. A.1a - Tides & Currents

If no data/time is available from the <u>GPS</u> or the chart plotter is not in Simulation mode, the icon on the map is generic one. The color of the arrow denotes the strength of the current as follows:

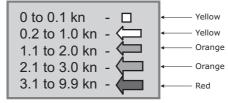

Fig. A.1b - Tides & Currents table

When the chart plotter receives a valid position fix, the Tide icons are shown on the charts on the basis of the current date and time: the screen displays and changes arrows as date/time changes.

## Time Line

The location where the ship will be after the time set by the user.

#### Tracks & Routes

Recommended and established routes for ships at sea, including traffic separation schemes, deep water routes,

#### ••••

## ■ TRN = Turning

Difference between COG and BRG. If COG is 80° and BRG is 75°, TRN is 5° Left.

## ■ TTG = Time To Go

Estimated time needed to reach your destination, based on your current <u>speed</u> and the distance to destination.

## User Point

Place on the chart identified by its coordinates and displayed on the screen with a reference symbol (see <u>Mark, Waypoint</u> and <u>Event</u>).

#### ■ UTC = Universal Time Coordinated

Time scale based on the rotation of the earth that is used by most broadcast time services.

#### ■ UTM = Universal Transverse Mercator

Metric Grid system used on most large and intermediate scale land topographic charts and maps.

#### VAD = Value Added Data

The Value Added Data (VAD) is a collection of additional cartographic objects which are not present on the original paper chart (from which the electronic chart derives). These objects have been obtained from other sources (that C-MAP believes to be reliable) and then merged to the electronic charts in order to provide more information useful for the navigation. VAD object can be any cartographic objects and it can be distinguished from the official-chart-objects from the Quick Info. A dedicated icon is shown on the Quick Info window to indicate that the object queried is a VAD. The same icon is also shown on the Full Info page and in addition the extended text Value Added Data is shown on the details of the VAD object.

## ■ VMG = Velocity Made Good

Destination closing Velocity. The VMG is calculated using the current speed of the vessel (SOG) and the difference between the current vessel course and the bearing to the destination.

## ■ WAAS = Wide Area Augmentation System

The Federal Aviation Administration (FAA), in cooperation with other DOT organizations and DOD, is augmenting the <u>GPS/SPS</u> with a satellite-based augmentation system, the WAAS. It will provide a signal-inspace to WAAS users to support en route through precision approach navigation. After achieving initial operational capability, the WAAS will then be incrementally improved over the next years to expand the area of coverage, increase the availability of precision approaches, increase signal redundancy and reduce operational restrictions.

## Waypoint

Any point to which one intends to navigate. A sequence of Waypoints makes up a Route plan .

## ■ WGS-84 = World Geodetic System 1984

Coordinates System or Datum developed by the Defense Mapping Agency (DMA).

#### Zoom-In

Shows more detail in a smaller area.

## Zoom-Out

Operates similarly to zoom -in, but in the reverse, showing a wider but less detailed view.

## ■ XTE = Cross Track Error

The distance from the ship's present position to the closest point on a line between the origin and destinations <u>Waypoints</u> of the navigation leg being travelled.

# **B** Smart DGPS WAAS Receiver

# **B.1 INSTALLING**

Choose a location for the antenna that has a clear view of the sky. Ensure there are no major obstructions or fixtures in the immediate proximity to the antenna. The antenna relies on direct "line of sight" satellite reception. If you are unsure that the chosen location is suitable it may be advisable to mount the antenna in a temporary manner to verify correct operation. The thread used on the antenna (1", 14 TPI) is an industry standard thread used on a wide range of mounting brackets, including the swivel joints commonly used for angled surfaces. However due to the manufacturing process of these mounting brackets you may see that there is some slop when tightening down the antenna to the bracket. This is of no concern however as the antenna must be tightened until the antenna stops rotating on the antenna mounting bracket.

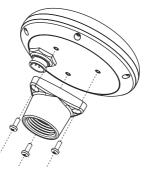

Fig.B.1 - Installing GPS Antenna (I)

The antenna design also allows for easy flush mounting.

- 1. Apply the adhesive mounting template sheet in the area that was verified to receive satellite signal well.
- 2. Then, following template instruction, drill a 1" (25mm) hole and three 0.13" (3.2mm) holes.

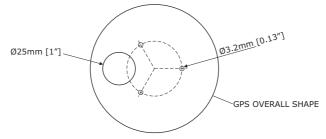

Fig.B.1a - Installing GPS Antenna (II)

- 3. Remove the template and let the cable go through the central hole.
- 4. Apply a small coat of RTV to the underside of the antenna.
- 5. Place the antenna and then screw it with the three M3 screws.

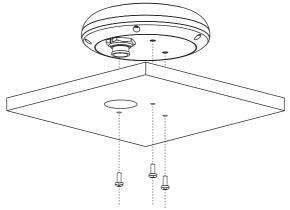

Fig.B.1b - Installing GPS Antenna (III)

# **B.2 DIMENSIONS**

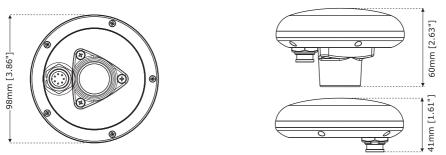

Fig.B.2 - GPS Antenna Dimensions

# **Analytical Index**

#### В

| Background ROM 120             |
|--------------------------------|
| backlight 19, 21, 120          |
| Basic Mode 20, 36, 61, 64, 123 |
| Basic Settings                 |
| Bathymetric                    |
| Beacon 123                     |
| Bearing                        |
| Bearings Magnetic16            |
| Bearings True16                |
| BOD                            |
| BRG 123                        |
| Buoy 123                       |
| Buoys and Beacons 123          |
| BWC                            |
|                                |

#### С

| C                              |
|--------------------------------|
| C-CARD 14, 25, 26, 120         |
| C-CARD Connector 121           |
| C-CARD Test 120                |
| C-COM 24, 117, 121             |
| C-COM Connection24, 117        |
| C-Link 16, 39, 81, 111         |
| C-Link Navigation Data 81, 84  |
| C-Link serial connection83     |
| C-MAP C-CARD14                 |
| C-MAP cartridges25             |
| C-Staff16, 99                  |
| C-Voice                        |
| C-Weather Service16            |
| Cable Wiring Pages 39          |
| Cartographic Data43            |
| Cartographic Functions14       |
| CARTOGRAPHY INFORMATION 42     |
| Cartridges 120                 |
| Caution Notice21               |
| Chain 90, 124                  |
| Changing User C-CARD 81        |
| Chart - Fish Finder 16         |
| Chart Boundaries 15, 48, 49    |
| Chart Language 15, 50          |
| Chart Lock 15, 46, 48, 50, 124 |

# D

| Dangerous Target         | 97       |
|--------------------------|----------|
| Data Features            |          |
| Data Safety Indicator    | 46       |
| Datum                    |          |
| Dead Reckoning           | 15       |
| Default                  | 124      |
| Deleting A-B-C-D Points  | . 40, 76 |
| Deleting A-B-C-D Segment | 76       |
| Deleting Event           |          |
| Deleting File            | 80       |
| Deleting Mark            |          |
| Deleting MOB             | 59       |
| Deleting PTX             | 108      |
| Deleting route           | 68, 70   |
| Deleting Target          | . 41, 64 |
| Deleting Track           |          |
| Deleting User Point      |          |
| Deleting Waypoint        | 62       |
| Depth                    | 37       |
| Depth Alarm              |          |
| Depth Area Range         | 124      |
| Depth Graph              | 33       |
|                          |          |

| Depth Lines                      |     |     |      |
|----------------------------------|-----|-----|------|
| Depth Range Max                  | 15, | 48, | 49   |
| Depth Range Min                  |     |     |      |
| Depth Unit                       |     |     | . 17 |
| Depth Window                     |     |     | . 36 |
| Depths & Land Elevation          |     |     | . 42 |
| destination                      | 63, | 64, | 82   |
| Detailed Port Plan               |     |     |      |
| Detailed World Background        |     |     |      |
| DGPS                             |     |     |      |
| Diagrams                         |     |     |      |
| Differential Correction Source . |     |     |      |
| Differential GPS                 |     |     |      |
| Diffusers                        | - , | - , |      |
| Dim Menu                         |     |     |      |
| Dimensions                       |     |     |      |
| Display                          |     |     |      |
| Display Mode                     |     |     |      |
| Displaying Track                 |     |     |      |
| Distance                         |     | 14, | 36   |
| distance (track)                 |     |     |      |
| Distance Unit                    |     |     |      |
| Distress Call                    |     |     |      |
| Download                         |     |     |      |
| Download Area                    |     |     |      |
| DSC                              |     |     |      |
| DSC Directory                    |     |     |      |
| DSC LOG                          |     |     |      |
| DSC Menu                         |     |     |      |
| DSI                              |     |     |      |
| Dynamic Currents                 |     |     |      |
| Dynamic Elevation Data           |     |     | . 43 |
| Dynamic Nav-Aids 15,             | 42, | 43, | 45   |

## Е

| Echosounder<br>Editing Event | 75      |
|------------------------------|---------|
| Editing Mark                 | 73      |
| Editing Waypoint             | 66      |
| electronic charts            | 14      |
| Enhanced Mixing Levels       | 43      |
| Enhanced Port Info           |         |
| Enhanced Turbo-Zoom          | 43      |
| ENTER                        |         |
| ETA                          | 86      |
| Event                        |         |
| Expanded Info                | 54      |
| External Alarm               | 121     |
| External Alarm Connection    | 25, 117 |
| External bracket             |         |
| EXTERNAL CONNECTIONS         |         |
| External NMEA Connections    | 23. 117 |
| External Route               |         |
|                              |         |

| External Signal        |
|------------------------|
| External Wiring114     |
| Extra Large Coverage42 |

## F

|                            |           | 10   |
|----------------------------|-----------|------|
| FEATURES<br>File           |           |      |
|                            |           |      |
| Filter                     |           |      |
| Find                       |           |      |
| Find Function              |           |      |
| Finding Lakes By Name      |           |      |
| Finding Lakes Information  |           |      |
| Finding Obstructions       |           |      |
| Finding Points Of Interest |           |      |
| Finding Port By Distance   |           |      |
| Finding Port By Name       |           |      |
| Finding Port Services      | <br>16,   | 57   |
| Finding Tide Stations      | <br>16,   | 57   |
| Finding User Point         | <br>      | . 67 |
| Finding Wrecks             |           |      |
| Fish Finder                | <br>. 16, | 109  |
| Fish Finder Dual Frequency | <br>      | . 16 |
| Fish Finder Full Screen    |           |      |
| Fish Finder Zoom           | <br>      | . 16 |
| Fix Correction             |           |      |
| Fix Datum                  |           |      |
| Fix Functions              |           |      |
| Fix menu                   |           |      |
| Flexi-Zoom                 |           |      |
| Flush mounting kit         |           |      |
| Fonts & Symbols            |           |      |
| Format User C-CARD         | <br>10,   | 80   |
| Fuel                       |           |      |
| Full charts                |           |      |
| Full Info                  |           |      |
|                            |           |      |
| Full Video                 |           |      |
| Functions Menu             |           |      |
| Fuse                       | <br>      | . 14 |

## G

| GGA                                   |
|---------------------------------------|
| GLL                                   |
| GO-TO 19, 41, 72, 75, 103             |
| Goto                                  |
| Goto PTX 108                          |
| GPS 22, 34, 38, 88, 90, 115, 125, 130 |
| GPS Antenna 129, 130                  |
| GPS Antenna Dimensions 130            |
| GPS Connections 22, 115               |
| GPS Data Page                         |
| GPS Setup Menu                        |
| GPS Status page                       |
| Graphic Data Page 35, 41              |
|                                       |

| Grounding Alarm17        |   |
|--------------------------|---|
| Grounding Alarm Range 17 |   |
| Grounding Alarm Report17 |   |
| Guardian Alarm 14, 43    | , |
| Guardian Technology93    | , |

#### н

| HDG     | 125  |
|---------|------|
| HDOP    | 125  |
| HEAD    | . 35 |
| Heading | 125  |
| Home    | 125  |
| HSL     | . 38 |

## I

| I/O cable14                         |
|-------------------------------------|
| I/O ports 17                        |
| Info Function54                     |
| Info on Lakes53                     |
| Info on objects52                   |
| Info Tree                           |
| information on Event75              |
| information on Mark74               |
| information on route69              |
| information on Waypoint67           |
| Input Data Display 121              |
| Inserting A-B-C-D points 40, 76, 77 |
| Inserting C-CARD                    |
| Inserting MOB59                     |
| Inserting Waypoint                  |
| INSTALLATION 114                    |
| Installing GPS Antenna129           |
| Interface                           |
| ISO Certification                   |
|                                     |

## Κ

| key      | 18,   | 111  |
|----------|-------|------|
| Keyboard | . 18, | , 19 |

## L

| -                                |
|----------------------------------|
| Lakes 53, 58, 59                 |
| Lakes By Name 16, 59             |
| Lakes Info 16, 53, 58            |
| Land Elevation Values 15, 48, 49 |
| Land Elevations 15, 42, 48, 49   |
| language                         |
| LAT/LON 125                      |
| Lat/Lon Grid 15, 48, 49          |
| Latitude 125                     |
| Loading File80                   |
| LOG 125                          |
| Longitude 125                    |
| Loran 125                        |
|                                  |

| LUSI TAIVEL | Lost Target |  | 97 |
|-------------|-------------|--|----|
|-------------|-------------|--|----|

#### Μ

#### Ν

| Name Tags 15, 48                    |
|-------------------------------------|
| Names15, 48                         |
| Natural Features 126                |
| Nav Aids & Light Sectors 15, 48     |
| Nav Aids Presentation 37            |
| Navigate 19, 20, 74                 |
| Navigate (mode) 126                 |
| Navigate menu90                     |
| Navigating on A-B-C-D points 40, 77 |
| Navigation 16, 39                   |
| Navigation Data Page 34, 91         |
| Navigation mode 82                  |
| Navigation Speed 38                 |
| Nearest Services 16                 |
| NMEA output port 69                 |
| NMEA-0183 23, 24, 37, 38, 82, 88,   |
| 98, 126                             |
| NOAA                                |
| NT/NT+                              |
| NTSC 17                             |
|                                     |

#### 0

| Object Info  |     |     |     |     | . 42 |
|--------------|-----|-----|-----|-----|------|
| Obstructions | 15, | 16, | 48, | 50, | 57   |

#### Ρ

| package                                             |      |
|-----------------------------------------------------|------|
| PAGE                                                |      |
| Page Preview                                        |      |
| Page Selection                                      |      |
| PAL                                                 |      |
| PCMPN                                               |      |
| Perspective View 14, 15,                            |      |
| Photos & Diagrams 15,                               |      |
| Picture Size                                        |      |
| picture-in-picture                                  |      |
| Pictures                                            |      |
| PIN                                                 |      |
| PiP                                                 | . 27 |
| Points Of Interest 15, 16, 48, 49,                  | 59   |
| Points per Track                                    |      |
| Port 1/2/3/4/5 NMEA Output                          |      |
| Port 1/2/3/4/5 Output                               |      |
| Port 1/2/3/4/5 Input                                |      |
| Port By Distance                                    |      |
| Port By Name16,                                     |      |
| Port Info                                           |      |
| Port information                                    |      |
| Port Services                                       |      |
| Ports & Services 15, 48, 49, 55,<br>Position Filter |      |
| Position Request                                    |      |
| POWER 19,                                           |      |
| Power consumption                                   |      |
| Power supply                                        |      |
| Presentation Features                               |      |
| protective cover                                    |      |
| PTX                                                 |      |
| PTX icon                                            |      |
| PTX information window                              |      |
| PTX List Page                                       |      |
| PTX warning message                                 |      |

#### Q

| Quick Info      | 42, | 52, | 86, | 98, | 104   |
|-----------------|-----|-----|-----|-----|-------|
| Quick Reference |     |     |     |     | . 118 |

#### R

| Radar | 16, | 39, | 109, | 110 |
|-------|-----|-----|------|-----|
|-------|-----|-----|------|-----|

| RAM Clear 118, 120            |
|-------------------------------|
| RAM Menu120                   |
| RAM Test                      |
| Real Time View101             |
| Receive route                 |
| Receive User Points           |
| Receiver                      |
| Remote Monitor                |
| Removing C-CARD               |
| Reset Partial Trip            |
| Reset Total Trip              |
| Restart GPS                   |
| Restore Defaults              |
| Reversing route               |
| RMA                           |
| RMB                           |
| RMC                           |
| Roads 15, 42, 48, 49          |
| Rocks 15, 48, 50              |
| Rolling Road Scale 16, 91     |
| route 14, 61, 62, 63, 65, 68, |
| 70, 74, 82, 126               |
| route check report71          |
| Route color                   |
| Route Data Report             |
| Route Name                    |
|                               |
| Route planning                |
| Route Report                  |
| RTCM                          |
| KIE                           |
| S                             |

## S

| Safety Route Check                         | 15,   | 46   |
|--------------------------------------------|-------|------|
| Safety Toolbar<br>Satellite image coverage |       |      |
| Satellite Imagery                          |       |      |
| Saving File                                |       |      |
| Scale                                      |       |      |
| Screen Amplifier                           |       |      |
| Seabed Type 15,                            | 48,   | 49   |
| Search & Find                              |       |      |
| Select Video Input                         |       |      |
| Selecting active Track                     |       | .77  |
| Selecting distance (track)                 |       | 78   |
| Selecting route                            | . 68, | 70   |
| Selecting time (track)                     |       | 78   |
| Send & Receive Marks/Routes                |       | 38   |
| Send/Receive route                         |       | 69   |
| Send/Receive User Points                   |       |      |
| Serial Ports                               | 4, 1  | 21   |
| Setup menu                                 |       | . 87 |
| Show PTX                                   | 1     | 09   |
|                                            |       |      |

| SIM PIN             | 100    |
|---------------------|--------|
| Simulation          | 17, 94 |
| size                |        |
| Slave Chart Plotter |        |
| Sleeping Target     |        |
| Smooth Zoom         |        |
| SNR                 |        |
| SOG                 |        |
| Specifications      |        |
| Speed               |        |
| Speed Filter        |        |
| Speed Unit          | 16     |
| Spot Soundings      |        |
| Static Navigation   |        |
| Steering            |        |
| STR                 |        |
| Sun Light Viewable  |        |
| Switching Timeout   |        |
| System Test         | 119    |
| System Update       | 119    |

#### т

| T                                  |
|------------------------------------|
| Target 19, 32, 41, 63, 64, 72, 75, |
| 96, 97, 127                        |
| ТСРА96                             |
| TCPA Alarm                         |
| TCPA Limit                         |
| TD 15, 90, 127                     |
| Temperature 17, 37                 |
| Temperature Unit 17                |
| Terms 123                          |
| Tide 55, 57, 127                   |
| Tide & Currents 15, 42, 127        |
| Tide Graph56                       |
| Tide Height54                      |
| Tide Info55, 127                   |
| Tide Stations 16, 57               |
| Tides & Currents 15, 48            |
| Tides Preview                      |
| Time14                             |
| Time (Simulation)95                |
| time (track)78                     |
| Time Difference127                 |
| Time Line                          |
| Time To Go 41, 64, 128             |
| title page21                       |
| Track                              |
| track Color78                      |
| Track memorizing type78            |
| Track storing77                    |
| Tracking14                         |
| Tracks & Routes 15, 48, 49, 128    |
| TRN 128                            |
|                                    |

| True-Type Font      |          |
|---------------------|----------|
| TTG 41, 64,         |          |
| Turbo Zoom          | . 15, 43 |
| Turning             | 128      |
| Turning Off         |          |
| Turning On          |          |
| TWA                 |          |
| TWS                 |          |
| Type of Data        | 101      |
| TYPICAL CONNECTIONS | 115      |

## U

| Under Zoom 46                            |
|------------------------------------------|
| Underwater Objects Limit 15, 48, 50      |
| Units Selection                          |
| User C-CARD 17, 25, 79, 81, 100, 121     |
| User Point . 14, 36, 67, 68, 74, 75, 128 |
| User Points List 67, 74, 75              |
| UTC                                      |
| UTM15, 90, 128                           |

#### ۷

| VAD 128                          |
|----------------------------------|
| Value-Added Data 15, 48, 49, 128 |
| Variation16                      |
| VDOP                             |
| VGA17                            |
| VHF radio 102                    |
| Video Input 17, 19, 20, 27, 31   |
| Video Output 17                  |
| VMG 128                          |
|                                  |

| Voice mode | 39 |
|------------|----|
| voltage    | 21 |
| VTG        | 38 |

#### W

| WAAS                        |
|-----------------------------|
| Waypoint placing62          |
| WCV                         |
| Weather Forecast 101        |
| weight 17                   |
| WGS 1984 90, 128            |
| Wind Data Page              |
| World Background Charts 119 |
| World Map HD Net16          |
| worldwide background 42     |
| WPL                         |
| Wrecks 15, 16, 48, 50, 57   |

#### Х

| XTE       | 38, 128 |
|-----------|---------|
| XTE Alarm |         |

# z

| Zoom 43,      | 46 |
|---------------|----|
| ZOOM IN       | 45 |
| ZOOM OUT      | 45 |
| Zoom Type 15, | 44 |
| Zoom-In 1     | 28 |
| Zoom-Out 1    | 28 |
|               |    |